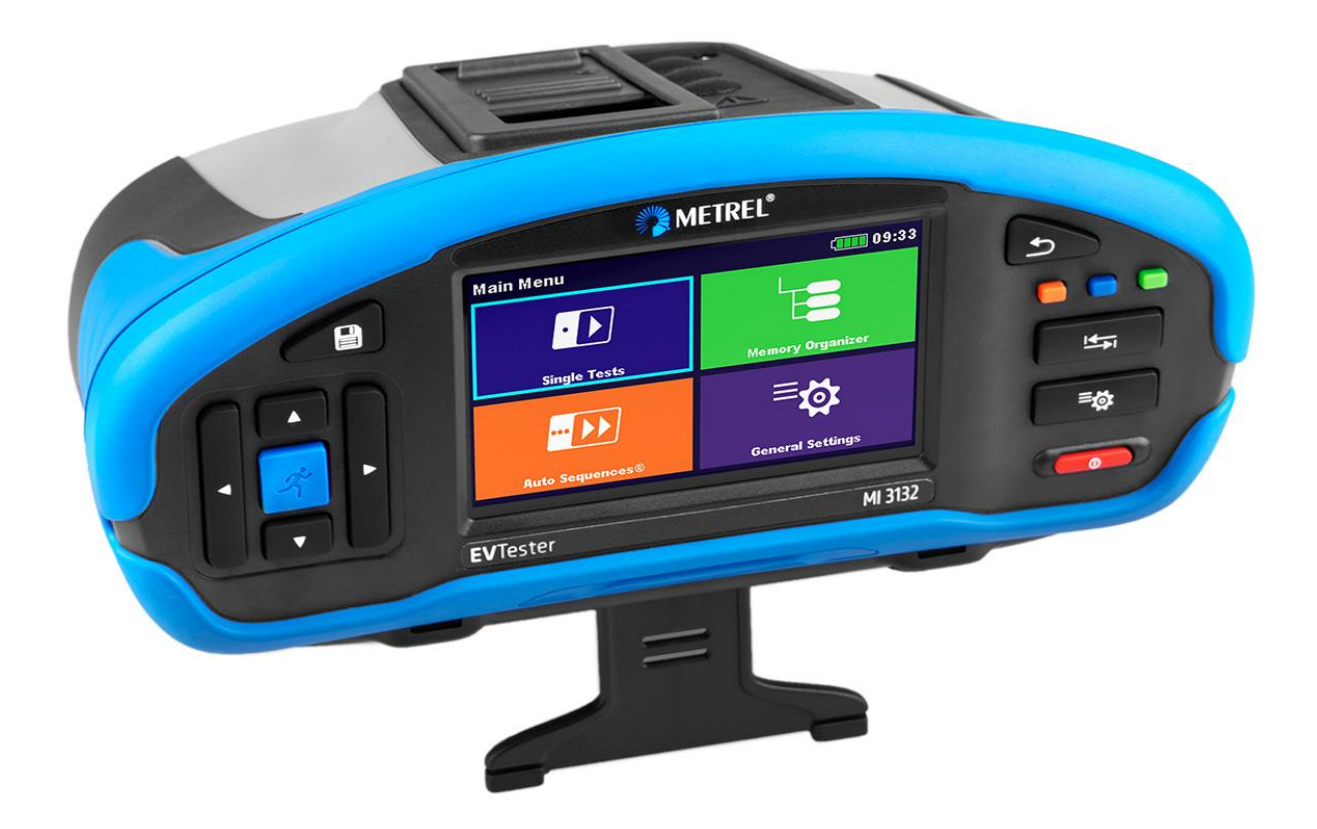

# **MI 3132 EV Tester** Instruction manual *Ver.1.1.1, code no. 20753309*

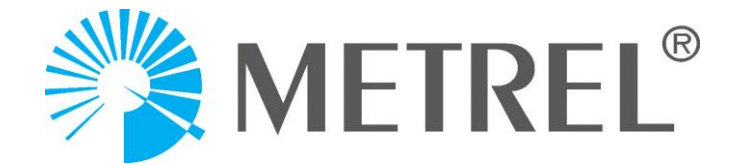

**Distributor:**

**Manufacturer:**

Metrel d.o.o. Ljubljanska cesta 77 SI-1354 Horjul Slovenia [e-mail: info@metrel.si](mailto:e-mail:%20info@metrel.si) [https://www.metrel.si](https://www.metrel.si/)

**DATA BACKUP AND LOSS:**

It is the user's responsibility to ensure the integrity and security of the data carrier and to regularly backup and validate the integrity of backups of the data. METREL HAS NO OBLIGATION OR LIABILITY FOR ANY LOSS, ALTERATION, DESTRUCTION, DAMAGE, CORRUPTION OR RECOVERY OF USER DATA, REGARDLESS OF WHERE THE DATA IS STORED.

Mark on your equipment certifies that it meets requirements of all subjected EU regulations.

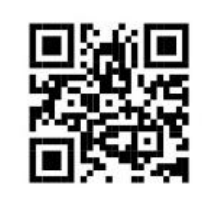

Hereby, Metrel d.o.o. declares that the MI 3132 is in compliance with Directive 2014/53/EU (RED) and all other subjected EU directive. The full text of the EU declaration of conformity is available at the following internet address [https://www.metrel.si/DoC.](https://www.metrel.si/DoC)

UK. -9

Mark on your equipment certifies that it meets requirements of all subjected UK regulations.

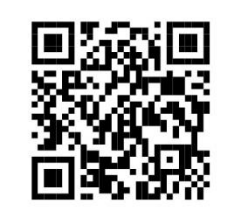

Hereby, Metrel d.o.o. declares that the MI 3132 is in compliance with Radio Equipment Regulations 2017 and all other subjected UK regulations. The full text of the UK declaration of conformity is available at the following internet address [https://www.metrel.si/UK-DoC.](https://www.metrel.si/UK-DoC)

© Metrel d.o.o.

Published: 04/2023

No part of this publication may be reproduced or utilized in any form or by any means without permission in writing from *Metrel*.

# **TABLE OF CONTENTS**

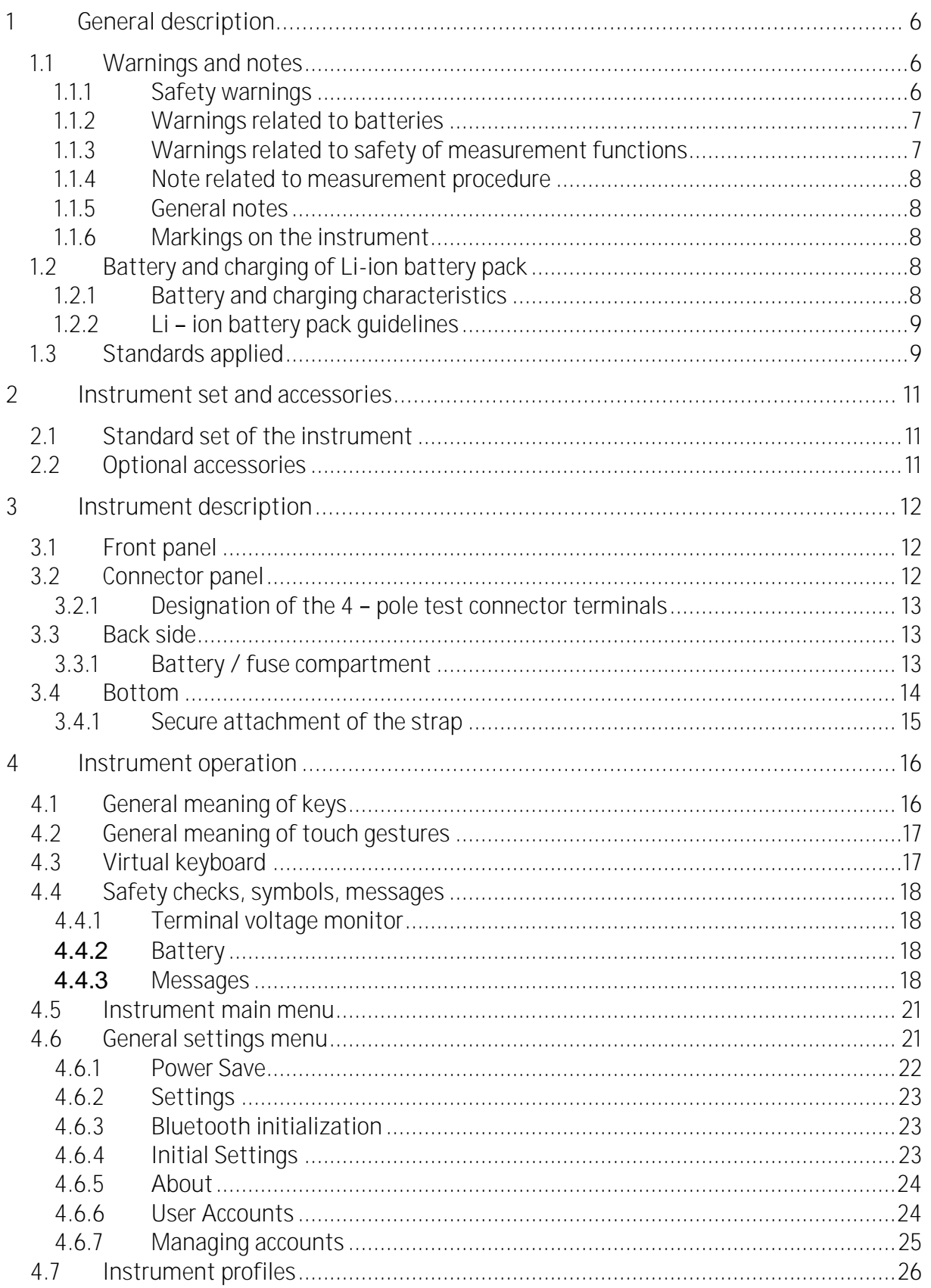

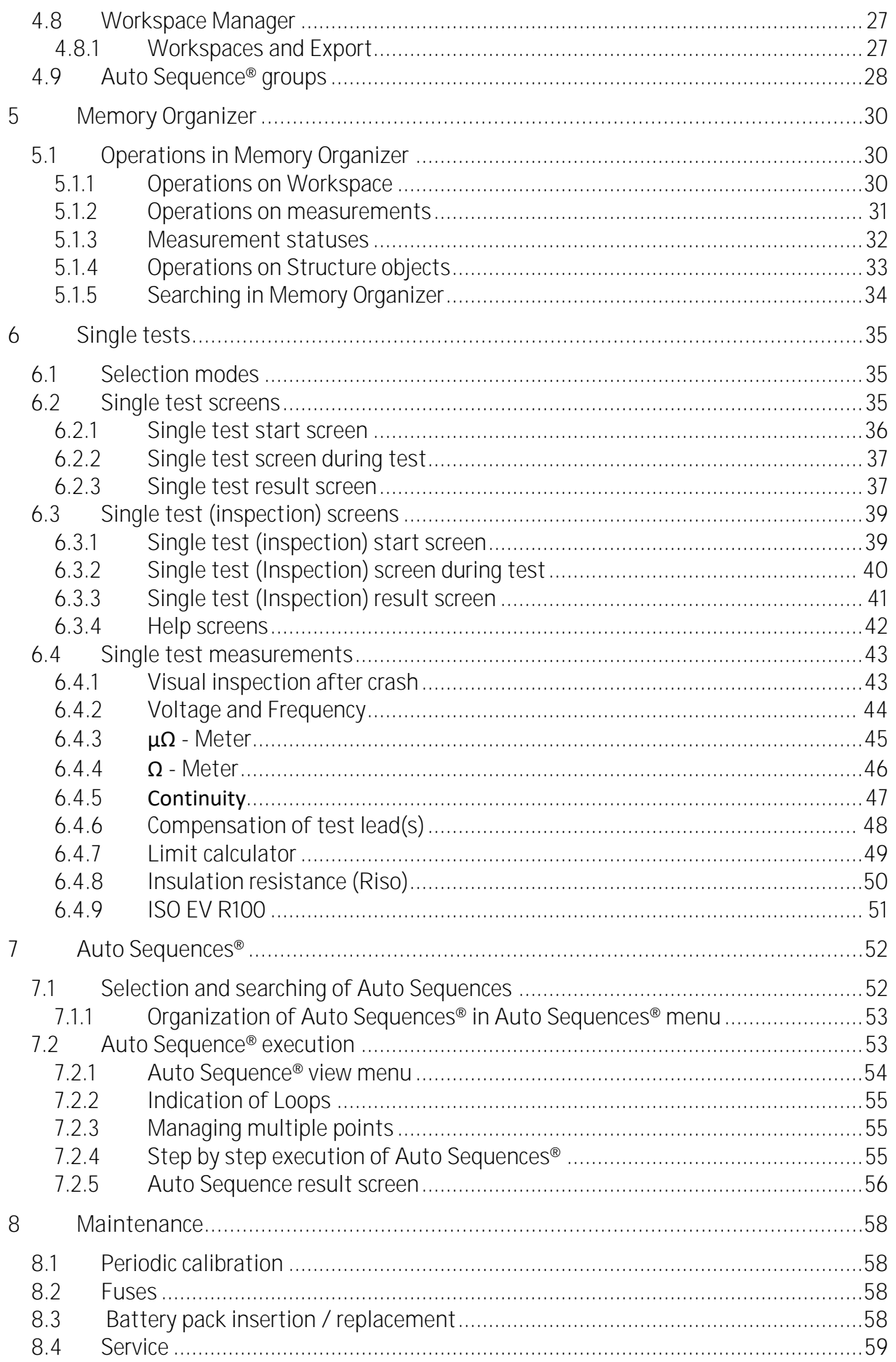

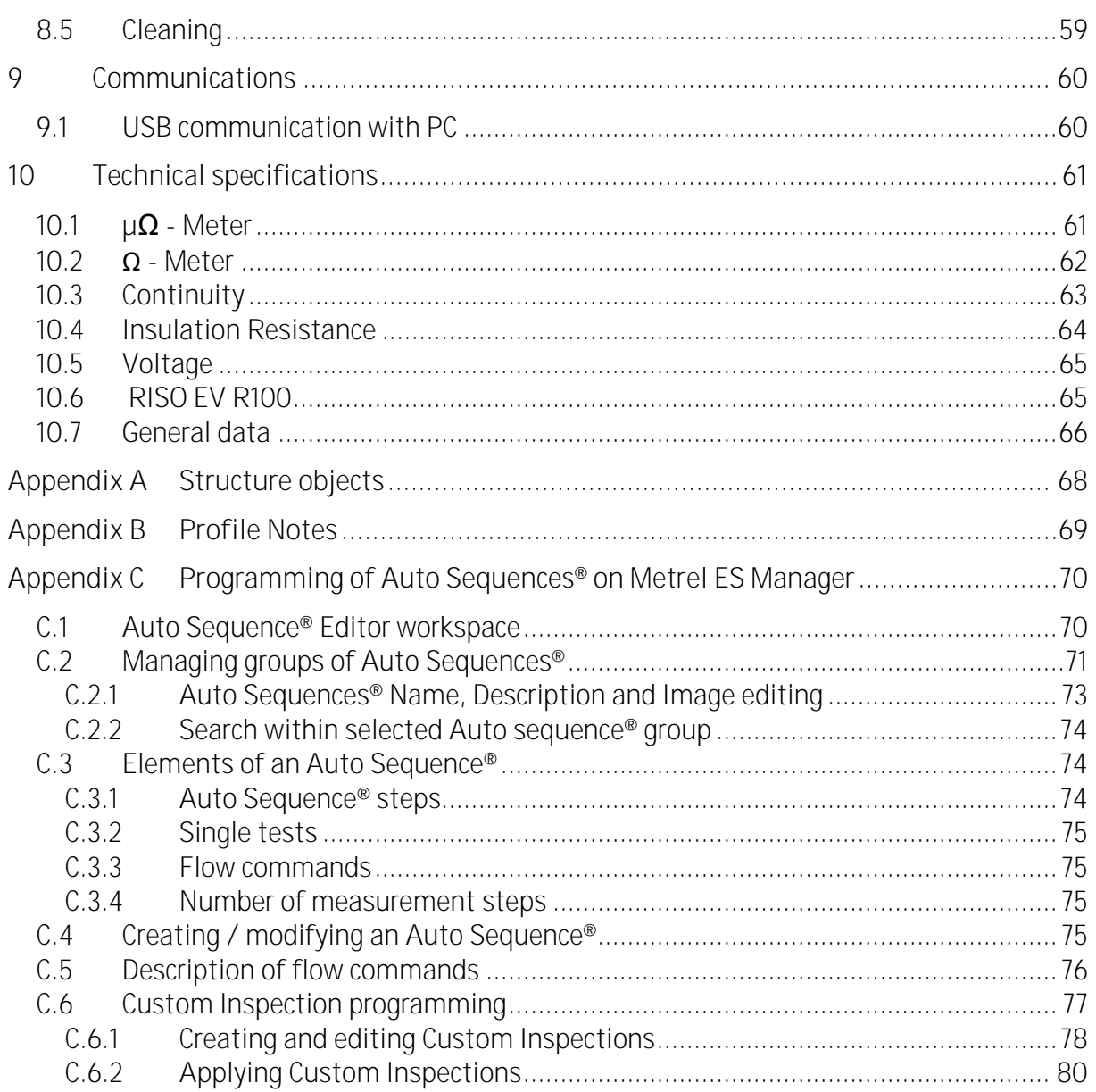

# <span id="page-5-0"></span>**1 General description**

# <span id="page-5-1"></span>**1.1**

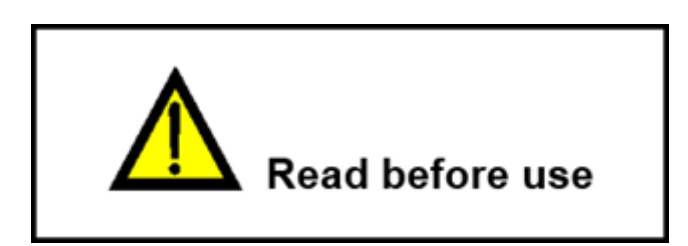

### <span id="page-5-2"></span>**1.1.1 Safety warnings**

In order to reach high level of operator safety while carrying out various measurements using the instrument, as well as to keep the test equipment undamaged, it is necessary to consider the following general warnings.

- **Read this instruction manual carefully, otherwise use of the instrument may be dangerous for the operator, for the instrument or for the equipment under test!**
- **Consider warning markings on the instrument!**
- **If the test equipment is used in manner not specified in this instruction manual the protection provided by the equipment may be impaired!**
- **Use only** *Metrel* **standard or optional test accessories!**
- **Only adequately trained and competent persons may operate the equipment.**
- **Do not use the instrument and accessories if any damage is noticed!**
- **Regularly check the instrument and accessories for correct functioning to avoid hazard that could occur from misleading results.**
- **Do not touch any conductive parts of equipment under test during the test, risk of electric shock!**
- **Consider all generally known precautions in order to avoid risk of electric shock while dealing with hazardous voltages!**
- **Instrument servicing and calibration is allowed to be carried out only by a competent authorized person!**
- *Metrel* **Auto Sequences® are designed as guidance to tests in order to significantly reduce testing time, improve work scope and increase traceability of the tests performed.** *Metrel* **assumes no responsibility for any Auto Sequence by any**  means. It is the user's responsibility, to check adequacy for the purpose of use of **the selected Auto Sequence. This includes type and number of tests, sequence flow, test parameters and limits.**
- **In case a fuse has blown refer to the chapter [Maintenance.](#page-57-0)**
- **Maximum allowed input voltage between any terminals on test connector (C1, C2,P1,P2) is 1000 V! (CAT III 1000 V)**

#### <span id="page-6-0"></span>**1.1.2 Warnings related to batteries**

- **Use only batteries provided by the manufacturer.**
- **Do not attempt to disassemble, crush or puncture the batteries in any way.**
- **Do not use a damaged battery.**
- **If a battery has leaking fluids, do not touch any fluids.**
- **In case of eye contact with fluid, do not rub eyes. Immediately flush eyes thoroughly with water for at least 15 minutes, lifting upper and lower lids, until no evidence of the fluid remains. Seek medical attention.**

## <span id="page-6-1"></span>**1.1.3 Warnings related to safety of measurement functions**

### **WARNING**

**Measurements are performed on energized conductors, or test leads can be accidentally connected to them. Risk of electric shock! Always consider precautions against electric shock!**

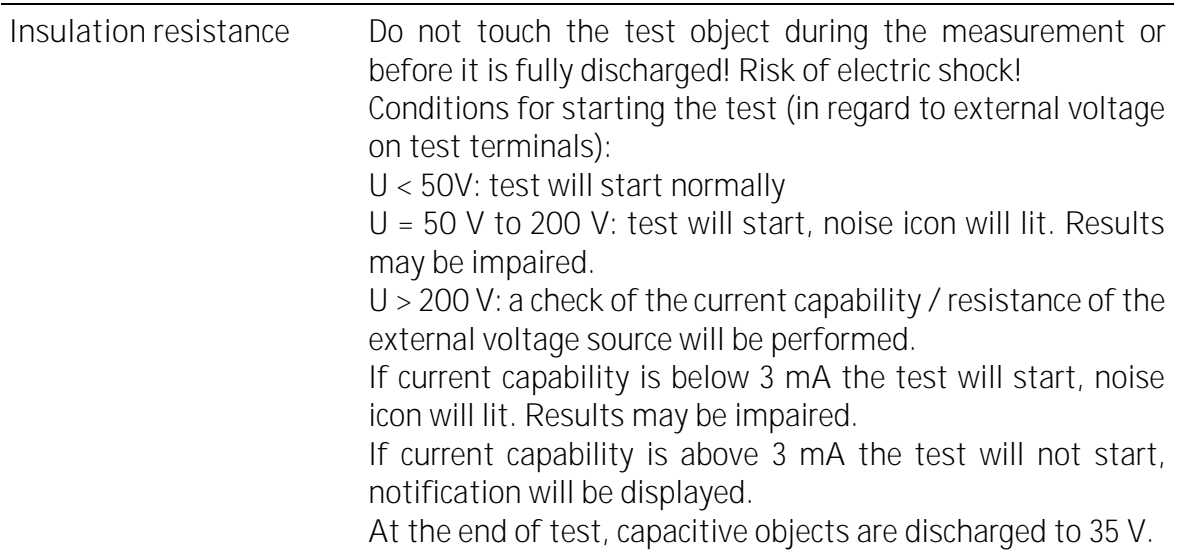

#### <span id="page-7-0"></span>**1.1.4 Note related to measurement procedure**

- In general, the procedure for measurement consists of the following steps in exact order:
	- 1. Select measurement function
	- 2. Connect test leads / accessories to the test instrument and to the device under test
	- 3. Start and stop the measurement
	- 4. Disconnect device under test from the test instrument
- <span id="page-7-1"></span>**1.1.5 General notes**
	- LCD screenshots in this document are informative only. Screens on the instrument may be slightly different.
	- *Metrel* reserve the right to make technical modifications without notice as part of the further development of the product.

<span id="page-7-2"></span>**1.1.6 Markings on the instrument**

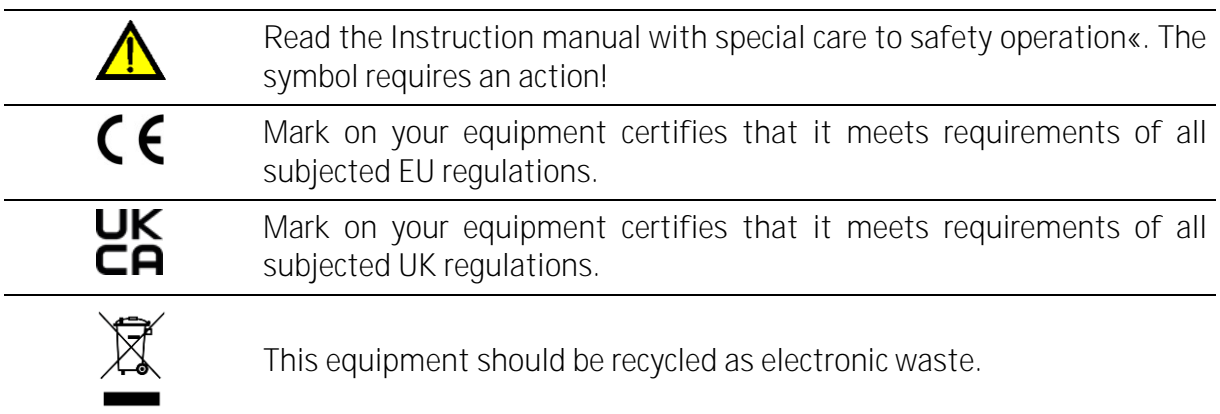

# <span id="page-7-3"></span>1.2 Battery and charging of Li-ion battery pack

<span id="page-7-4"></span>**1.2.1 Battery and charging characteristics**

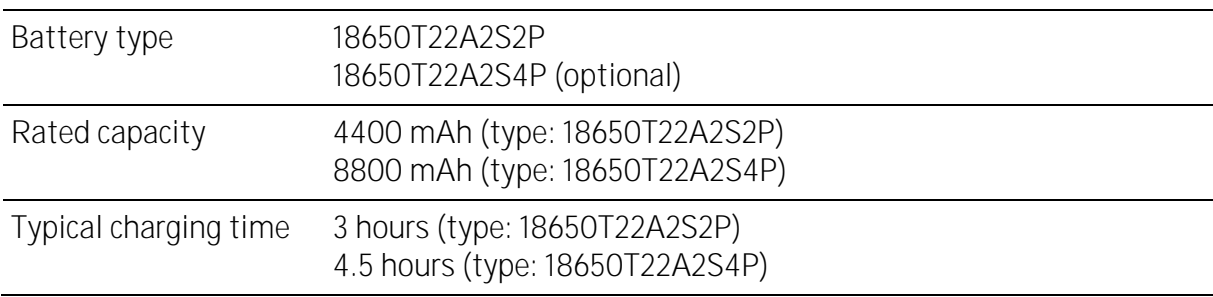

## <span id="page-8-0"></span>1.2.2 Li - ion battery pack quidelines

Li - ion rechargeable battery pack requires routine maintenance and care in their use and handling. Read and follow the guidelines in this Instruction manual to safely use Li - ion battery pack and achieve the maximum battery life cycles.

Do not leave batteries unused for extended periods of time - more than 6 months (self discharge). Rechargeable Li - ion battery pack has a limited life and will gradually lose their capacity to hold a charge. As the battery loses capacity, the length of time it will power the product decreases.

**Storage:**

- Charge or discharge the instruments battery pack to approximately 50% of capacity before storage.
- Charge the instrument battery pack to approximately 50% of capacity at least once every 6 months.

# <span id="page-8-1"></span>**1.3**

The instrument is manufactured and tested according to the following regulations, listed below.

**Electromagnetic compatibility (EMC)**

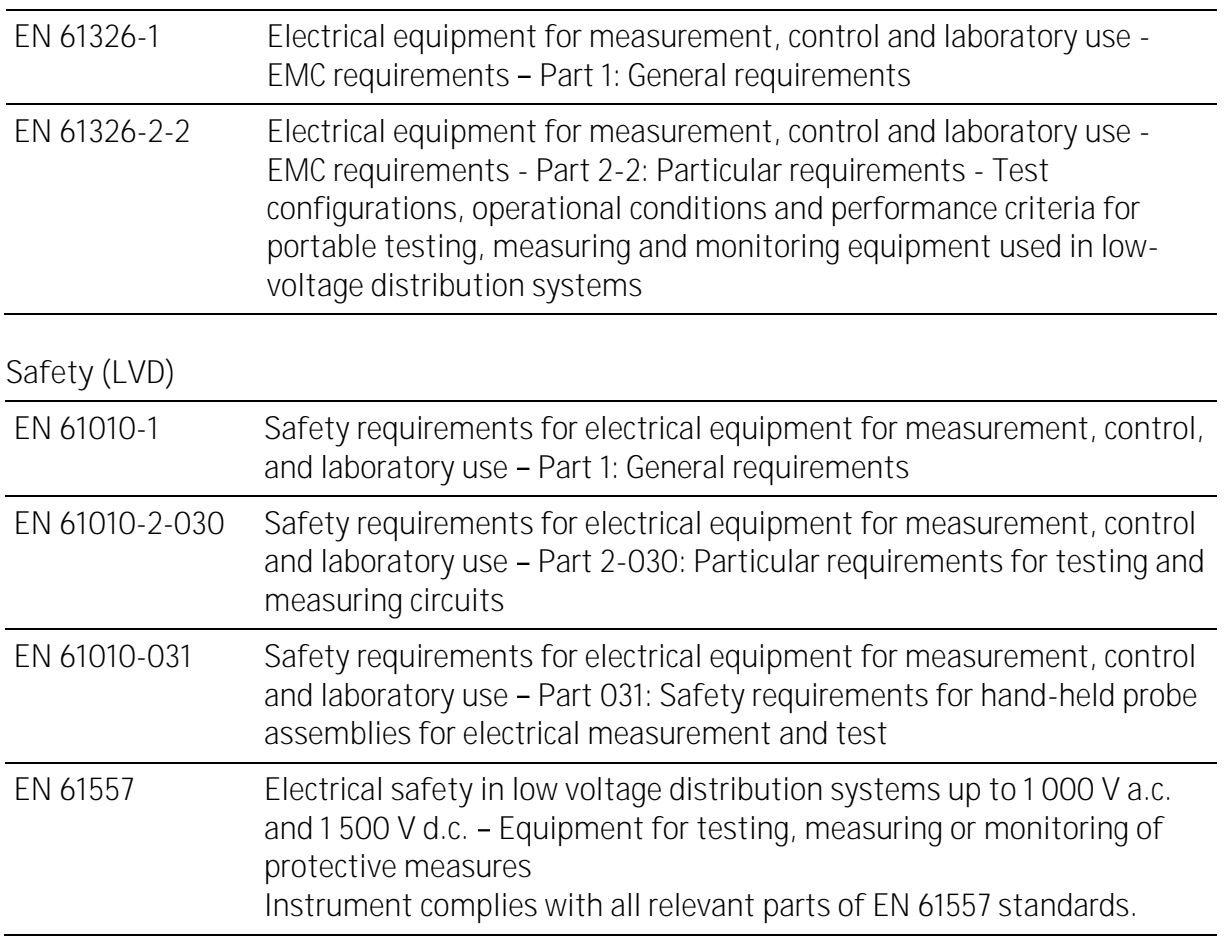

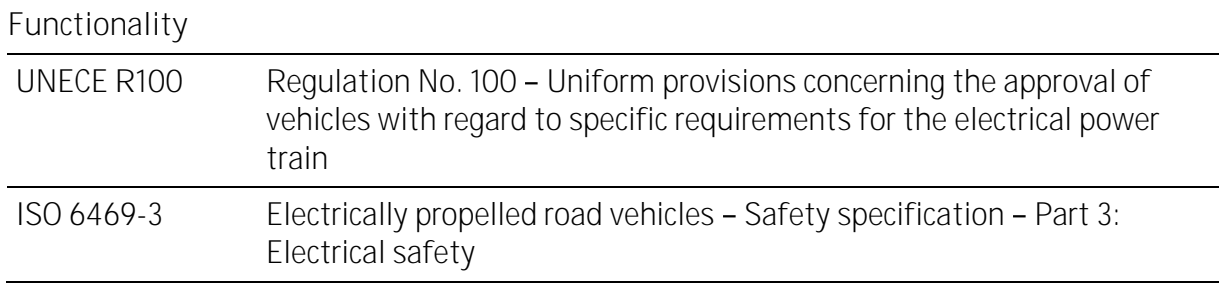

# <span id="page-10-0"></span>**2 Instrument set and accessories**

# <span id="page-10-1"></span>2.1 **Standard set of the instrument**

- Instrument MI 3132 EV Tester
- Soft carrying bag and set of carrying straps
- 4-wire test lead,  $2 \times 2 m + 2 \times 5 m$ ,  $(A 1782)$
- $\bullet$  3-wire test lead,  $3 \times 1.5$  m,  $(A 1781)$
- $\bullet$  2-wire test lead,  $2 \times 1.5$  m,  $(A 1780)$
- Test tip, 4 pcs, (red, black, brown, grey)
- Alligator clips, 5 pcs, (2 x black, 2 x red, 1 x green)
- USB cable
- Li-ion battery pack, 7.2 V, 4400 mAh (Type: 18650T22A2S2P)
- Power supply adapter 12 V, 3 A
- Short form instruction manual (Quick guide)
- PC SW Metrel ES Manager, Instruction manual: download from WebCD page (link included)

See the attached sheet "Included in the Set".

# <span id="page-10-2"></span>2.2 Optional accessories

For a list of optional accessories, approved with this test instrument, visit [www.metrel.si/.](https://www.metrel.si/)

# <span id="page-11-0"></span>**Instrument description**

# <span id="page-11-1"></span>**3.1**

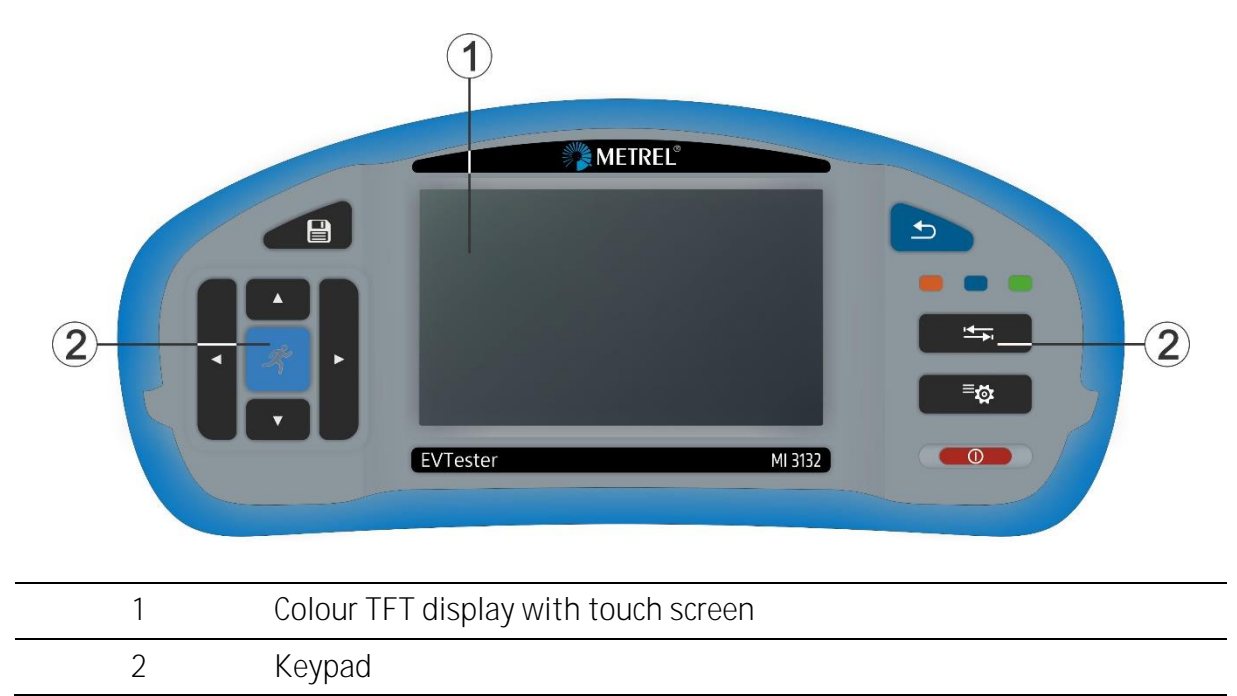

# <span id="page-11-2"></span>**3.2**

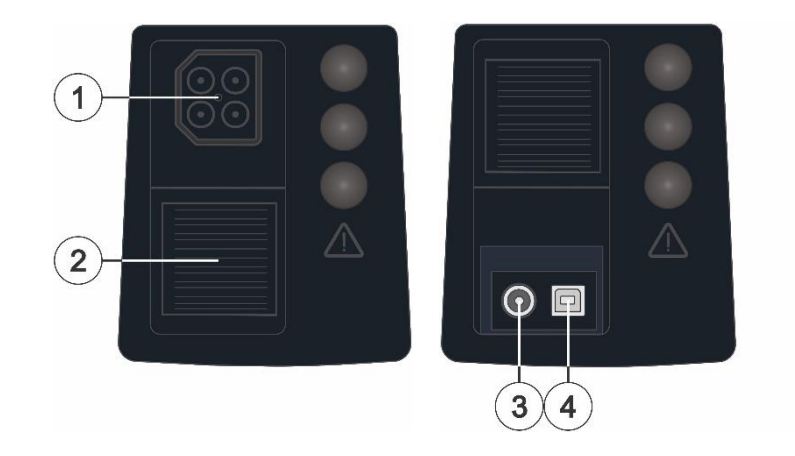

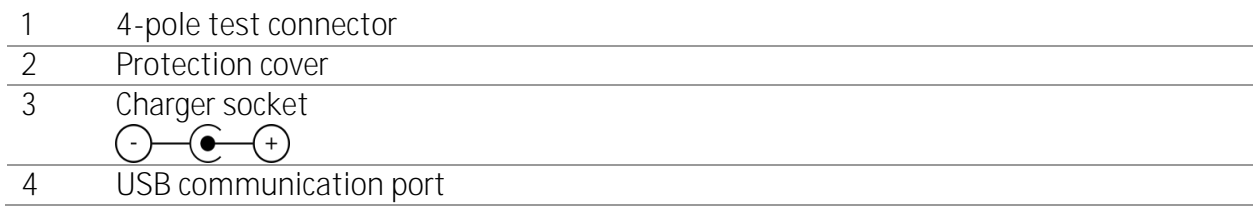

## <span id="page-12-0"></span>**3.2.1 Designation of the 4 pole test connector terminals**

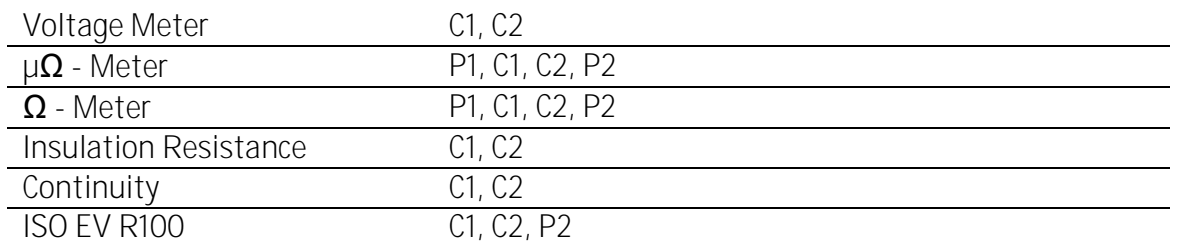

# <span id="page-12-1"></span>**3.3**

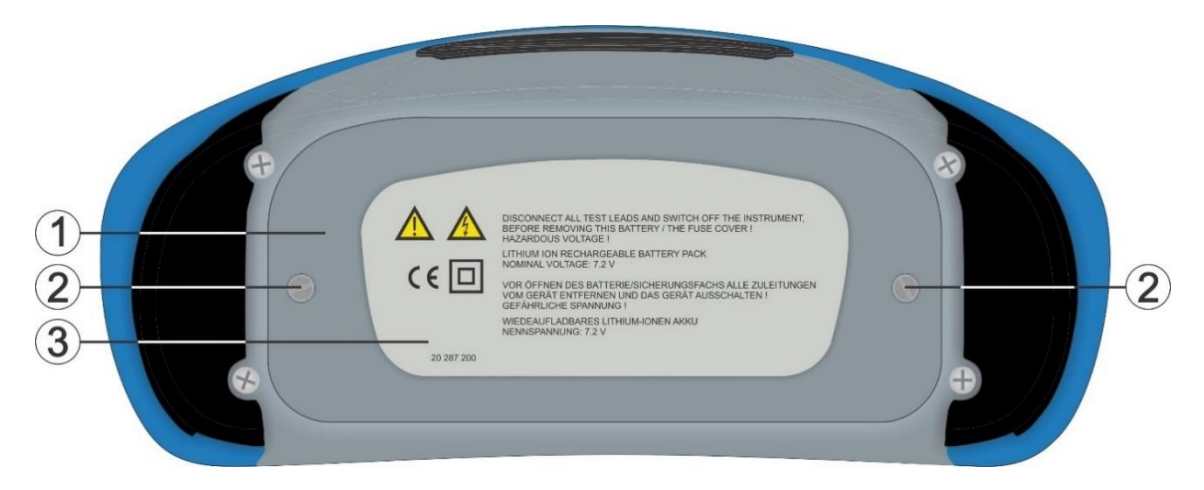

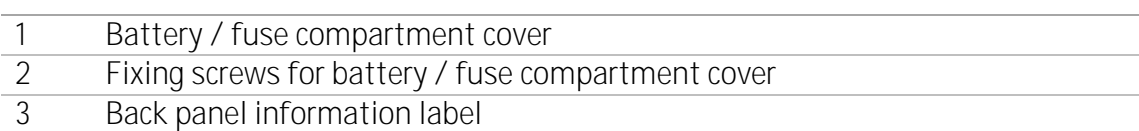

# <span id="page-12-2"></span>**3.3.1 Battery / fuse compartment**

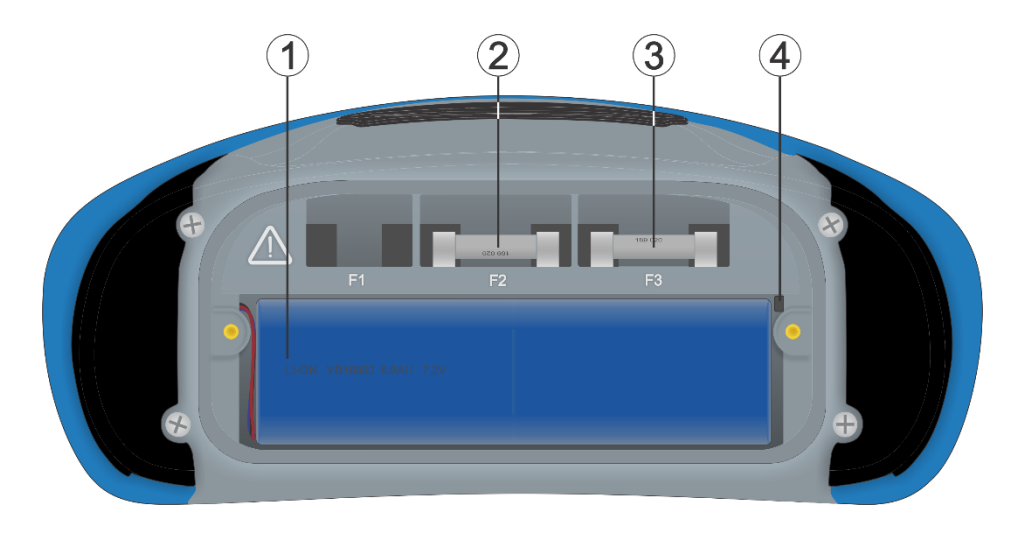

**1** Li-ion battery pack

**2** Fuse, FF 2 A / 1000 V, 32 6.3 mm (breaking capacity: 30 kA)

- **3** Fuse, FF 100 mA / 1000 V,  $32 \times 6.3$  mm (breaking capacity:  $30$  kA)
- **4** SD card slot

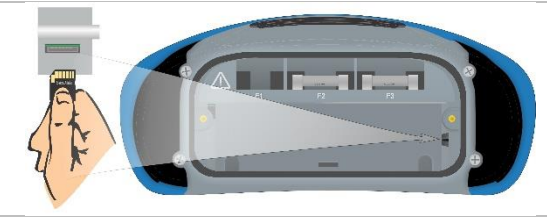

## <span id="page-13-0"></span>**3.4**

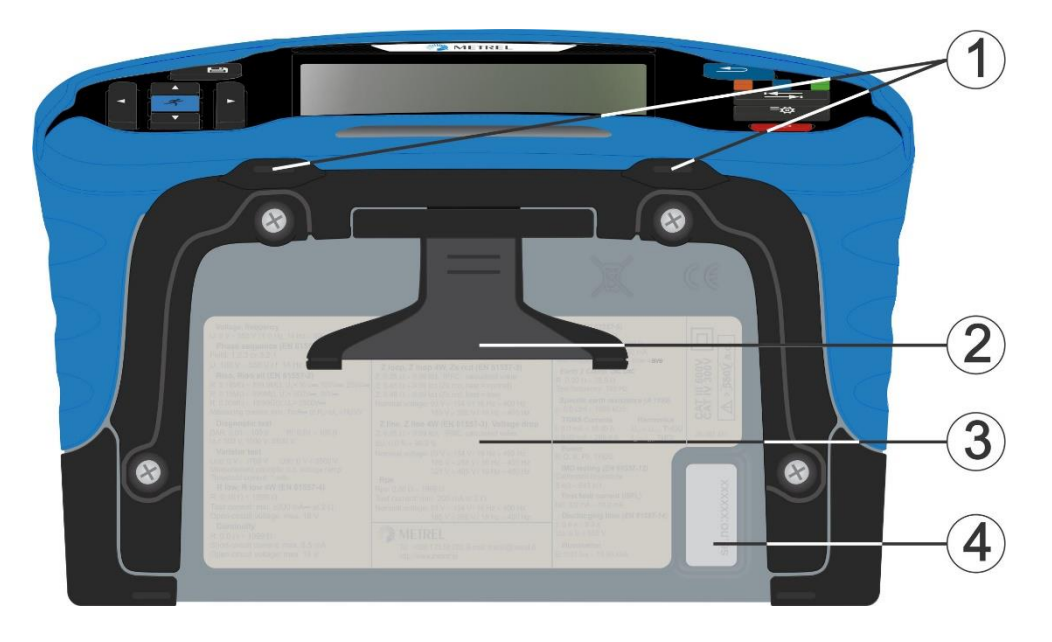

- 1 Neck belt openings<br>2 Stand for desktop u
- 2 Stand for desktop use<br>3 Bottom information la
- **3** Bottom information label
- **4** Serial number label

# <span id="page-14-0"></span>**3.4.1** Secure attachment of the strap

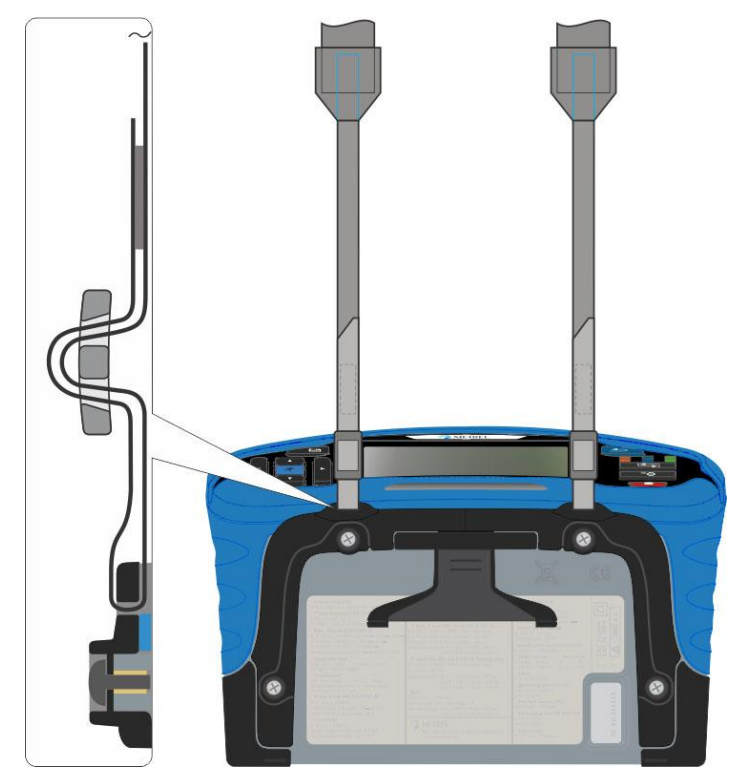

Please perform a periodical check of the attachment.

# <span id="page-15-0"></span>**4 Instrument operation**

The instrument can be manipulated via a keypad or touch screen.

# <span id="page-15-1"></span>**4.1**

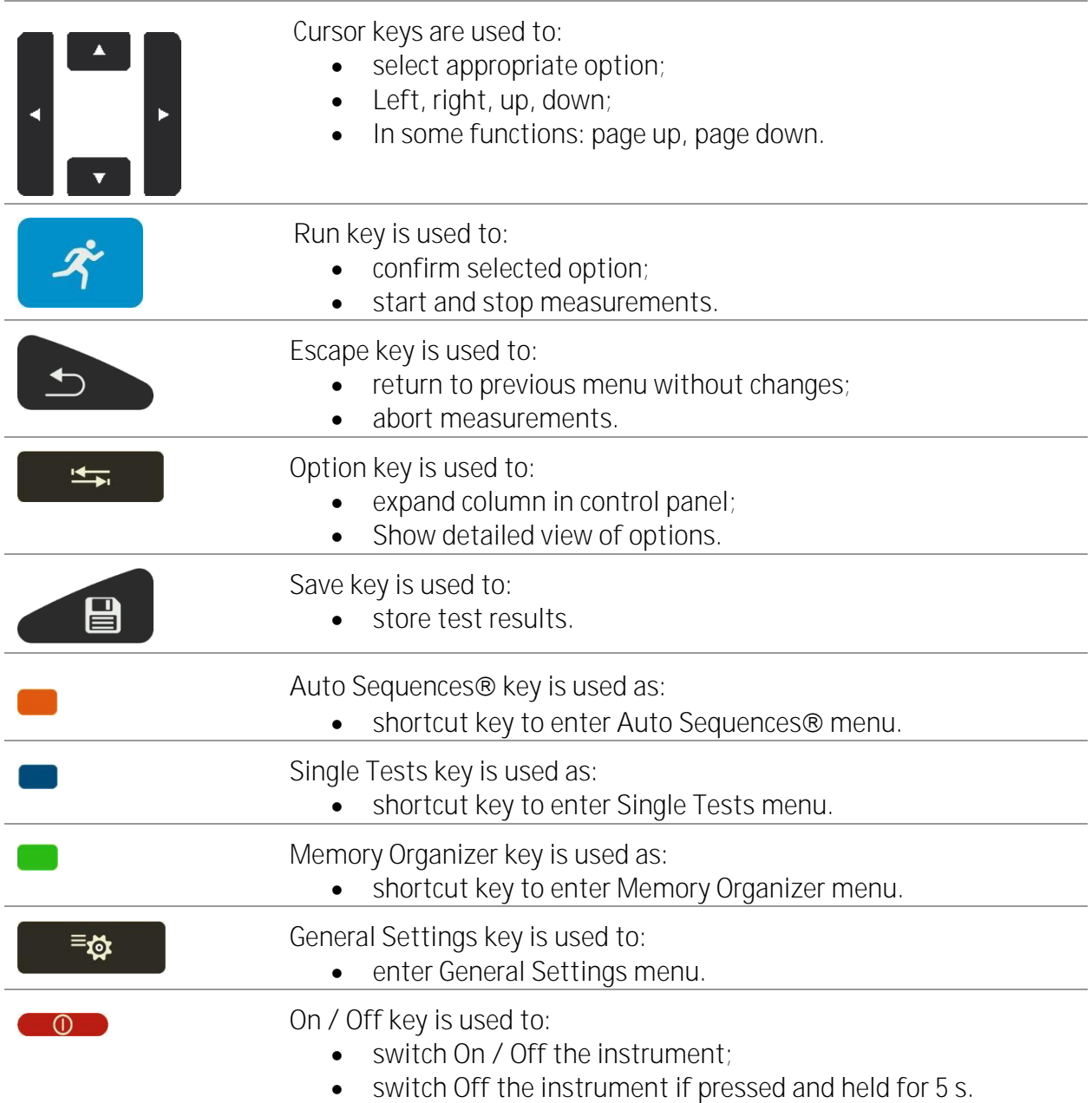

# <span id="page-16-0"></span>**4.2 General meaning of touch gestures**

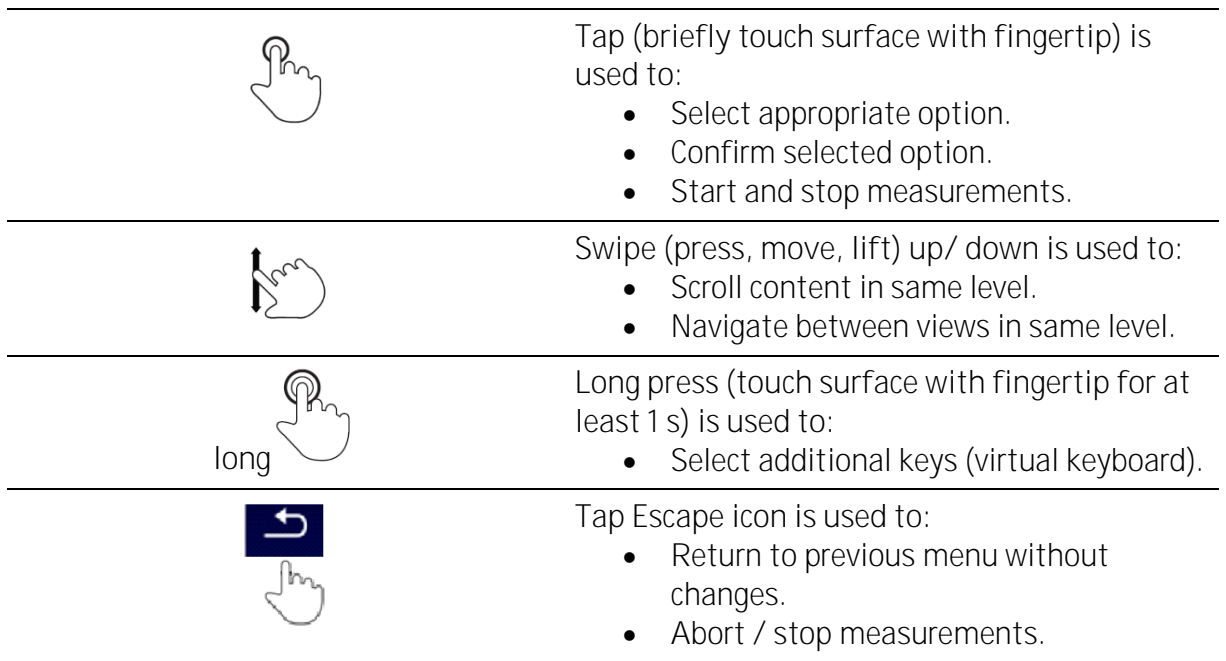

# <span id="page-16-1"></span>**4.3**

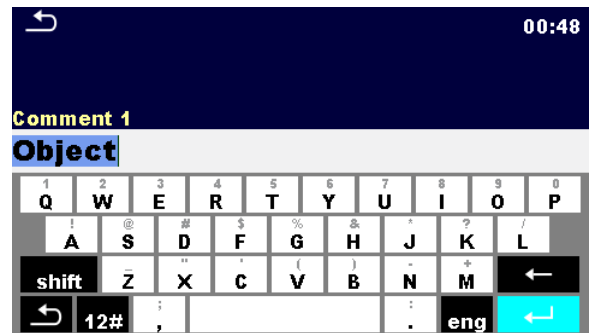

#### **Note**

- If Backspace is held for 2 s, all characters will be selected.
- Set English, Greek, Russian, Hebrew character set: **eng, GR, RU, HEB**.

#### **Hint**

#### Long press on some keys opens additional keys.

# <span id="page-17-0"></span>4.4 Safety checks, symbols, messages

At start up and during operation the instrument performs various safety checks to ensure safety and to prevent any damage. If a safety check fails, an appropriate warning message will be displayed and safety measures will be taken.

### <span id="page-17-1"></span>**4.4.1Terminal voltage monitor**

The terminal voltage monitor displays conditions on the active test terminals.

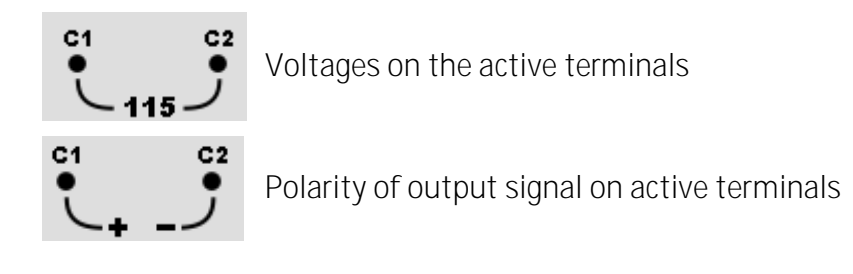

### <span id="page-17-2"></span>**4.4.2 Battery**

The battery indication indicates the charge condition of battery and connection of external charger.

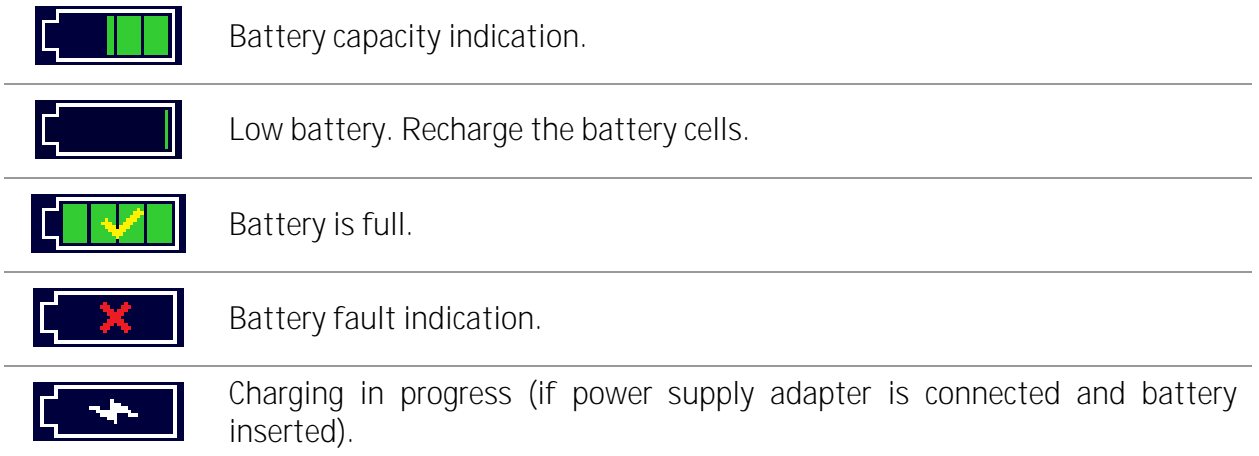

#### <span id="page-17-3"></span>**4.4.3 Messages**

In the message field warnings and messages are displayed.

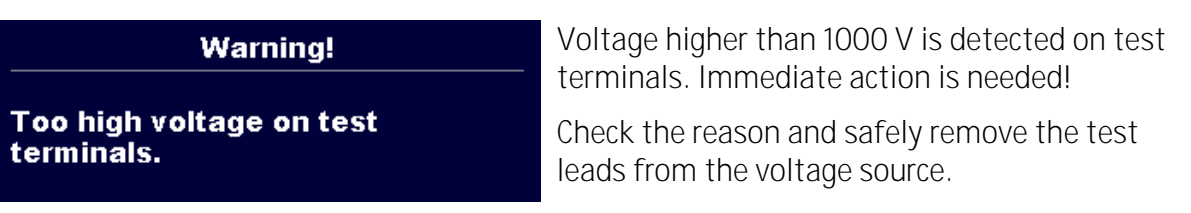

 $\blacksquare$ 

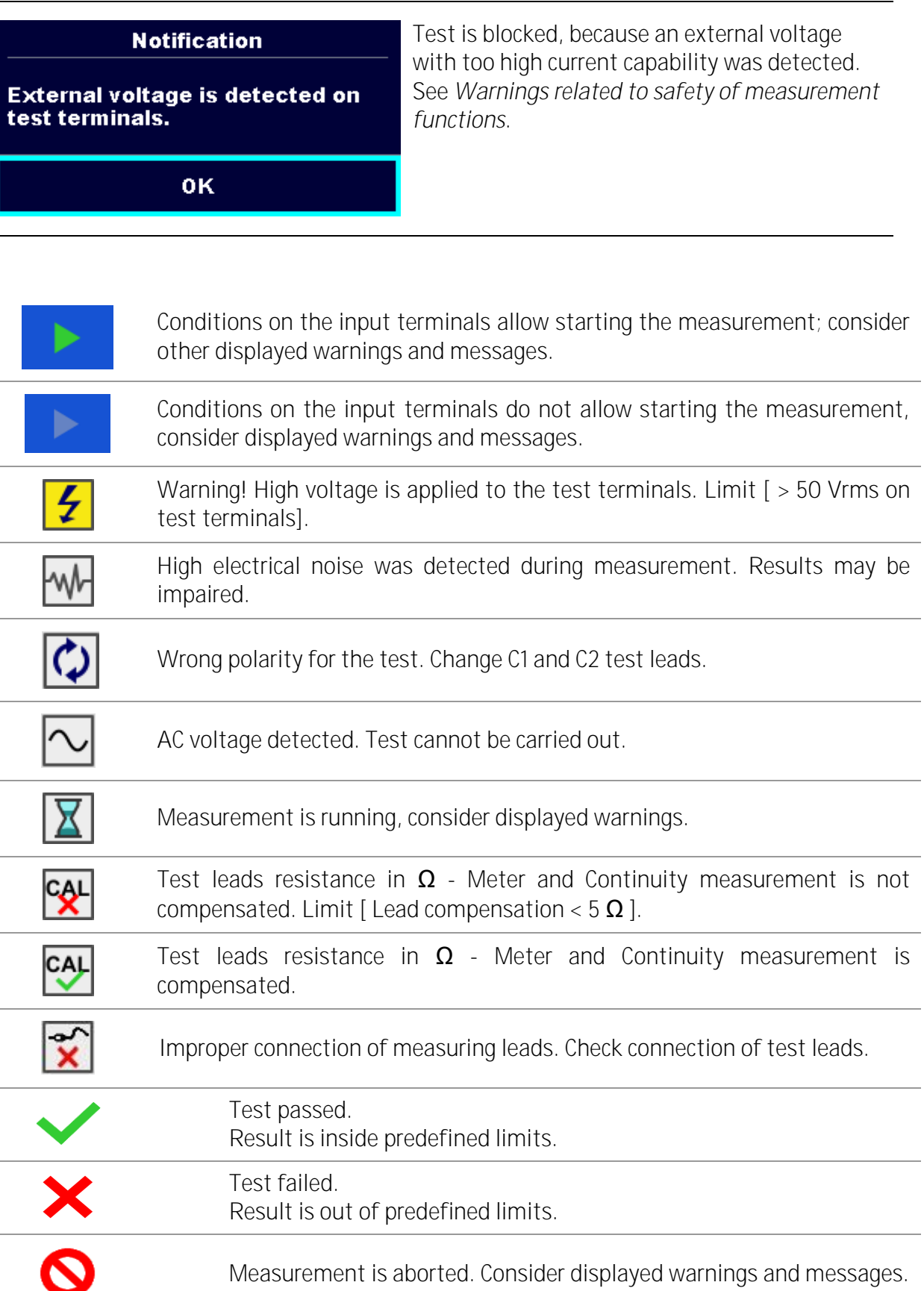

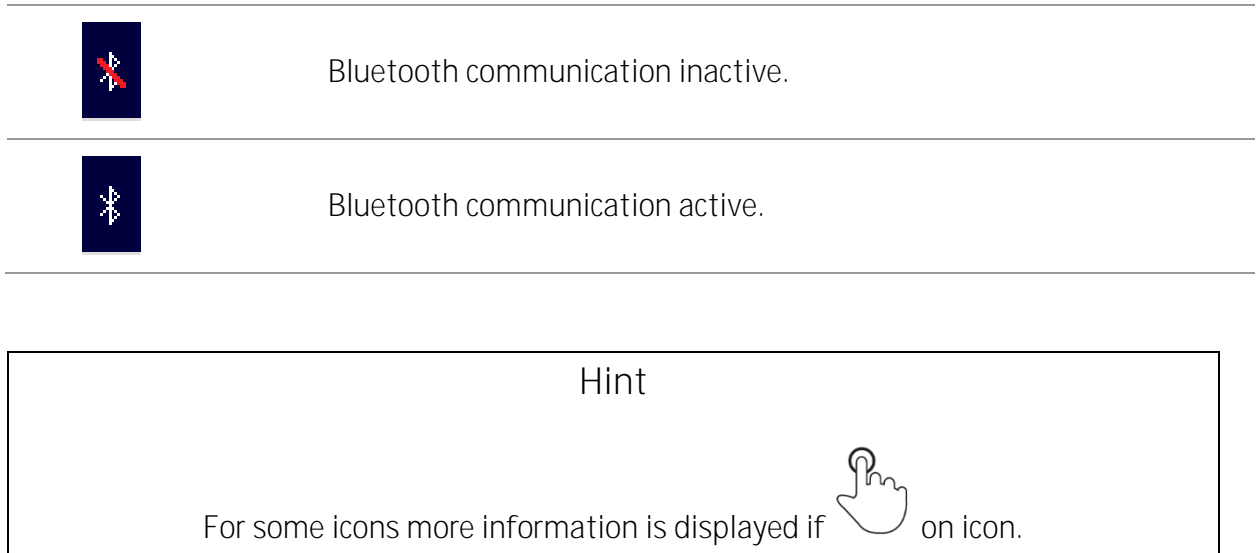

# <span id="page-20-0"></span>**4.5**

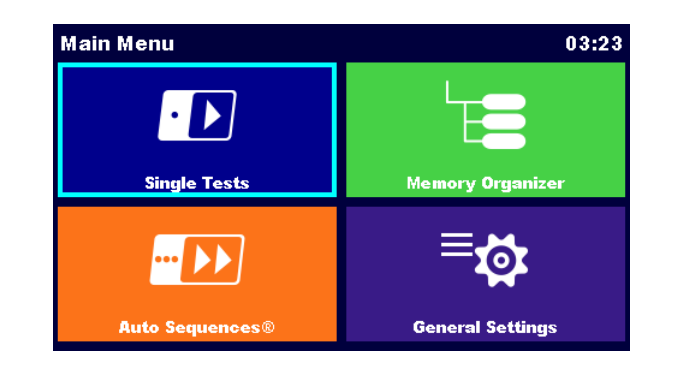

From the instrument Main Menu four main operation menus can be selected.

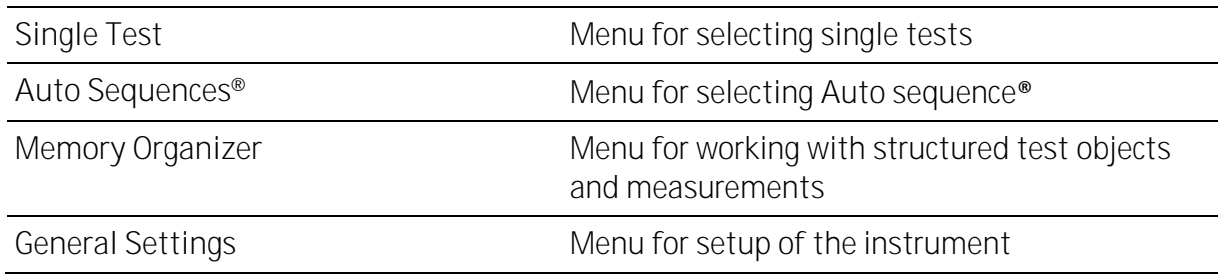

# <span id="page-20-1"></span>**4.6 General settings menu**

In the General Settings menu general parameters and settings of the instrument can be viewed or set.

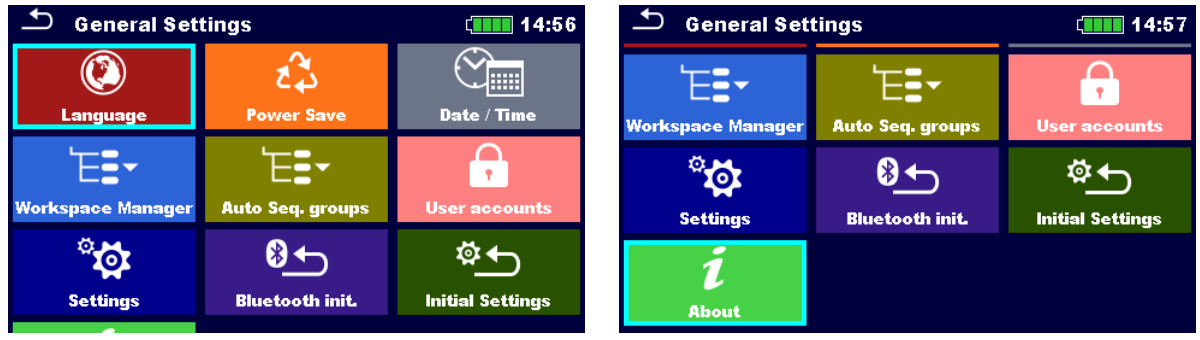

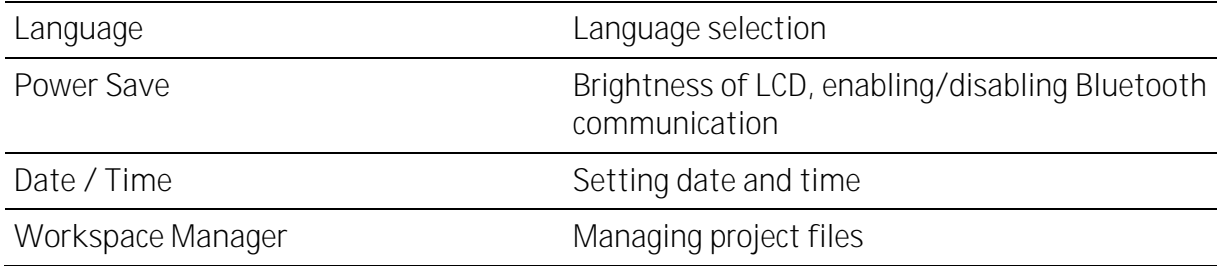

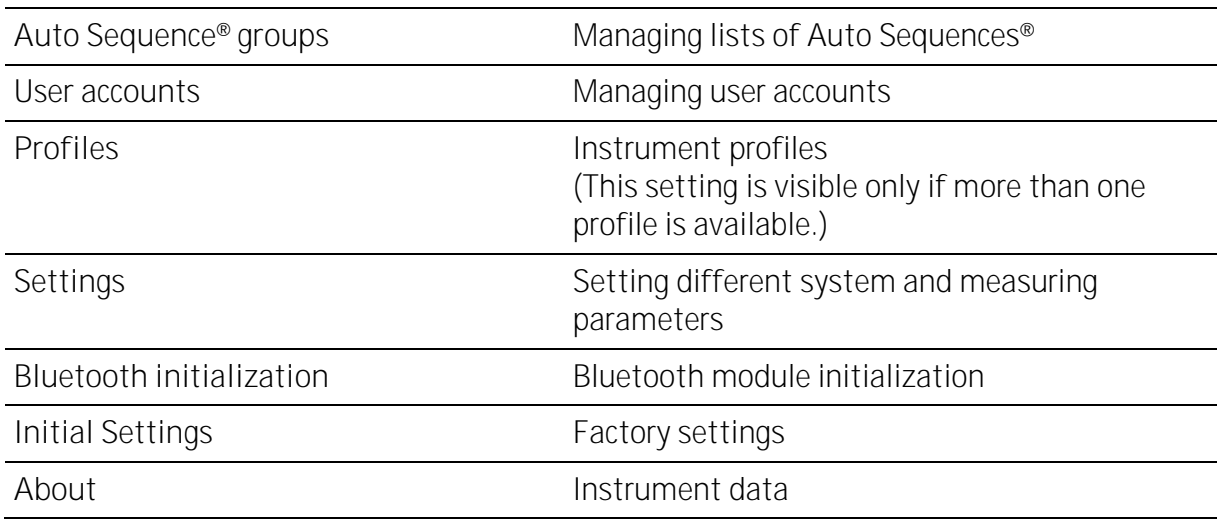

## <span id="page-21-0"></span>**4.6.1Power Save**

In this menu different options for decreasing power consumption can be set.

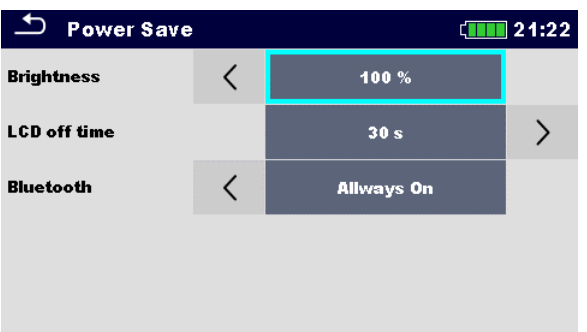

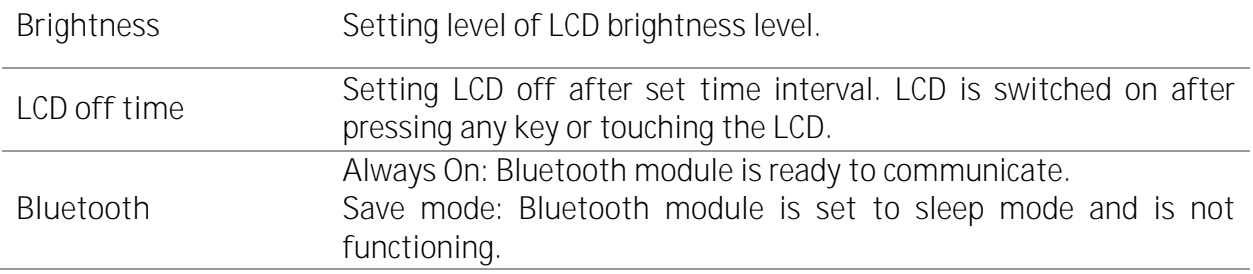

### <span id="page-22-0"></span>**4.6.2Settings**

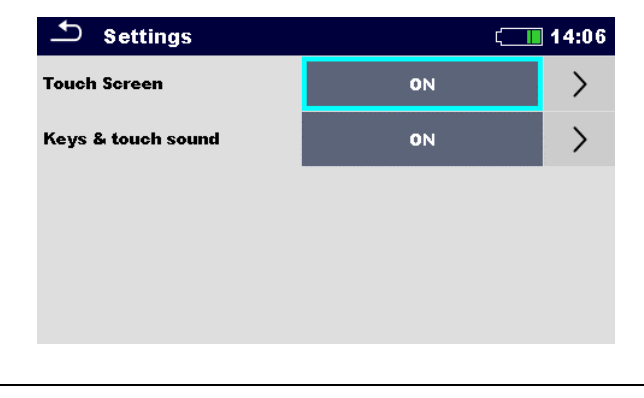

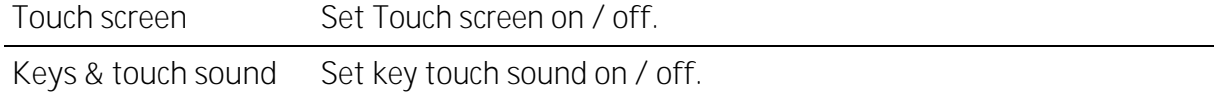

## <span id="page-22-1"></span>**4.6.3 Bluetooth initialization**

In this menu the Bluetooth module is reset.

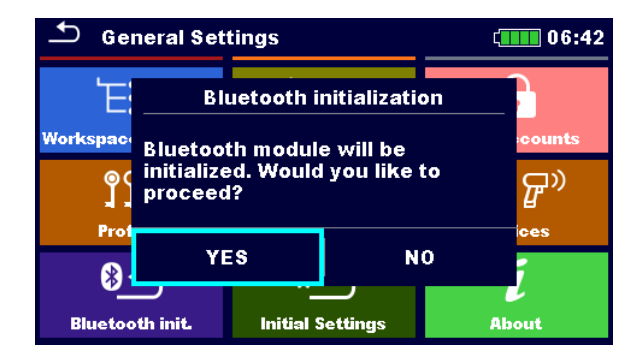

#### <span id="page-22-2"></span>**4.6.4 Initial Settings**

In this menu internal Bluetooth module will be initialized and the instrument settings, measurement parameters and limits will be set to initial (factory) values.

#### **WARNING**

**Following customized settings will be lost when setting the instruments to initial settings:**

- Measurement limits and parameters.
- Global parameters, System settings and Devices in General settings menu.
- Opened Workspace and Auto Sequence<sup>®</sup> group will be deselected.
- User will be signed out.

**Note**

**Following customized settings will stay:**

- Profile settings
- Data in memory (Data in Memory organizer, Workspaces, Auto Sequence<sup>®</sup> groups and Auto Sequences®)
- User accounts

#### <span id="page-23-0"></span>**4.6.5About**

In this menu instrument data (name, serial number, FW (firmware) and HW (hardware) version, profile code, HD (hardware documentation) version, and date of calibration) can be viewed.

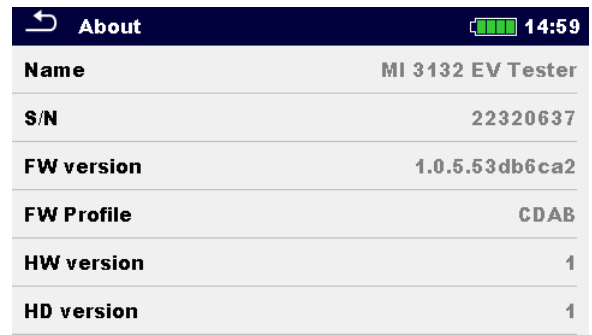

#### <span id="page-23-1"></span>**4.6.6 User Accounts**

**The instrument has an User Accounts system. Following actions can be managed:**

- Setting if signing in to work with the instrument is required or not.
- Adding and deleting new users, setting their user names and passwords.
- Setting the password for allowing Black Box operation.

#### **Default passwords**

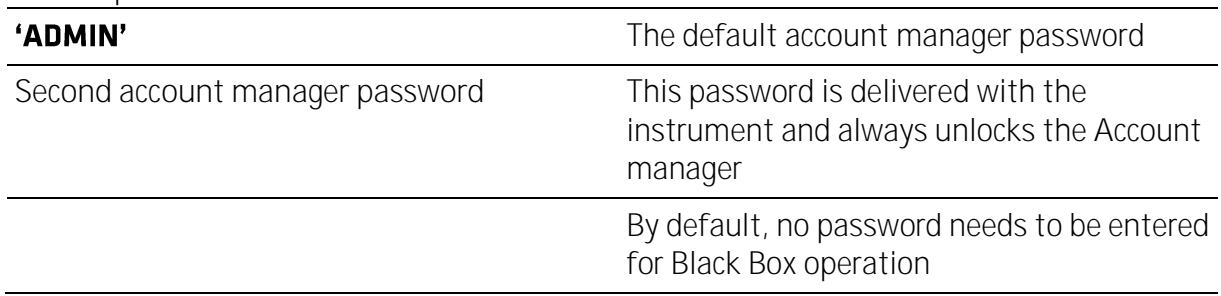

#### **Note**

If a user account is set and the user is signed-in, the user's name will be stored for each measurement.

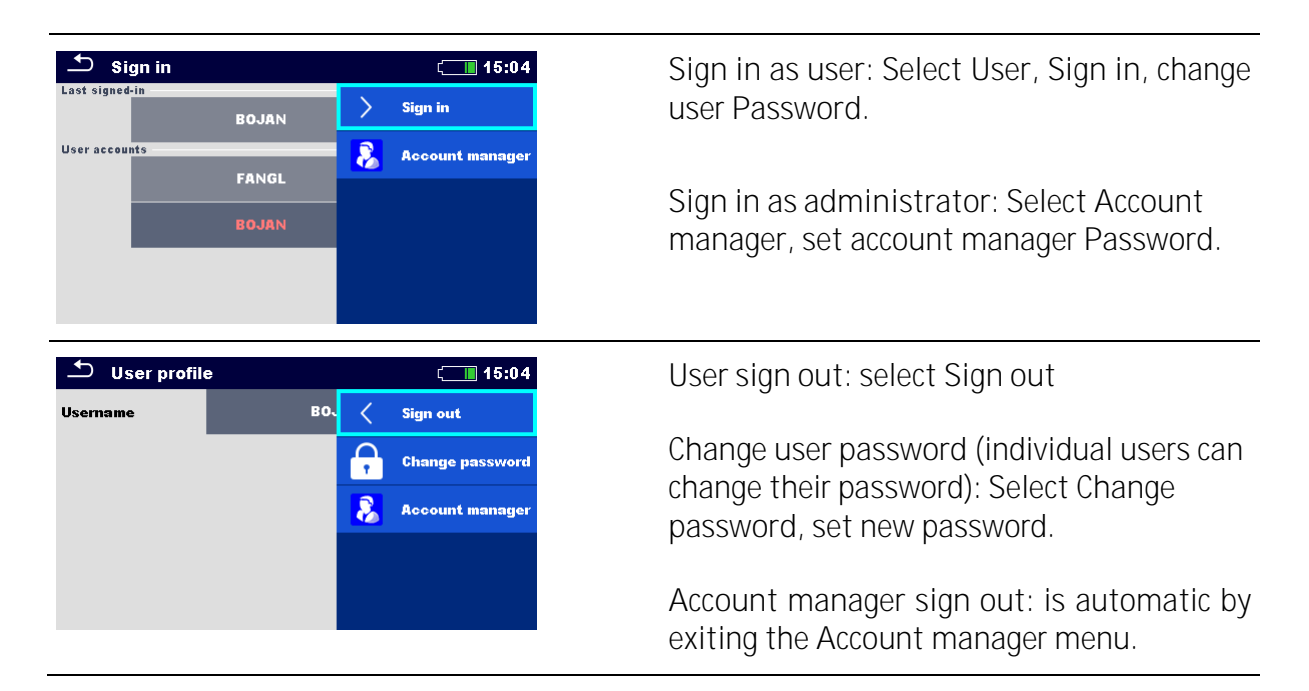

#### <span id="page-24-0"></span>**4.6.7Managing accounts**

User Accounts can be managed by the Account manager.

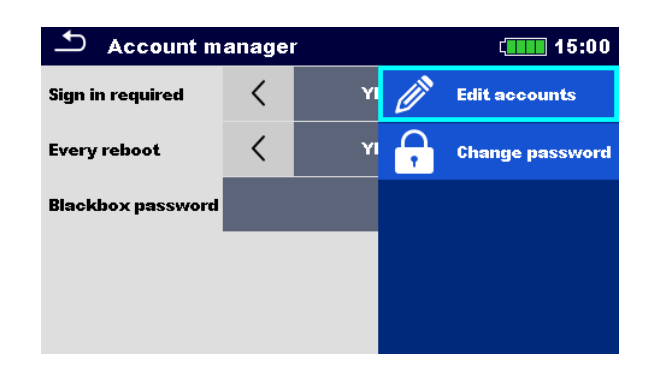

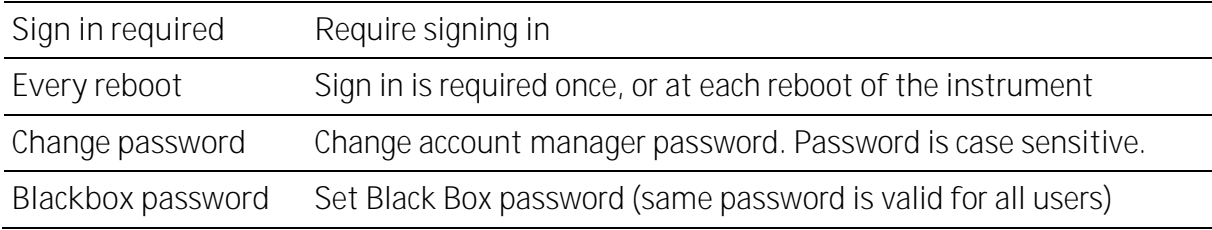

#### Edit accounts

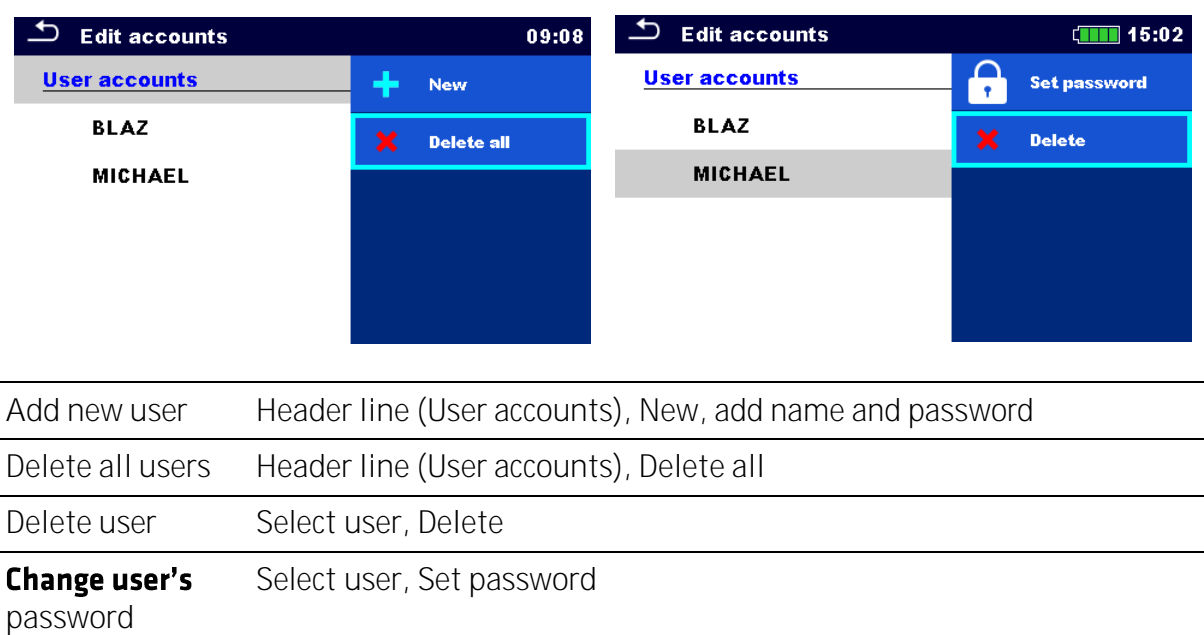

## <span id="page-25-0"></span>**4.7**

The instrument uses specific system and measuring settings in regard to the scope of work or country it is used. These specific settings are stored in instrument profiles. By default, each instrument has at least one profile activated. Proper licence keys must be obtained to add more profiles to the instrument. See *[Appendix B](#page-68-0) - [Profile Notes](#page-68-0)* for more information about functions specified by profiles.

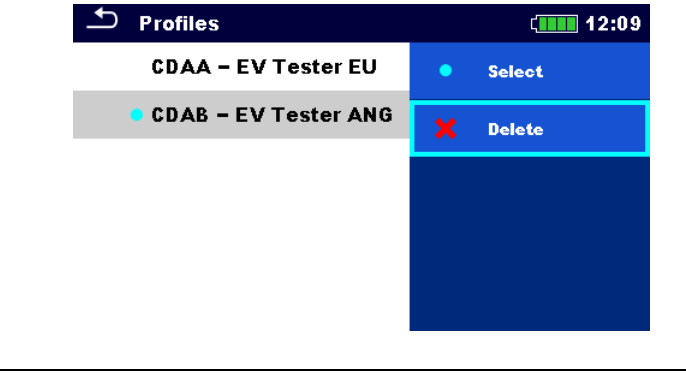

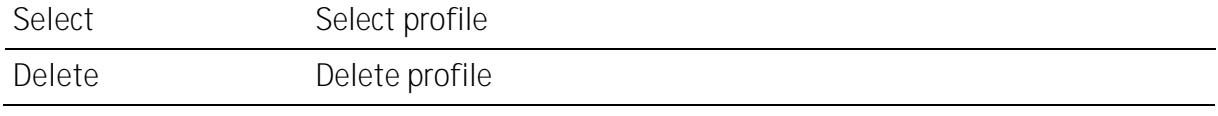

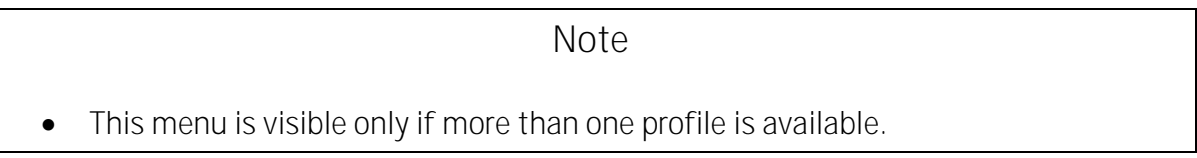

# <span id="page-26-0"></span>**4.8**

The Workspace Manager is intended to manage with different Workspaces and Exports stored on the microSD card.

#### <span id="page-26-1"></span>**4.8.1Workspaces and Export**

The works can be organized with help of Workspaces and Exports. Both Exports and Workspaces contain all relevant data (measurements, parameters, limits, structure objects) of an individual work.

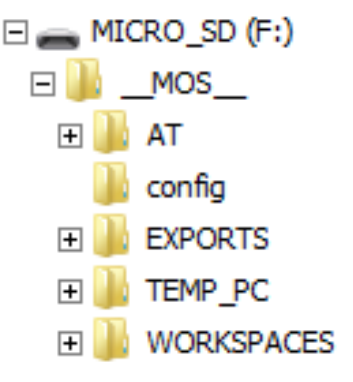

Workspaces are stored on microSD card on directory WORKSPACES, while Exports are stored on directory EXPORTS. Export files can be read by Metrel applications that run on other devices. Exports are suitable for making backups of important works or can be used for storage of works if the removable microSD card is used as a mass storage device. To work on the instrument an Export should be imported first from the list of Exports and converted to a Workspace. To be stored as Export data a Workspace should be exported first from the list of Workspaces and converted to an Export. In the Workspace manager menu Workspaces and Exports are displayed in two separated lists.

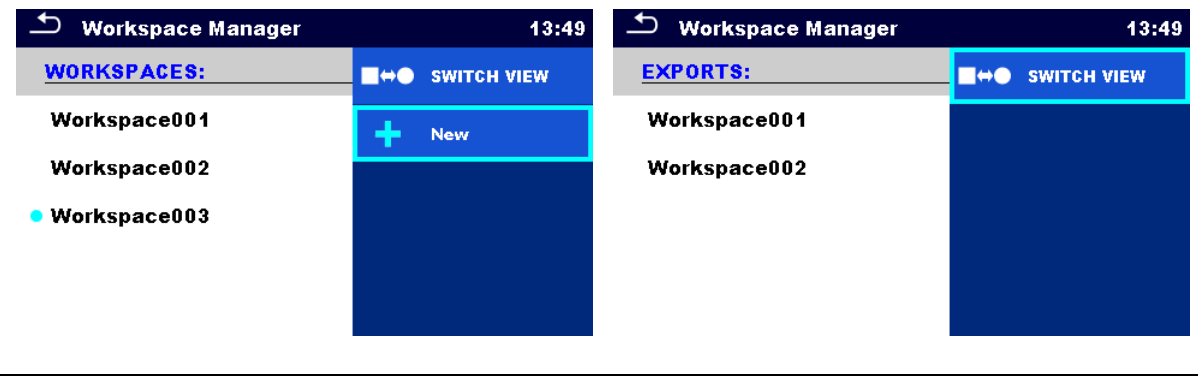

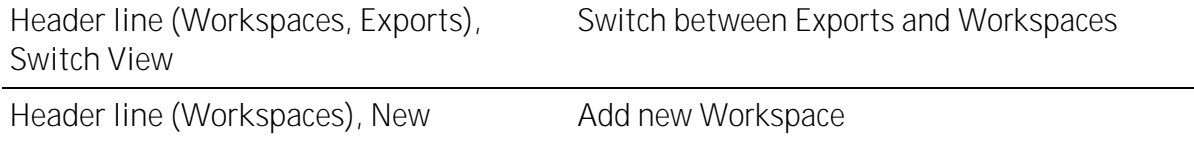

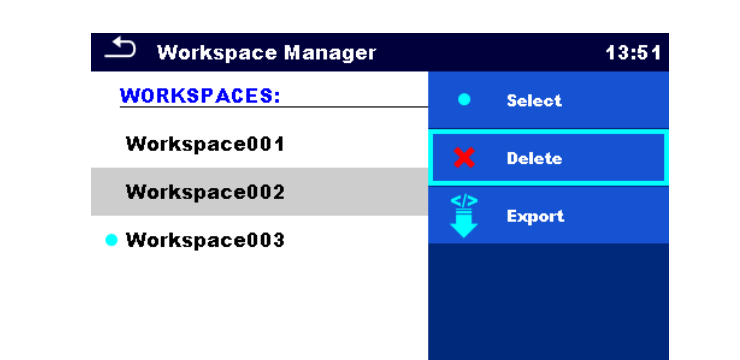

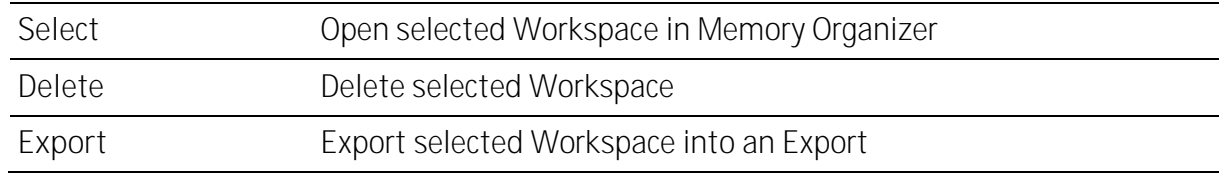

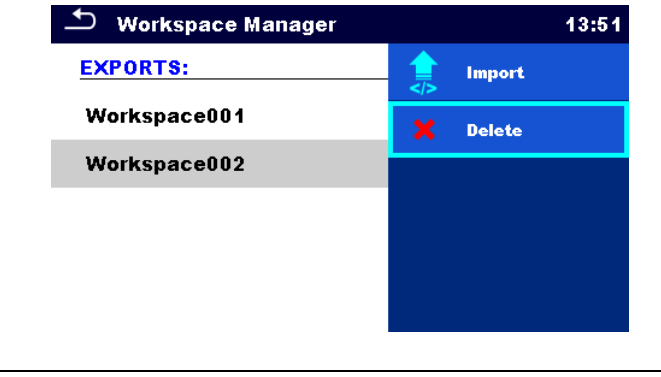

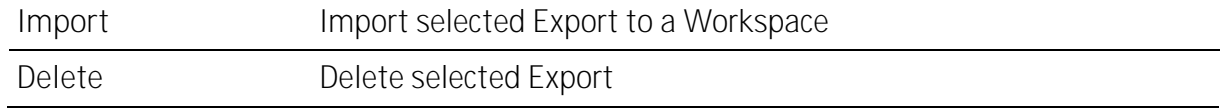

## <span id="page-27-0"></span>4.9 **Auto Sequence<sup>®</sup> groups**

The Auto Sequences in the instrument can be organized by using lists. In a list a group of similar Auto Sequences is stored. The Auto Sequence<sup>®</sup> groups menu is intended to manage with different lists. Folders with lists of Auto Sequences are stored in *Root\\_\_MOS\_\_\AT* on the microSD card.

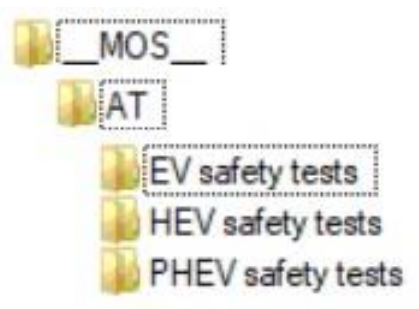

In Auto Sequence® groups menu lists of Auto Sequences® are displayed.

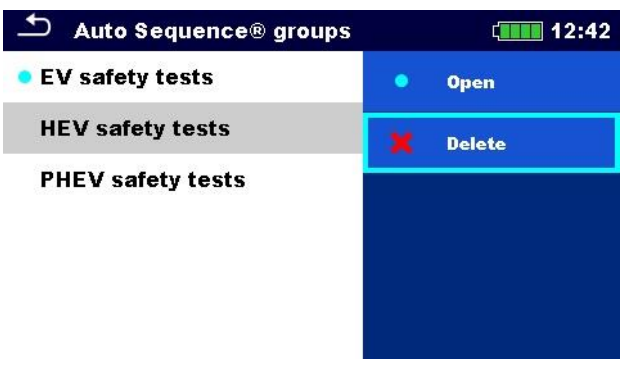

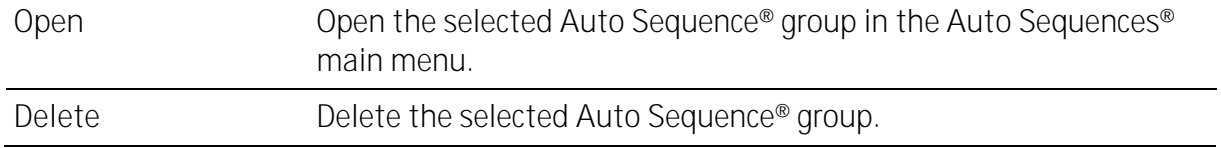

# <span id="page-29-0"></span>**5 Memory Organizer**

Memory Organizer is an environment for storing and working with test data. The data is organized in a multilevel tree structure with Structure objects and Measurements. For a list of available structure objects see *[Appendix A](#page-67-0) - [Structure objects](#page-67-0)*.

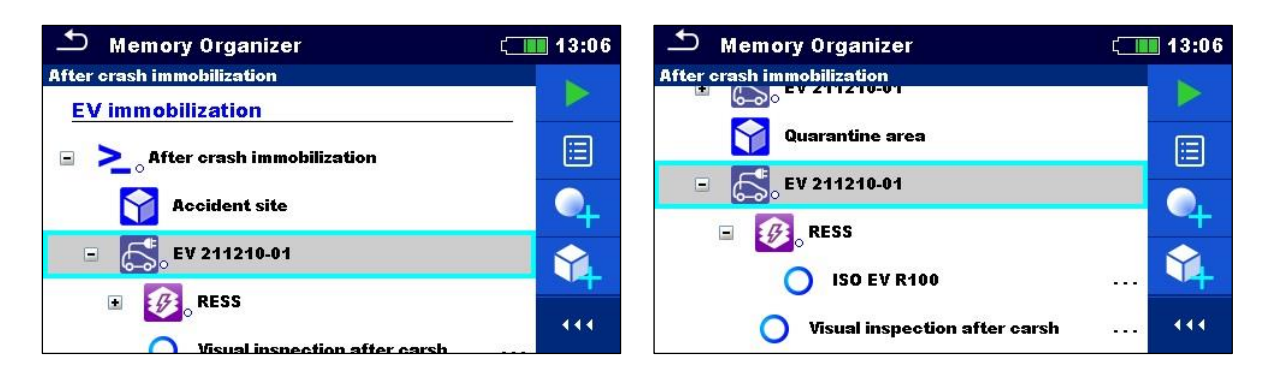

#### <span id="page-29-1"></span>**Operations in Memory Organizer 5.1**

## <span id="page-29-2"></span>**5.1.1 Operations on Workspace**

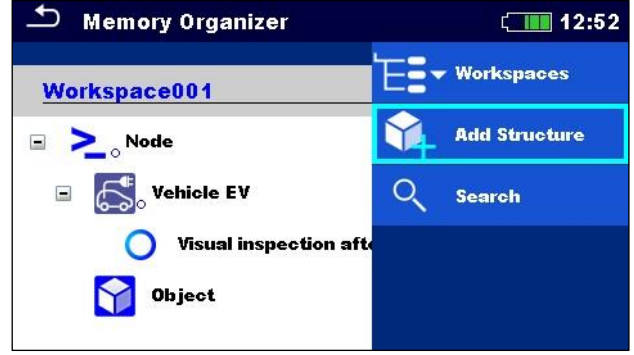

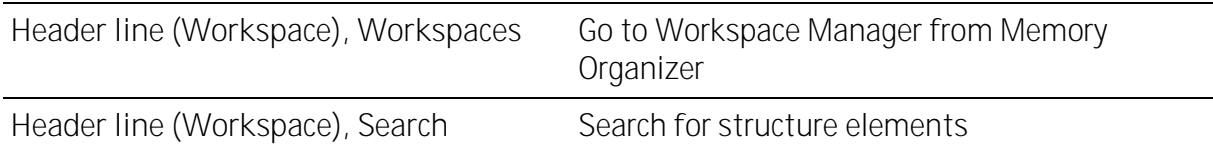

#### **Node:**

Node is the highest-level structure element. One Node is a must; others are optional and can be created or deleted freely.

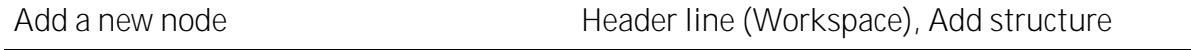

# <span id="page-30-0"></span>**5.1.2 Operations on measurements**

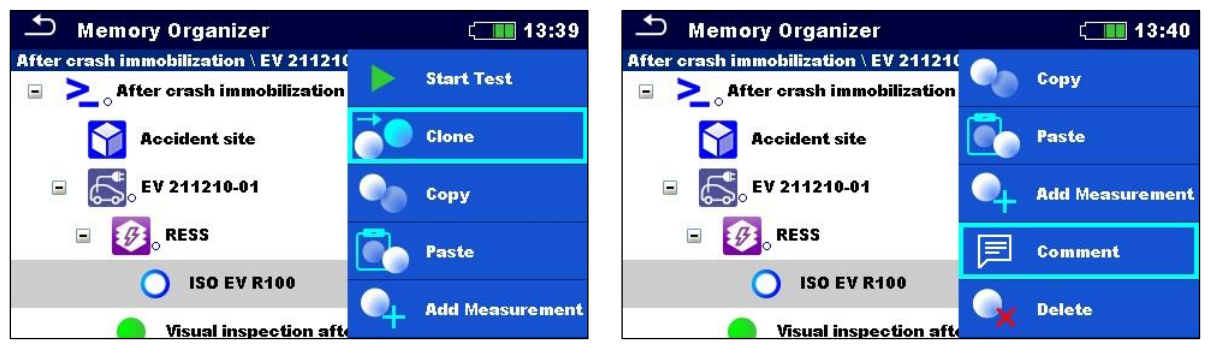

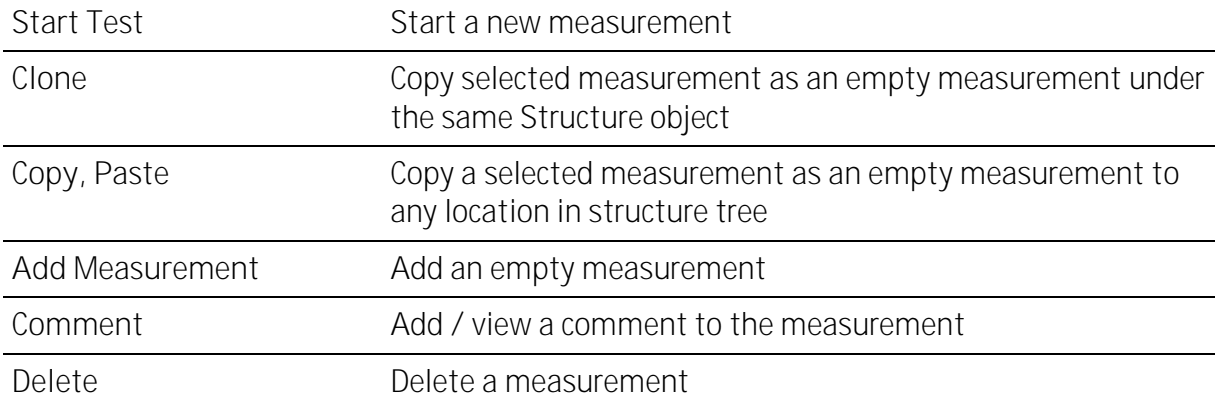

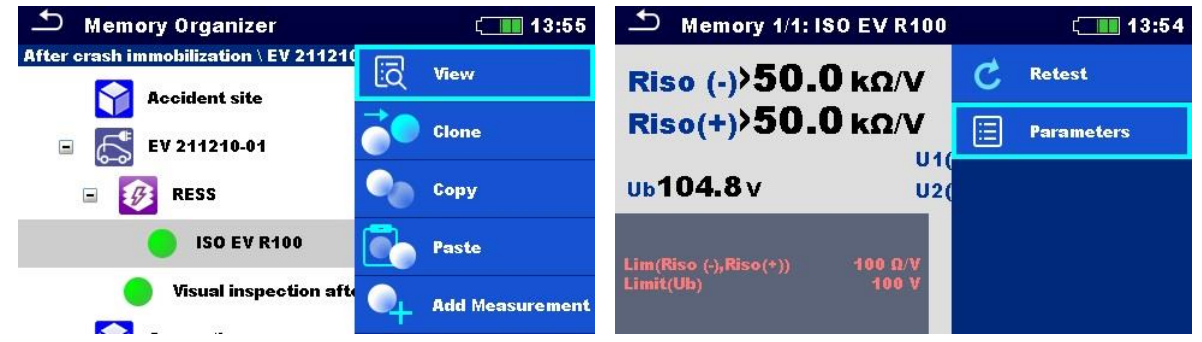

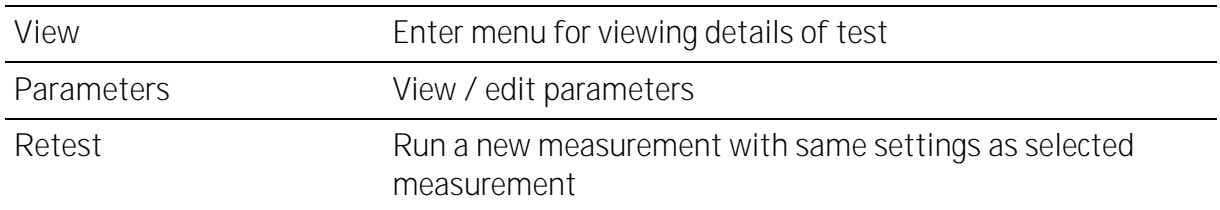

#### <span id="page-31-0"></span>**5.1.3 Measurement statuses**

Measurement statuses indicate the status of a measurement or a group of measurements in the Memory Organizer.

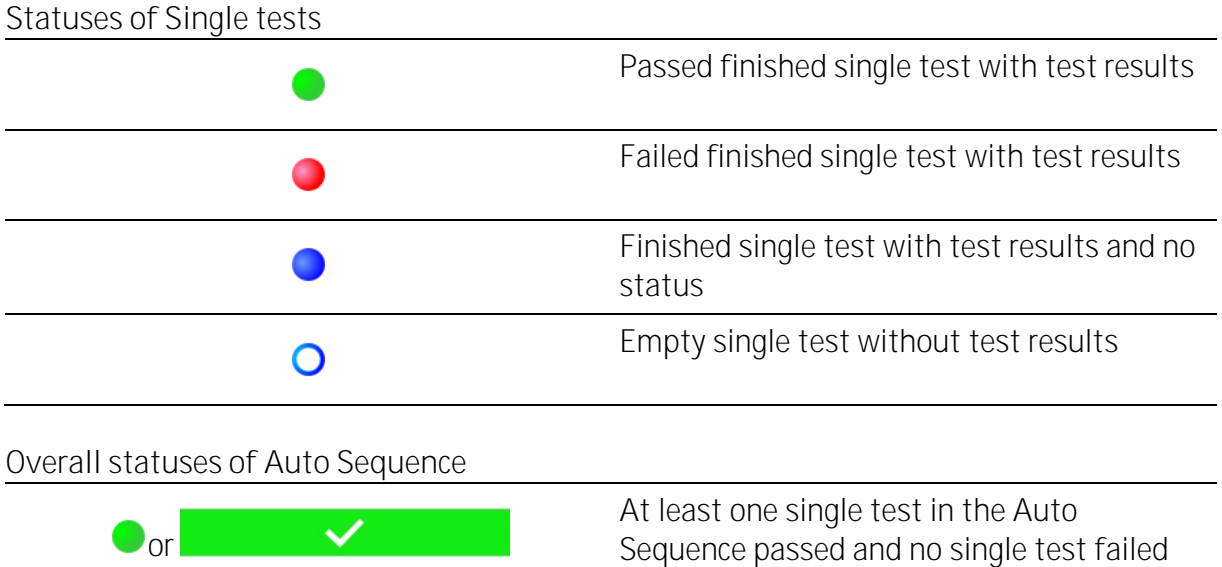

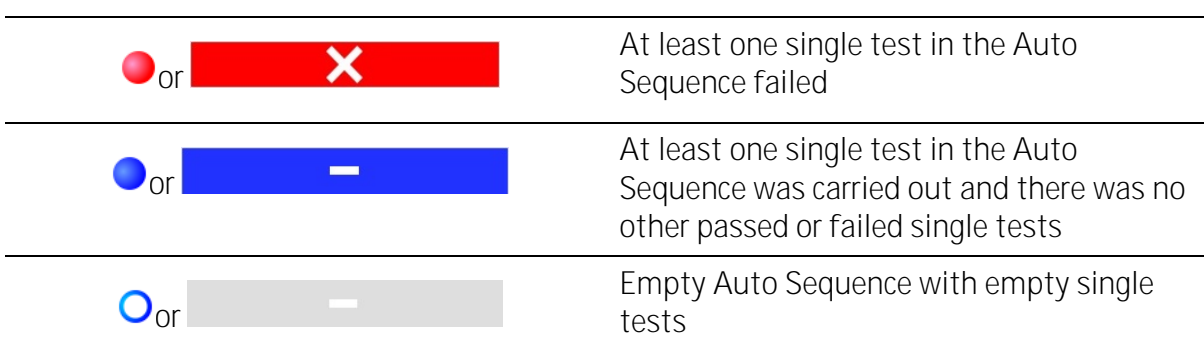

**Overall status of measurements under structure elements**

Overall status of measurements under each structure element gives a fast information on tests without expanding tree menu.

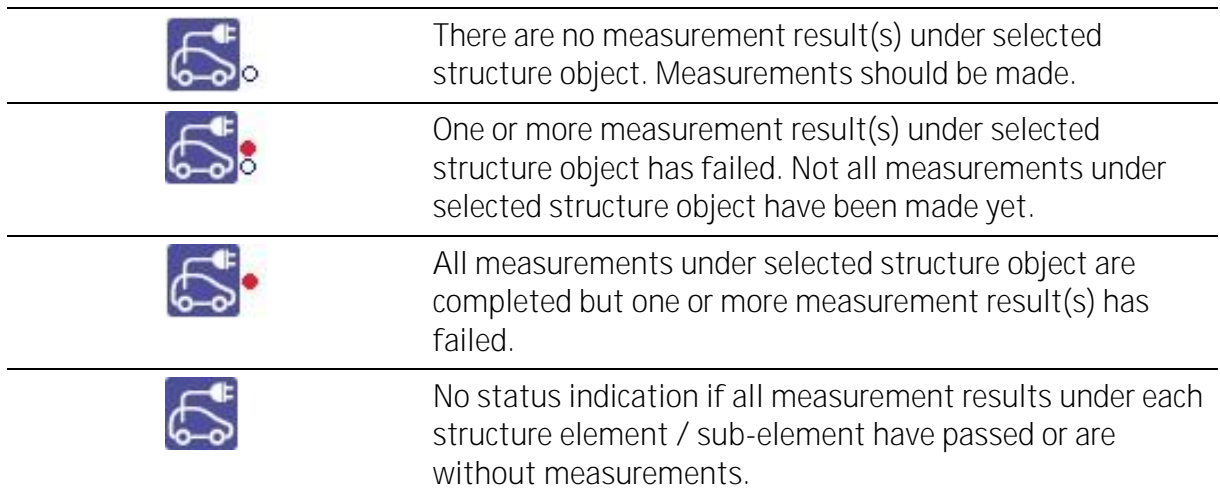

# <span id="page-32-0"></span>**5.1.4Operations on Structure objects**

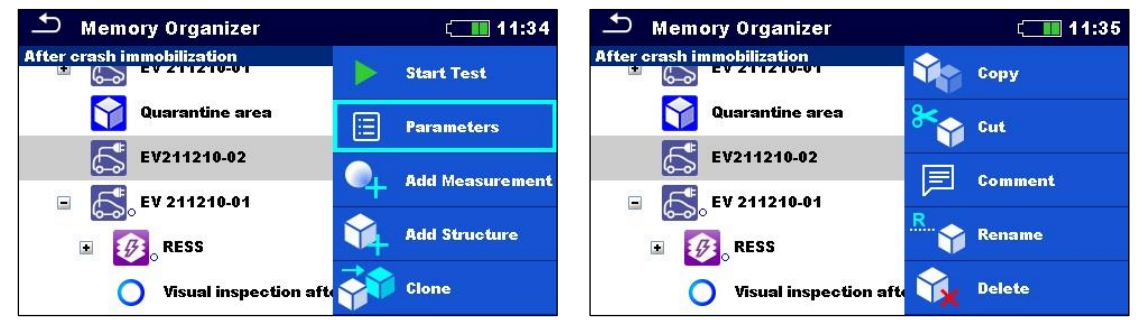

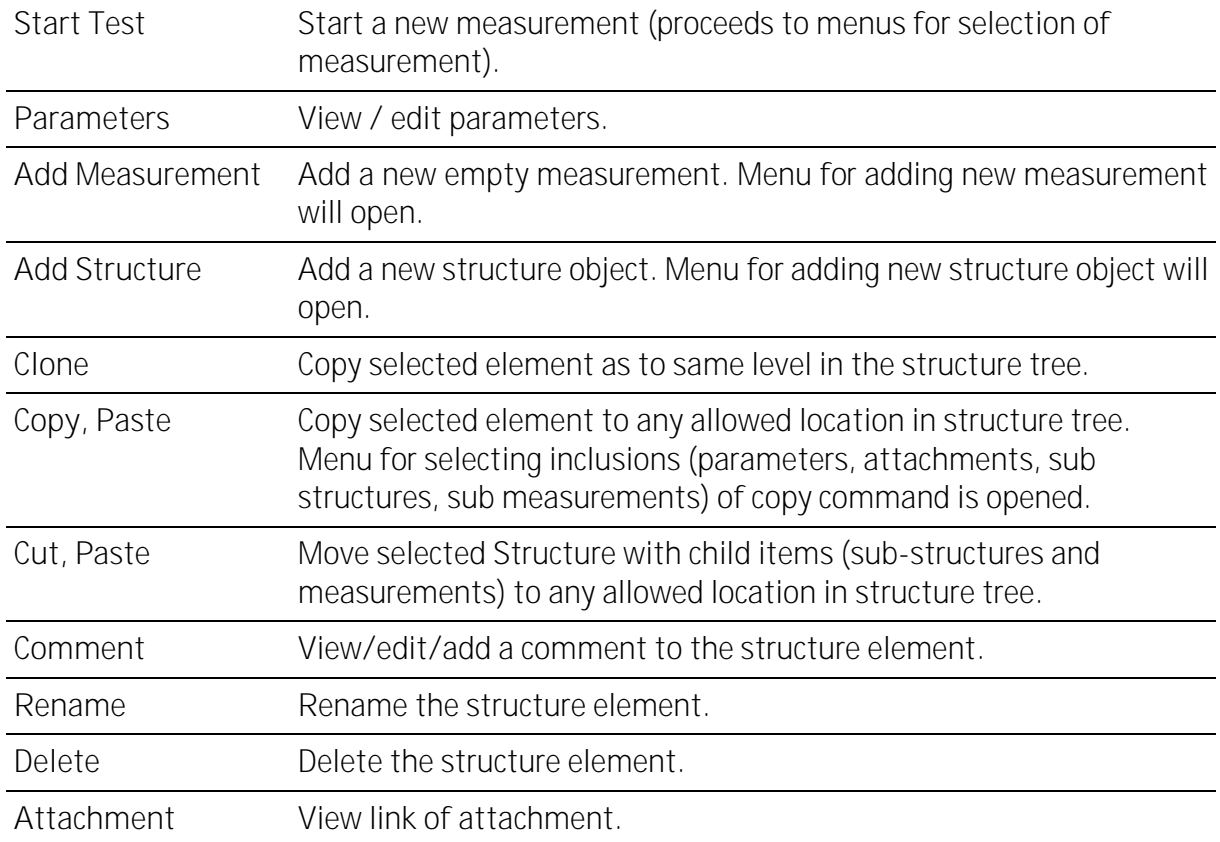

# <span id="page-33-0"></span>**5.1.5 Searching in Memory Organizer**

In Memory organizer it is possible to search for different structure objects and their parameters.

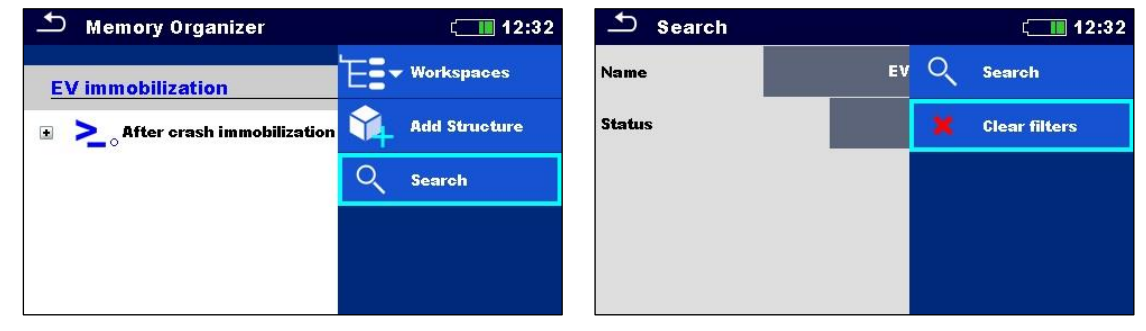

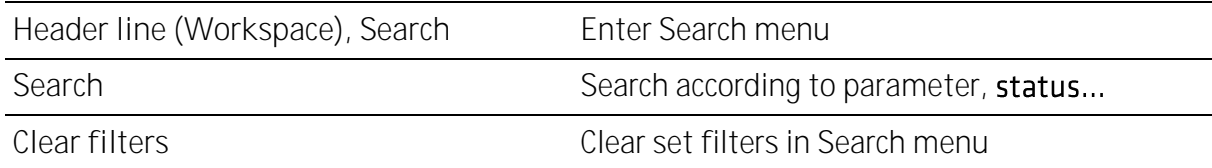

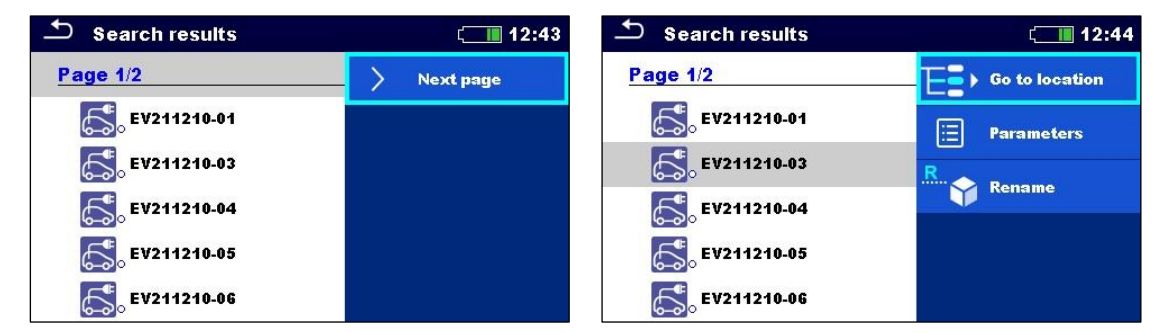

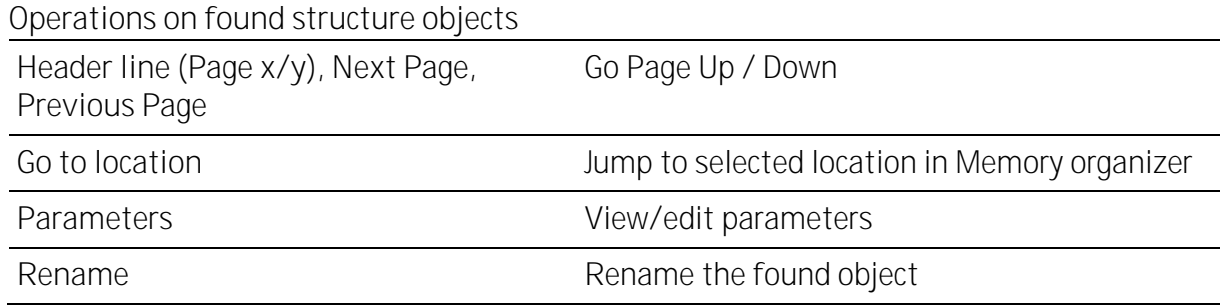

# <span id="page-34-0"></span>**6 Single tests**

There are different modes for selecting single tests available.

# <span id="page-34-1"></span>**6.1**

In Single tests main menu four modes for selecting single tests are available.

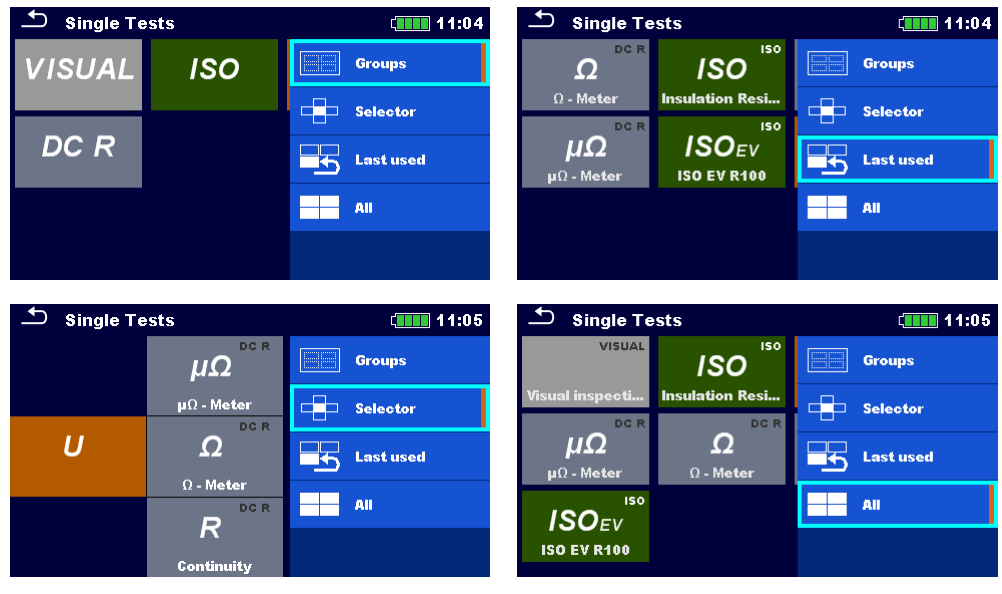

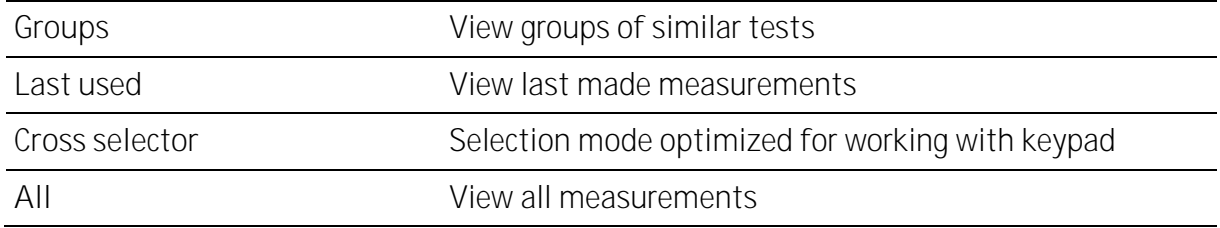

# <span id="page-34-2"></span>**6.2**

In the Single test screens main measuring results, sub-results, limits and parameters of the measurement are displayed. In addition, on-line statuses, warnings and other information are displayed.

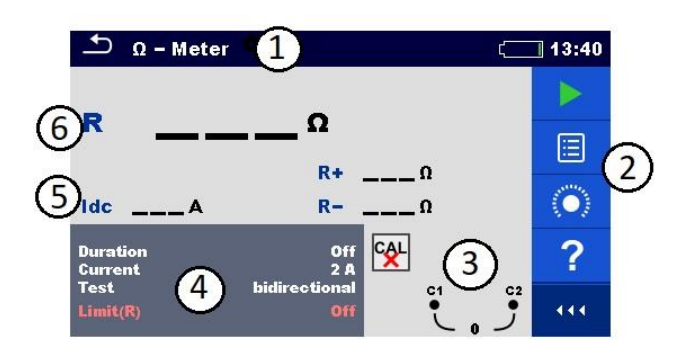

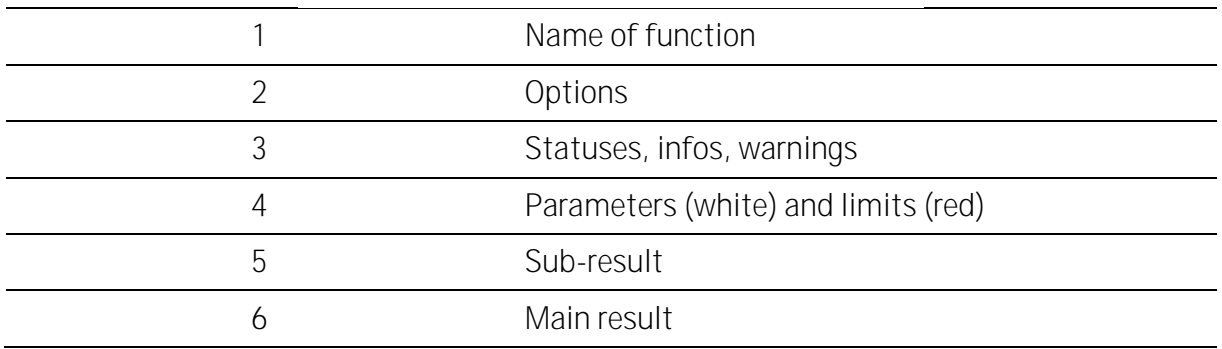

## <span id="page-35-0"></span>**6.2.1 Single test start screen**

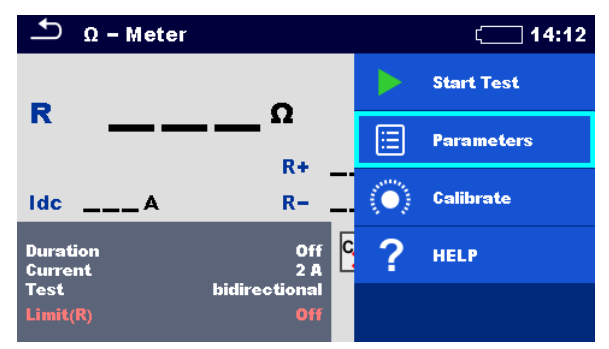

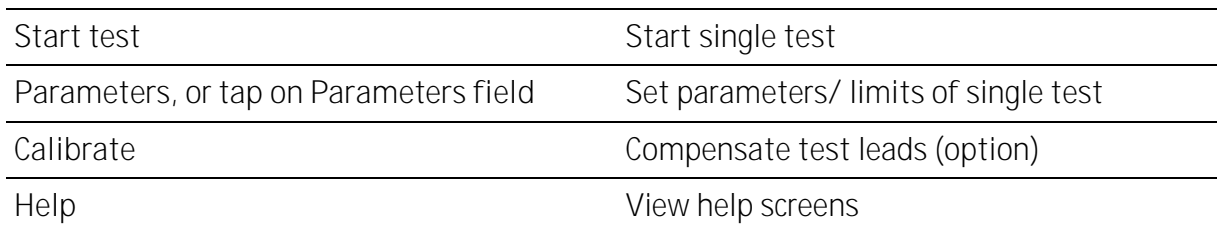
## **6.2.2Single test screen during test**

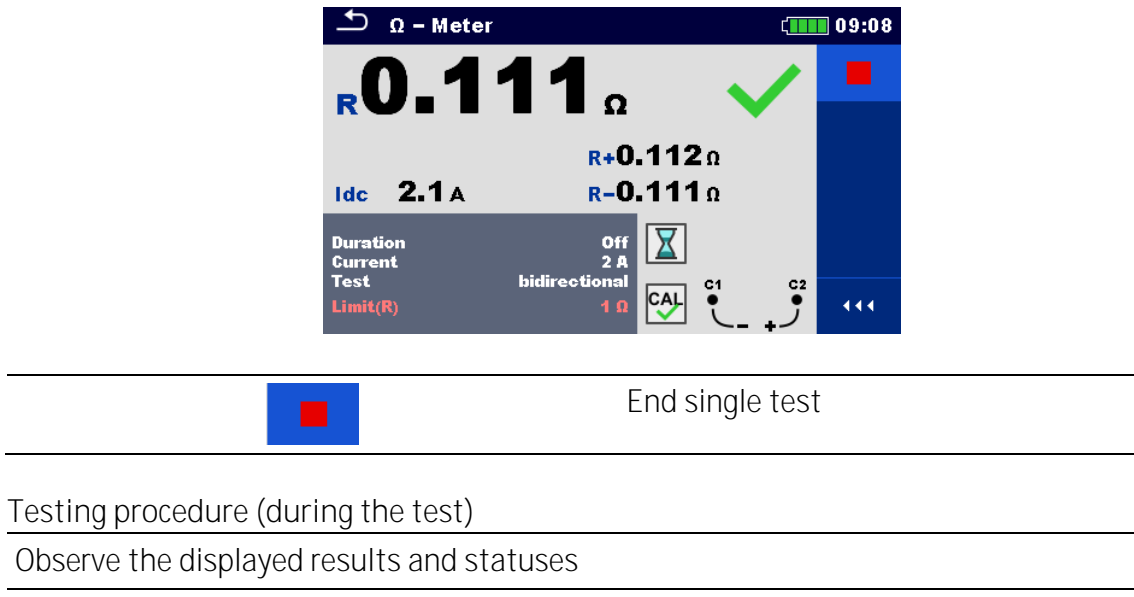

Check for eventual messages, warnings

## **6.2.3Single test result screen**

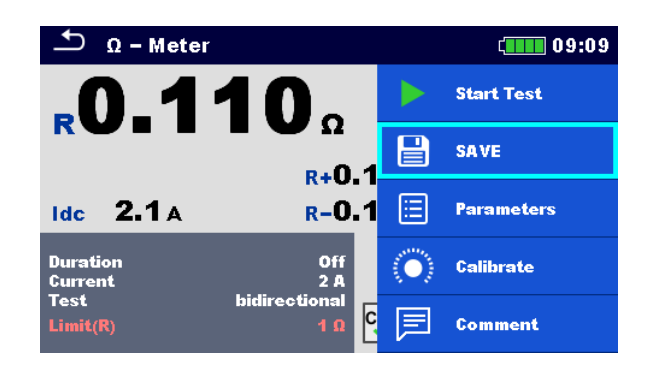

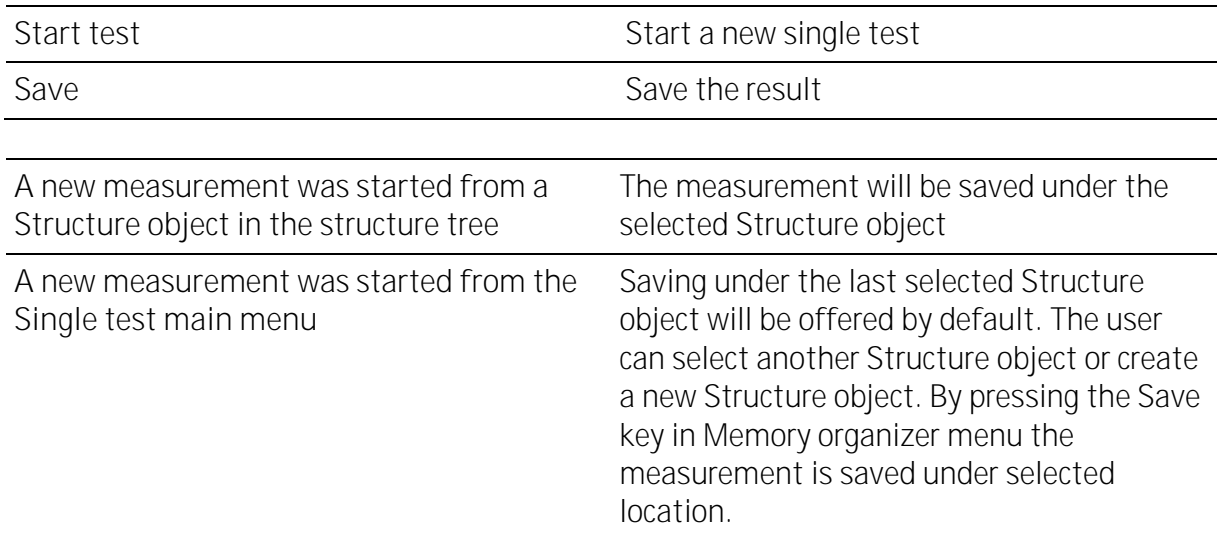

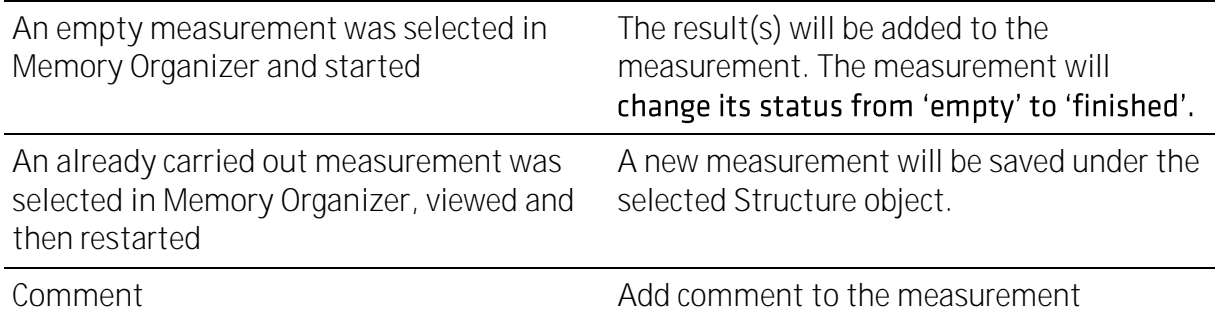

# 6.3 Single test (inspection) screens

Visual and Functional inspections are a special type of single tests. Items to be visually or functionally checked are displayed. Appropriate statuses can be applied.

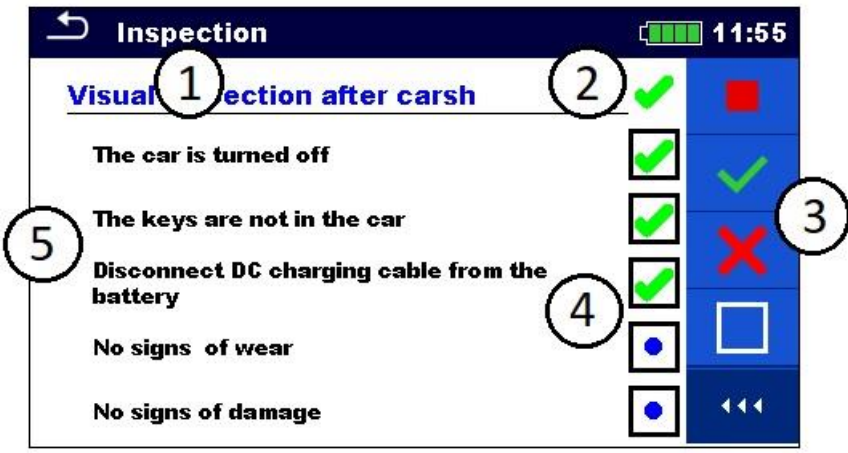

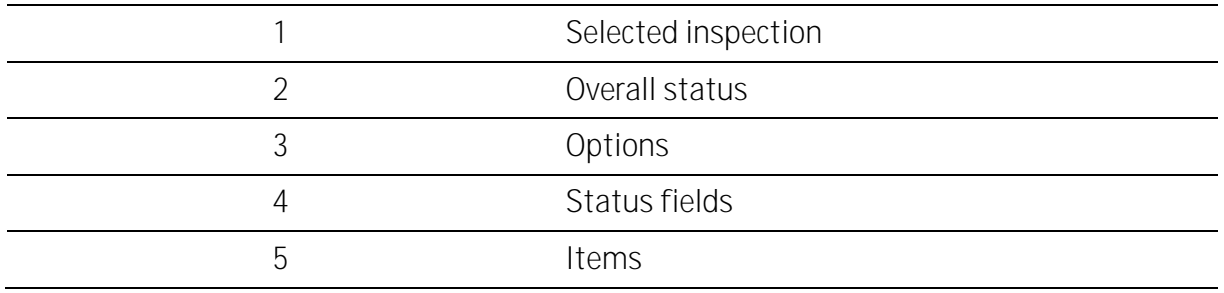

## **6.3.1 Single test (inspection) start screen**

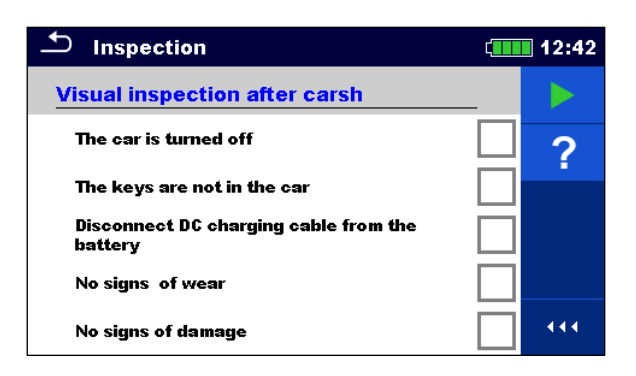

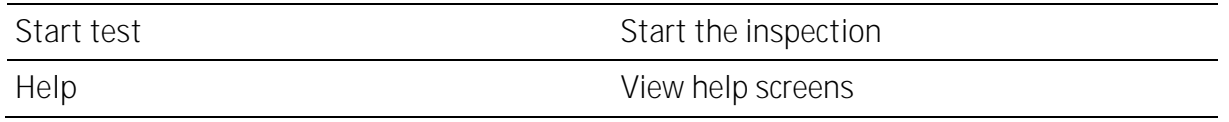

## **6.3.2Single test (Inspection) screen during test**

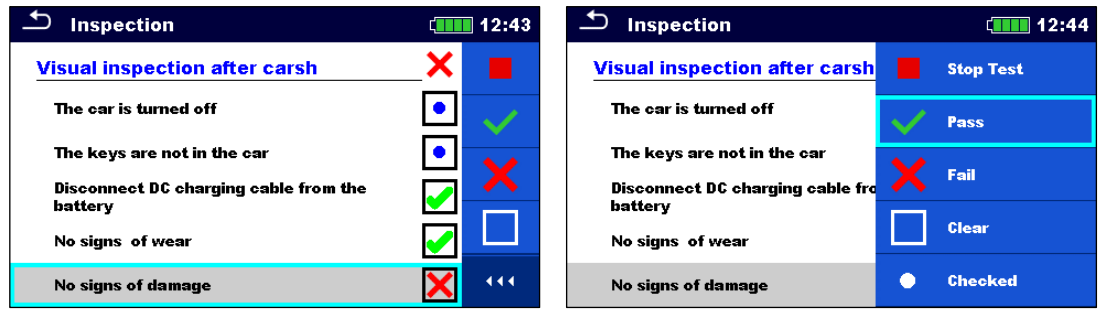

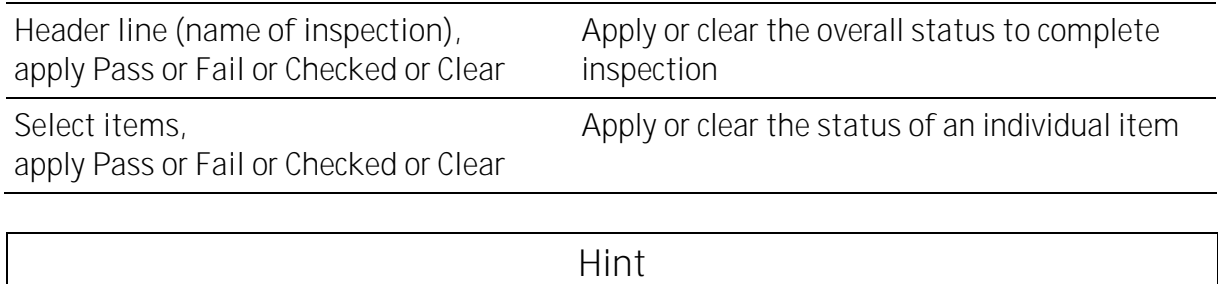

$$
\begin{array}{c}\n\text{Time} \\
\text{Top on } \Box\n\end{array}
$$

### **Rules for automatic applying of statuses**

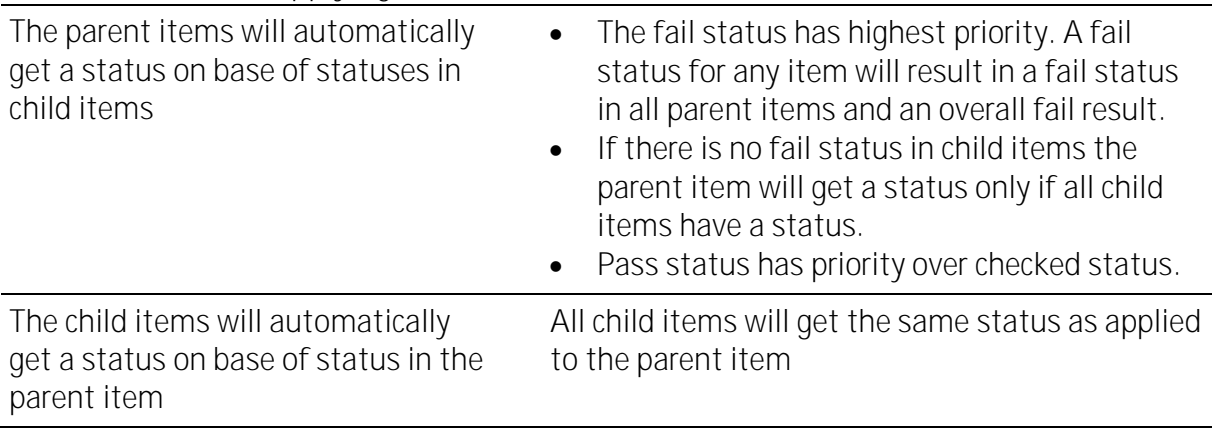

### **Note**

- Inspections and even inspection items inside one inspection can have different status types. For example, some inspections don't have the 'checked' status.
- Only inspections with an overall status can be saved.

# **6.3.3Single test (Inspection) result screen**

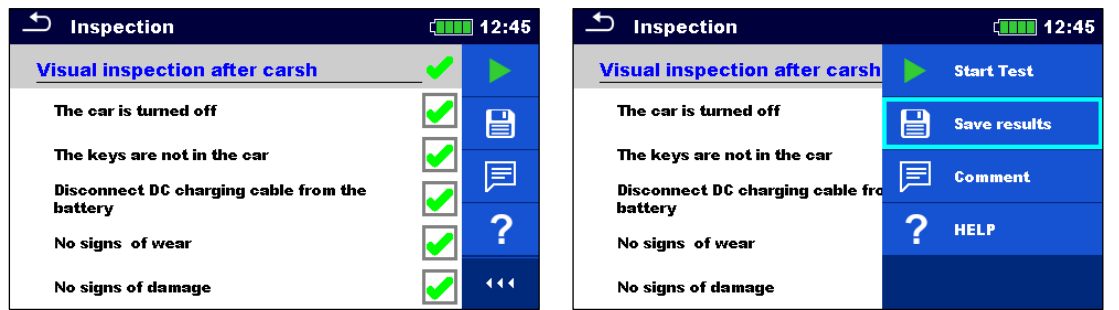

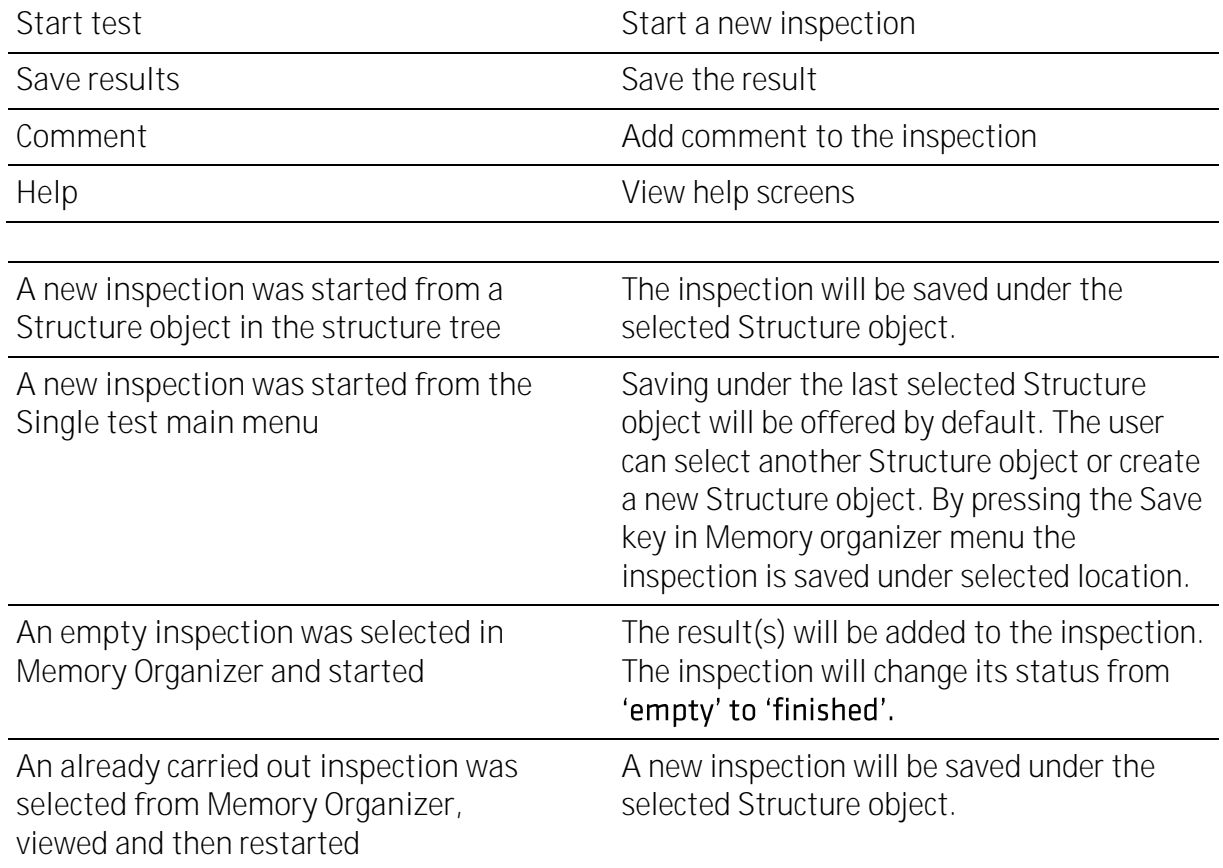

## **6.3.4Help screens**

Help screens contain diagrams for proper connection of the instrument.

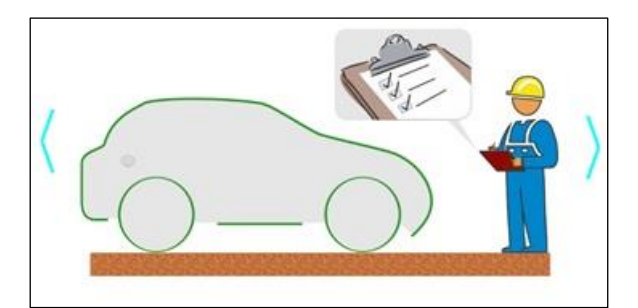

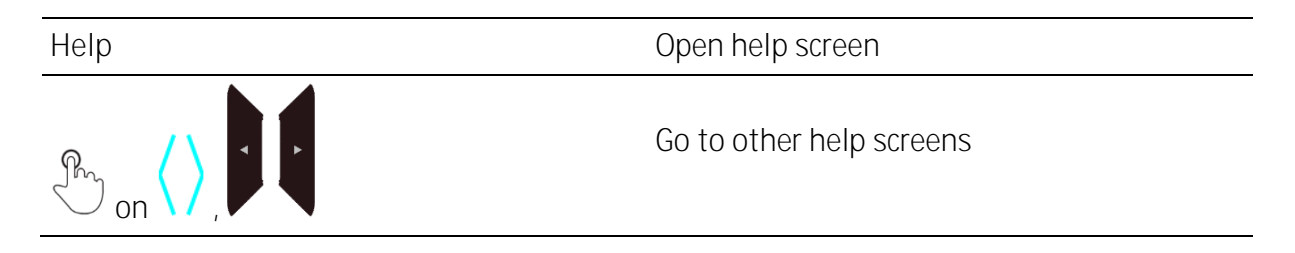

# 6.4 Single test measurements

**6.4.1Visual inspection after crash**

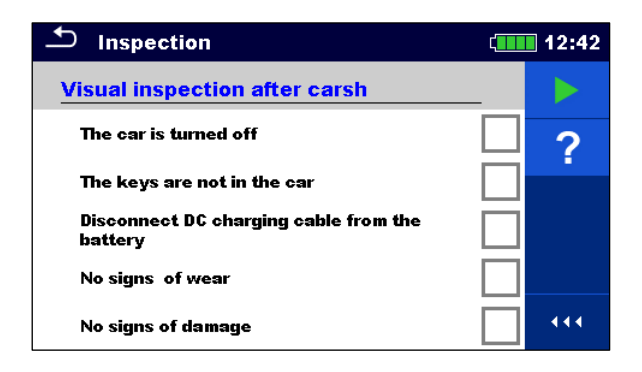

**Test results / sub-results**

S .............Pass X .............Fail  $\bullet$ .............Checked

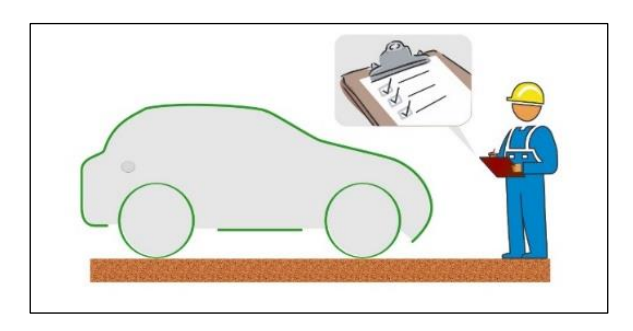

## **6.4.2Voltage and Frequency**

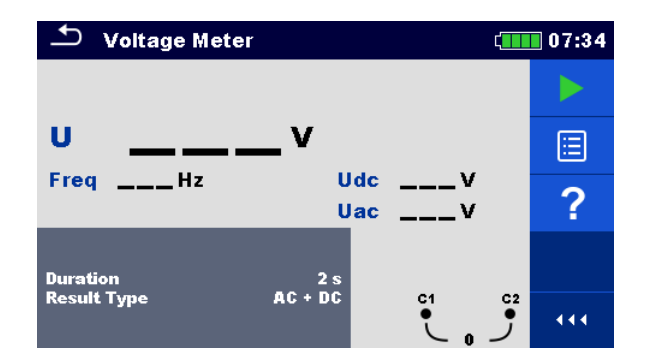

**Test results / sub-results** U ...............Voltage Udc............Voltage (DC portion) Uac............Voltage (AC portion) Freq...........Frequency

**Test parameters**

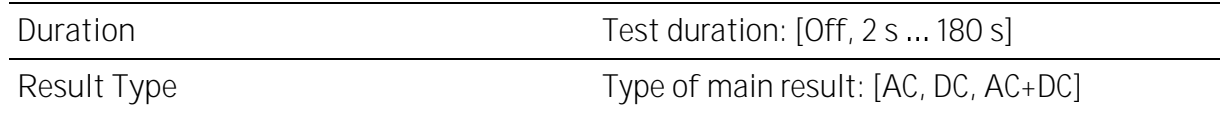

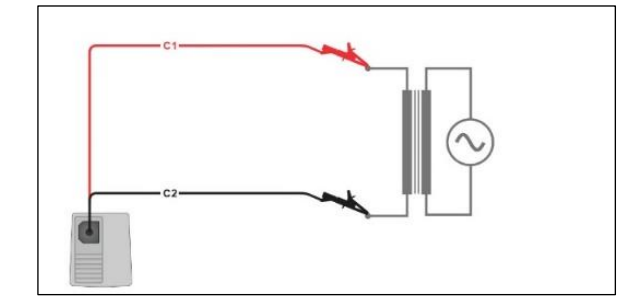

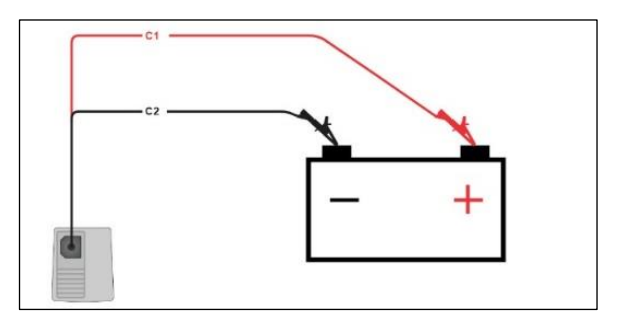

## **6.4.3µΩ - Meter**

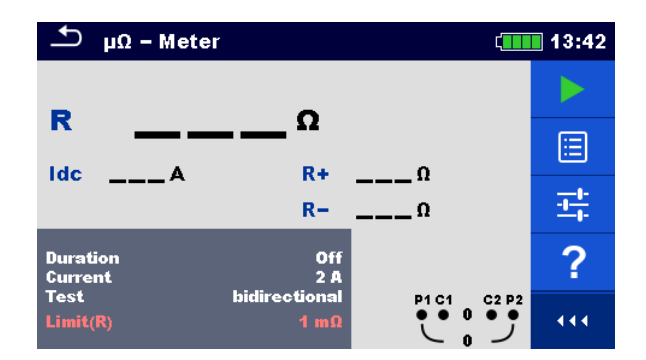

**Test results / sub-results**

R ...............Resistance

Idc .............Test current

R+ .............Resistance (positive direction)

R-..............Resistance (negative direction)

### **Test parameters**

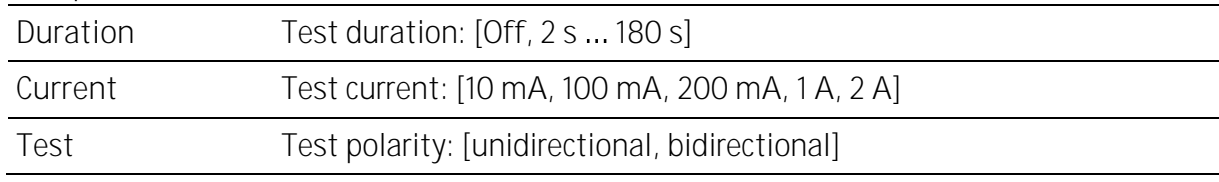

### **Test limits**

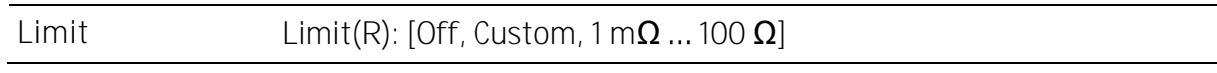

### **Additional options**

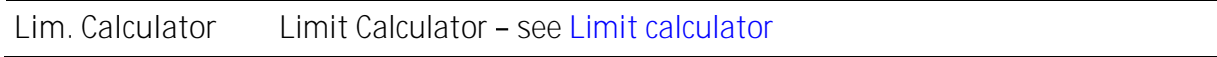

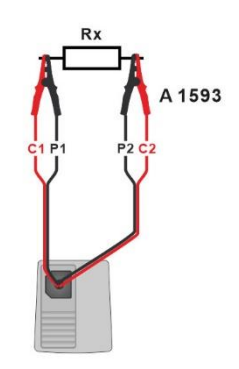

## **6.4.4 Ω - Meter**

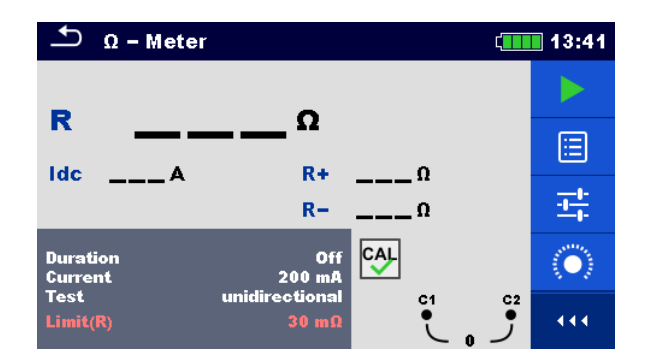

**Test results / sub-results** R ...............Resistance

Idc .............Test current

R+ .............Resistance (positive direction)

R-..............Resistance (negative direction)

### **Test parameters**

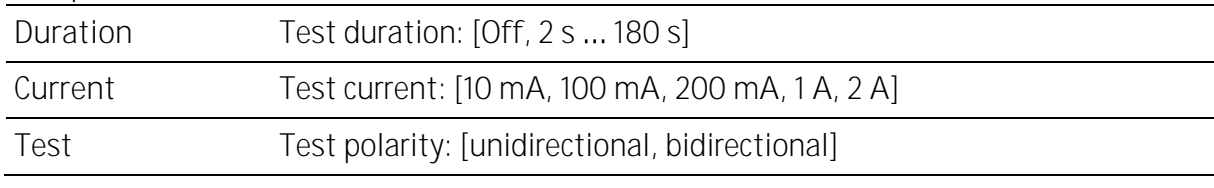

### **Test limits**

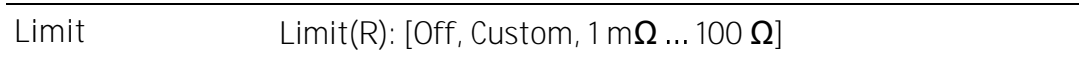

### **Additional options**

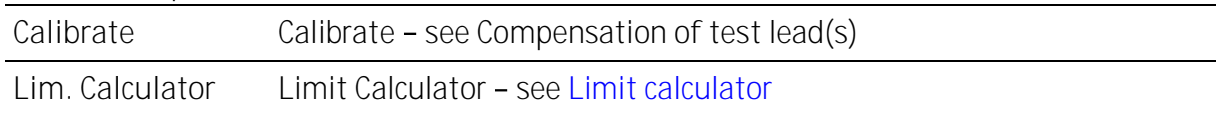

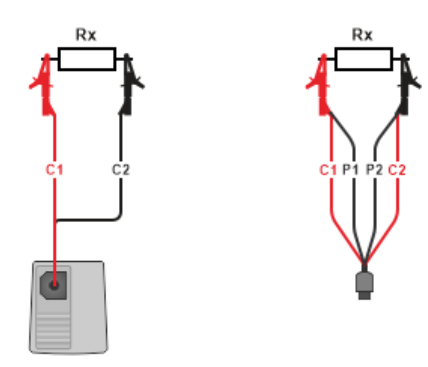

## **6.4.5Continuity**

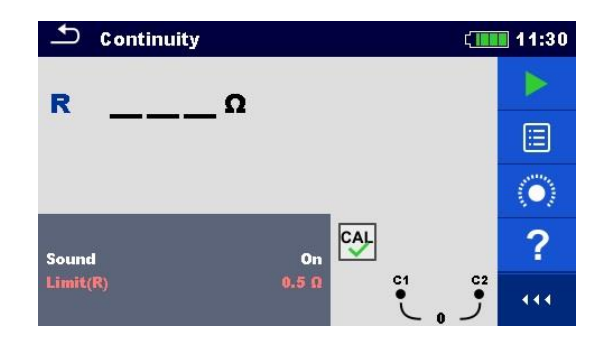

**Test results / sub-results** R ...............Resistance

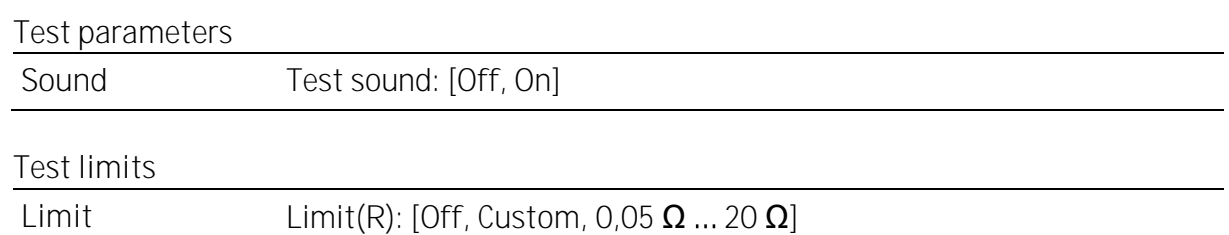

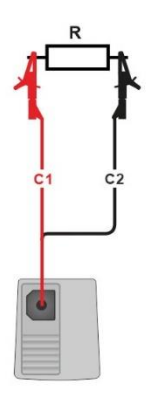

## <span id="page-47-0"></span>**6.4.6 Compensation of test lead(s)**

Resistance of test lead(s) can be compensated. Compensation is possible in following functions:

- **Ω - Meter**
- **Continuity**

**Connections for compensating the resistance of test lead(s)**

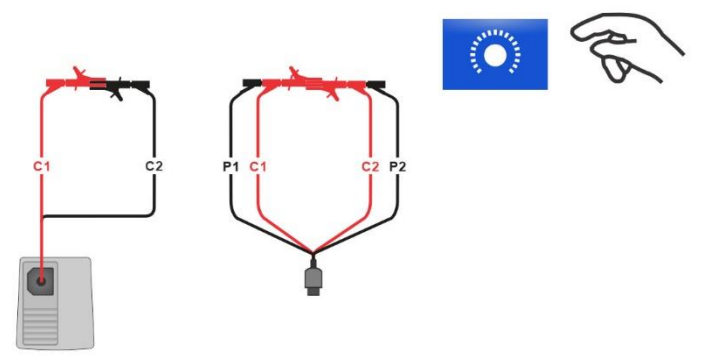

**Compensation of test lead(s) procedure**

Select single test and its parameters.

Connect test lead to the instrument. Make a short between C1 and C2 terminals.

**Calibrate:** Compensate test lead(s)

**CAL**<br>Symbol is displayed if the compensation was carried out successfully.

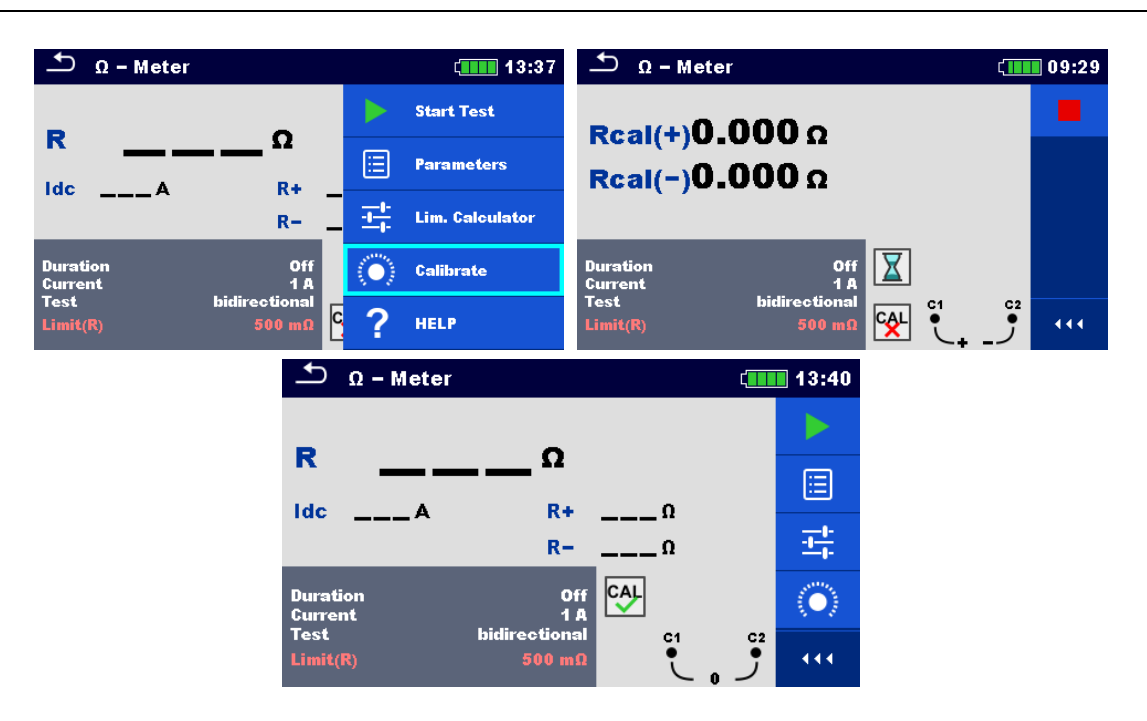

### **Note**

- Consider firm connection of shorted test tips / crocodiles
- Consider correct connection of crocodiles (see connection diagram above)
- Calibrations for Continuity and Ω-Meter have to be done separately.

## <span id="page-48-0"></span>**6.4.7Limit calculator**

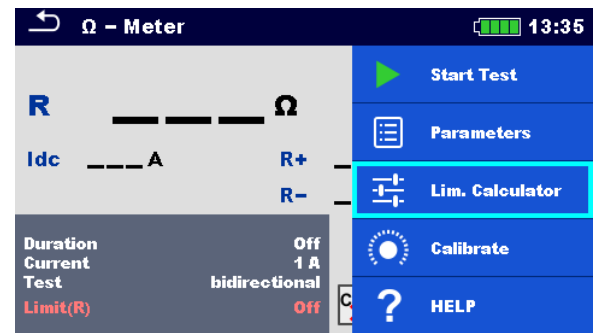

Limit calculator is a tool for determining the resistance high limit.

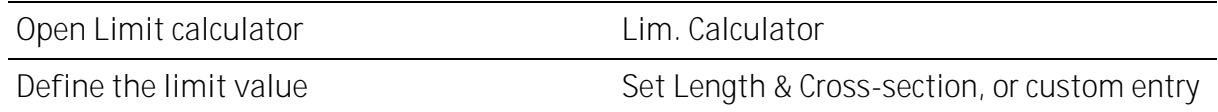

**Calculator**

Resistance limit is calculated by the formula:

$$
R=\rho\frac{L}{A}+0.1\Omega
$$

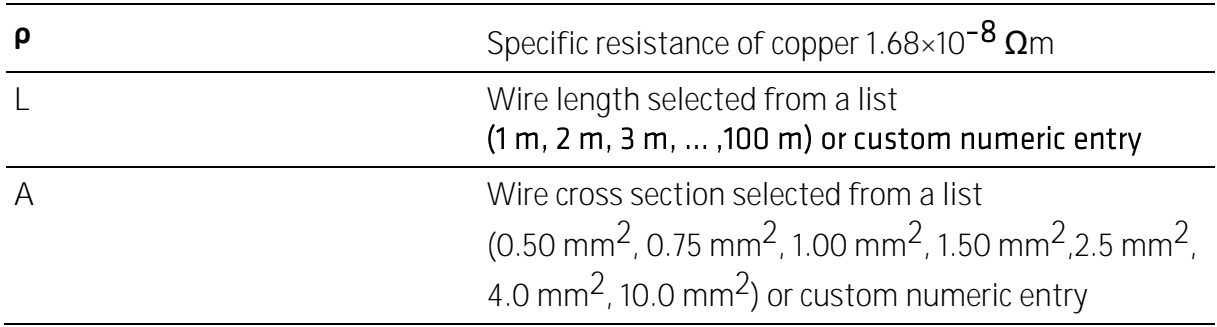

**Custom**

Resistance limit is directly selected from a list (Off, 1 m $\Omega$  ... 100  $\Omega$ ) or set via keypad (Custom).

## **6.4.8 Insulation resistance (Riso)**

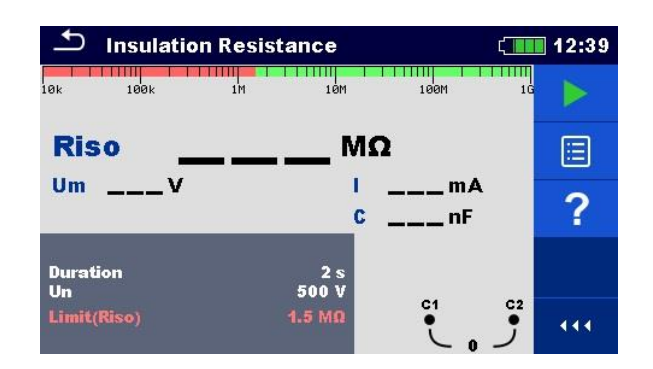

**Test results / sub-results**

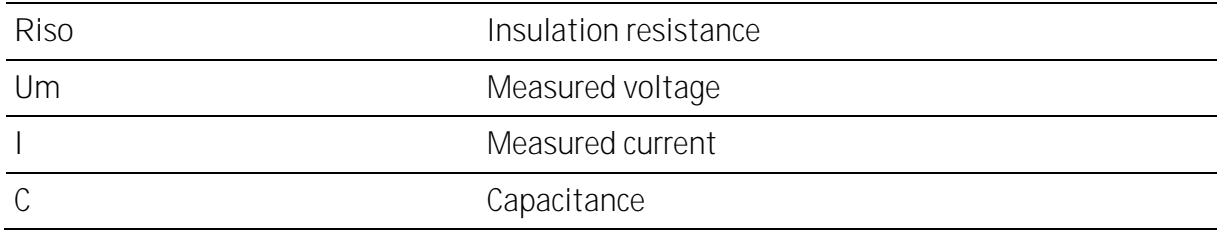

### **Test parameters**

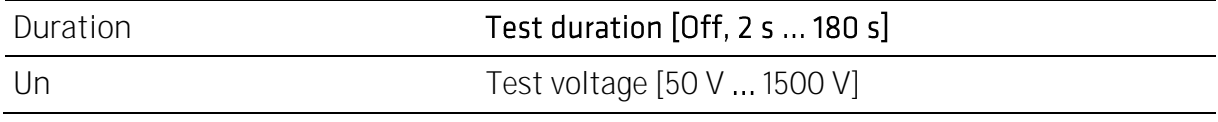

**Test limits**

Limit(Riso) Low Limit Riso: [Off, Custom, 1 M**Ω** ... 500 M**Ω**]

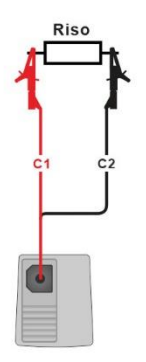

## **6.4.9ISO EV R100**

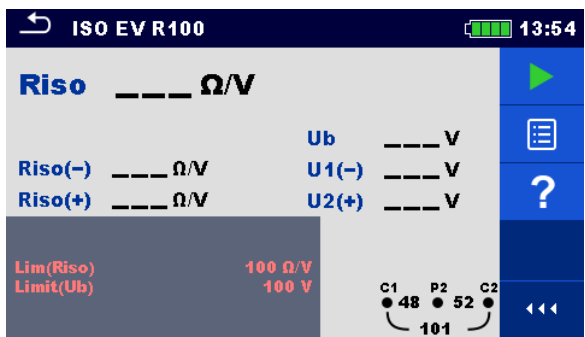

**Test results / sub-results**

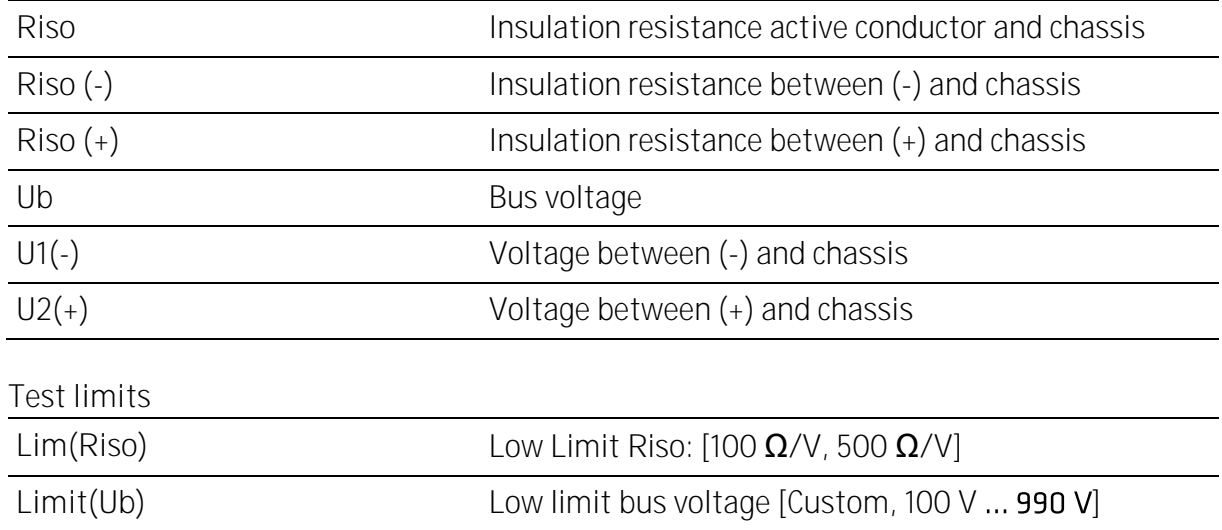

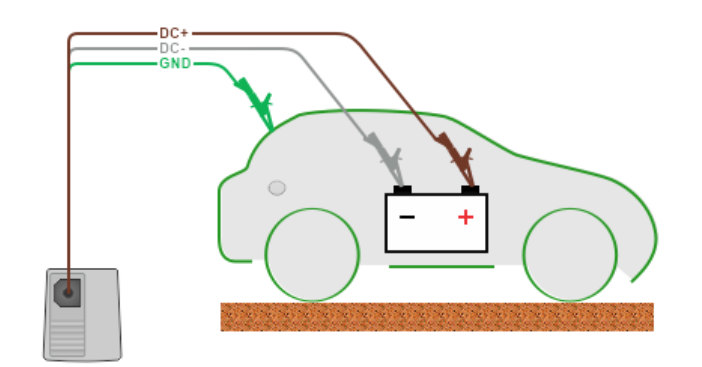

# **7 Auto Sequences®**

Auto Sequences<sup>®</sup> are pre-programmed sequences of measurements. The Auto Sequences<sup>®</sup> can be pre-programmed on PC with the Metrel ES Manager software and uploaded to the instrument. On the instrument parameters and limits of individual single test in the Auto Sequence® can be changed / set.

# 7.1 Selection and searching of Auto Sequences

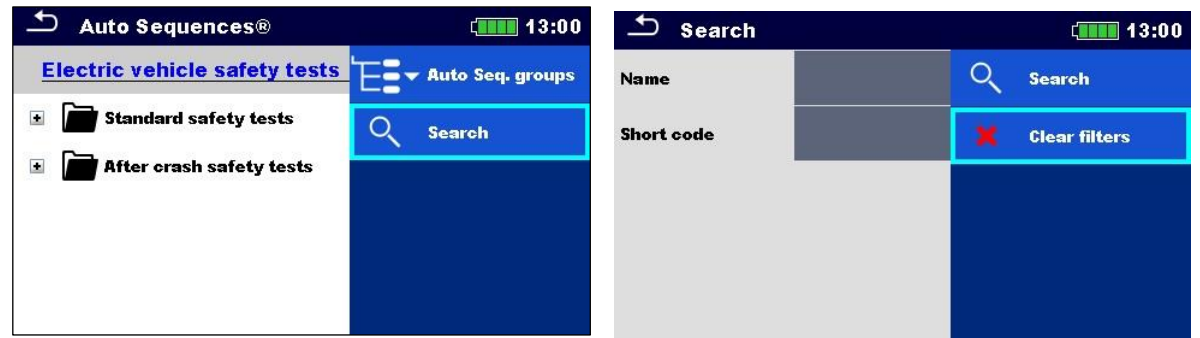

**Selecting an Auto Sequence® list in Auto Sequence® groups menu**

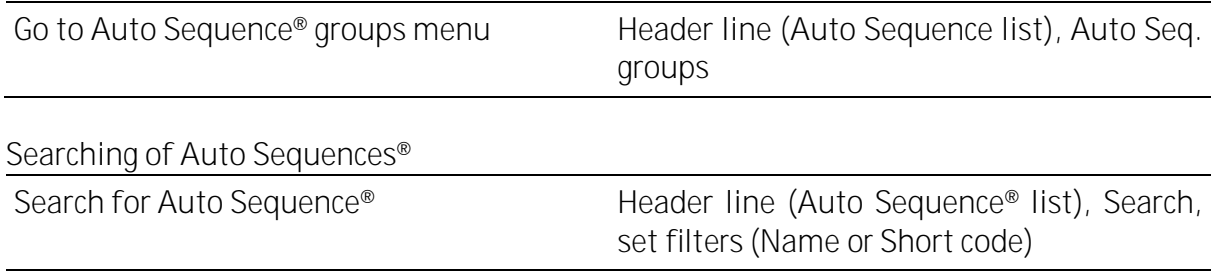

**Clear filters Clear filters**

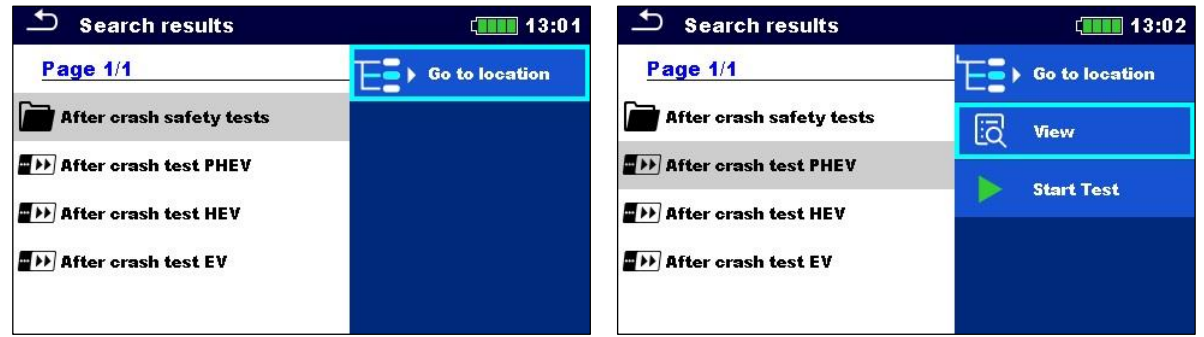

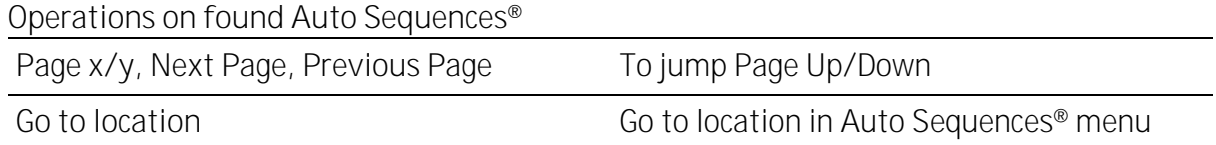

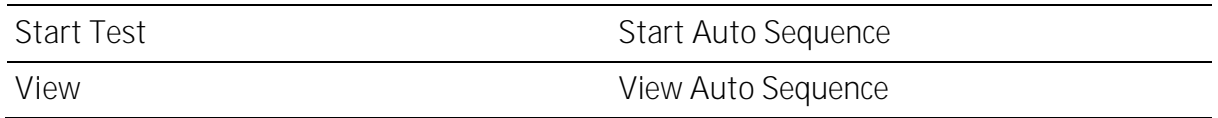

### **7.1.1 Organization of Auto Sequences® in Auto Sequences® menu**

The Auto Sequence® menu can be organized in a structural manner with folders, sub-folders and Auto Sequences®. Auto Sequence® in the structure can be the original Auto Sequence® or a shortcut to the original Auto Sequence®.

**Originals and shortcuts**

Auto Sequences® marked as shortcuts and the original Auto Sequences® are coupled. Changing of parameters or limits in any of the coupled Auto Sequences® will influence on the original Auto Sequence® and all its shortcuts.

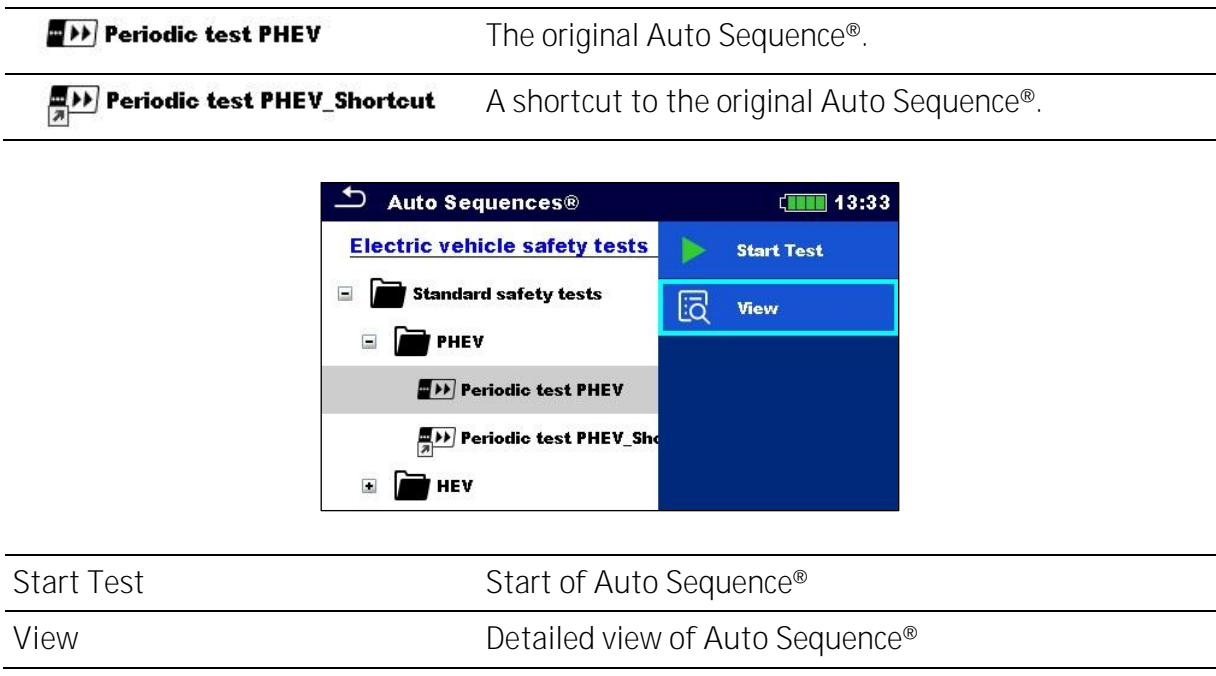

# 7.2 **Auto Sequence<sup>®</sup> execution**

**Carrying out Auto Sequences**® **step by step**

Before starting, the Auto Sequence® view menu is shown, (unless it was started directly from the Main Auto Sequences® menu). Before the test, parameters and limits of individual measurements can be edited.

During the execution phase of an Auto Sequence®, pre-programmed single tests are carried out. The sequence of single tests is controlled by pre-programmed flow commands.

After the test sequence is finished, the Auto Sequence® result menu is shown. Details of individual tests can be viewed and the results can be saved to Memory organizer.

## **7.2.1 Auto Sequence® view menu**

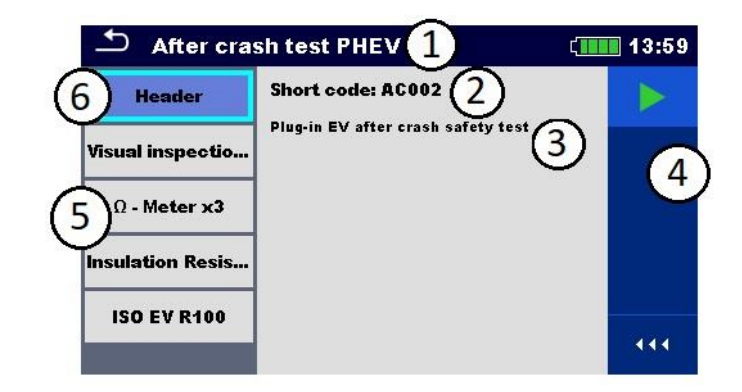

#### **Header is selected:**

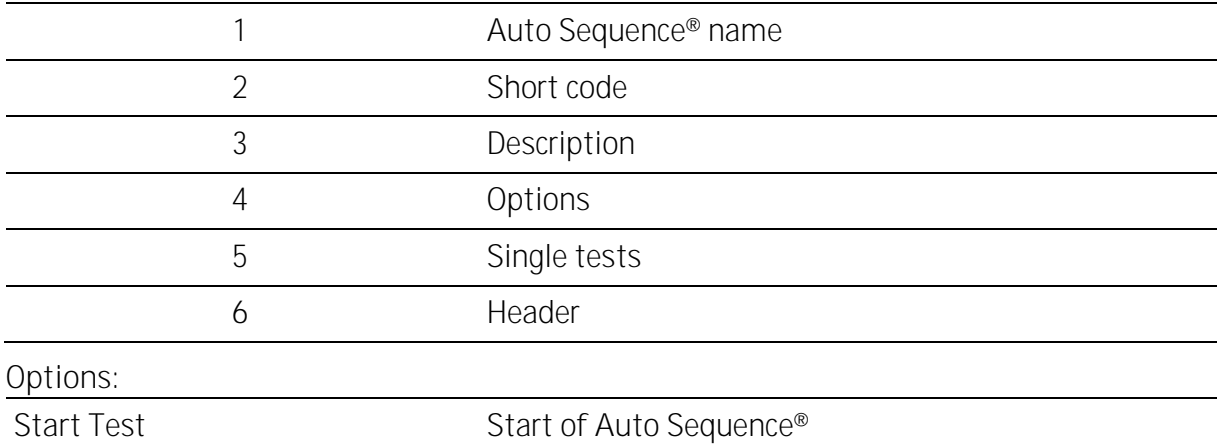

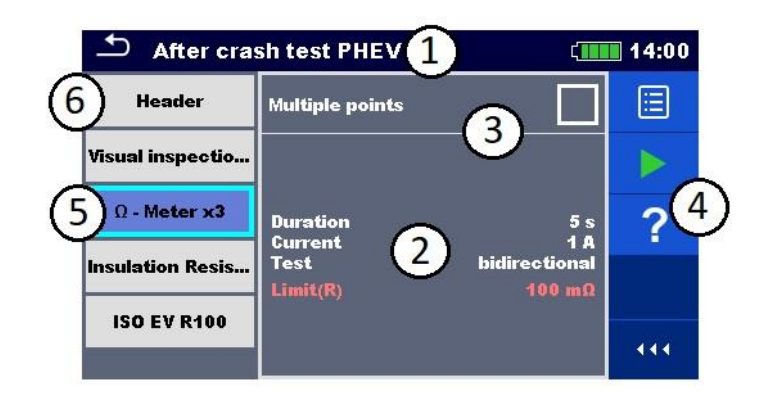

#### **Single test is selected**

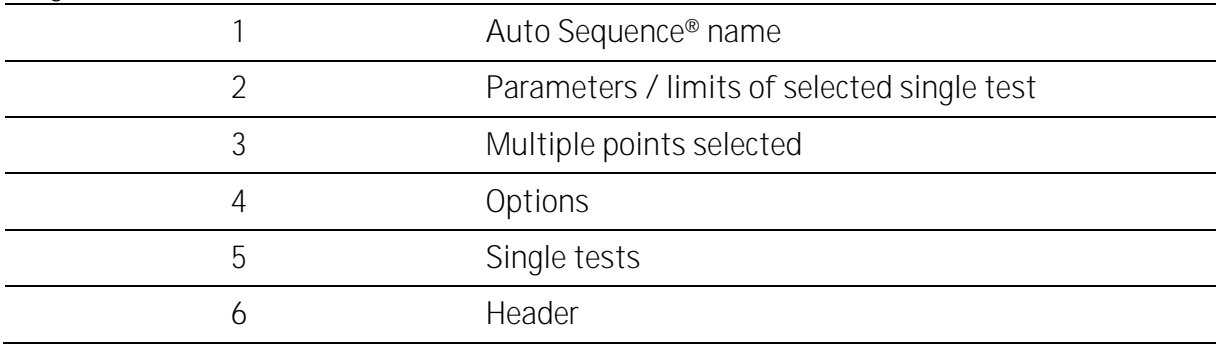

**Options:**

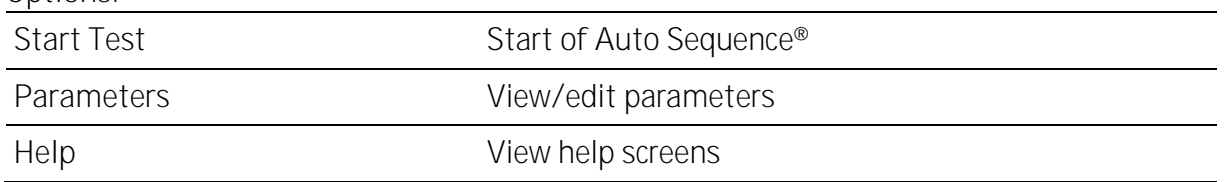

Enable multiple points testing: **set Multiple points**, see Managing [multiple points.](#page-54-0)

## **7.2.2 Indication of Loops**

 $\Omega$  - Meter x3

The attached 'x3' at the end of single test name indicates that a loop of single tests is programmed. This means that the marked single test will be carried out as many times as the number behind the 'x' indicates. It is possible to exit the loop before, at the end of each individual measurement.

## <span id="page-54-0"></span>**7.2.3Managing multiple points**

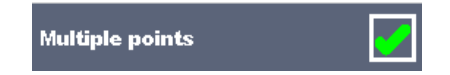

If the test object has more than one test point for an individual single test and the selected Auto Sequence® predicts only one test point (one single test) it is possible to change the Auto Sequence® appropriately. Single tests with enabled Multiple points ticker will be executed in a continuous loop. It is possible to exit the loop anytime at the end of each individual measurement.

The Multiple points setting is valid only for the actual Auto Sequence®. If the user often tests objects with more than one test points it is recommended to program a special Auto Sequence® with pre-programmed loops.

## **7.2.4Step by step execution of Auto Sequences®**

While the Auto Sequence<sup>®</sup> is running, it is controlled by pre-programmed flow commands.

### **Examples of actions controlled by flow commands**

Pauses during the Auto Sequence (texts, warnings, pictures)

Buzzer sound On / Off mode

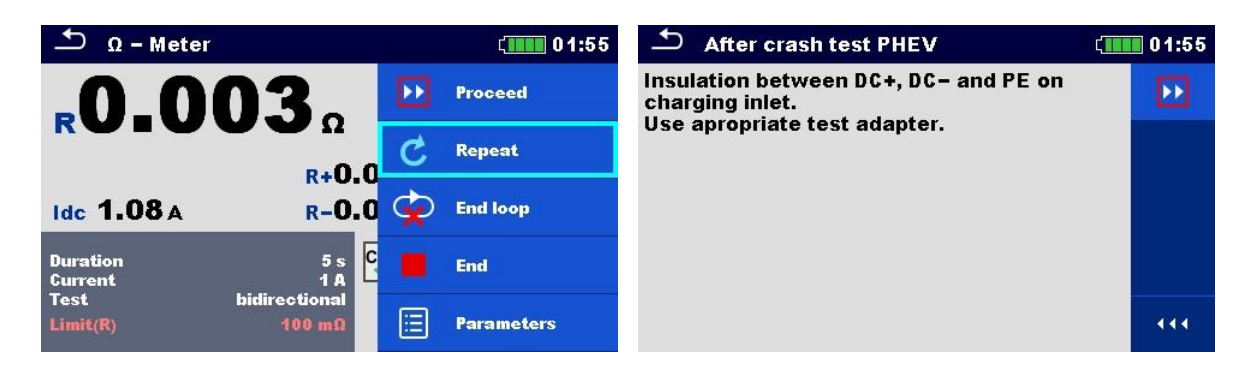

**The offered options in the control panel depend on the selected single test, its result and the programmed test flow.**

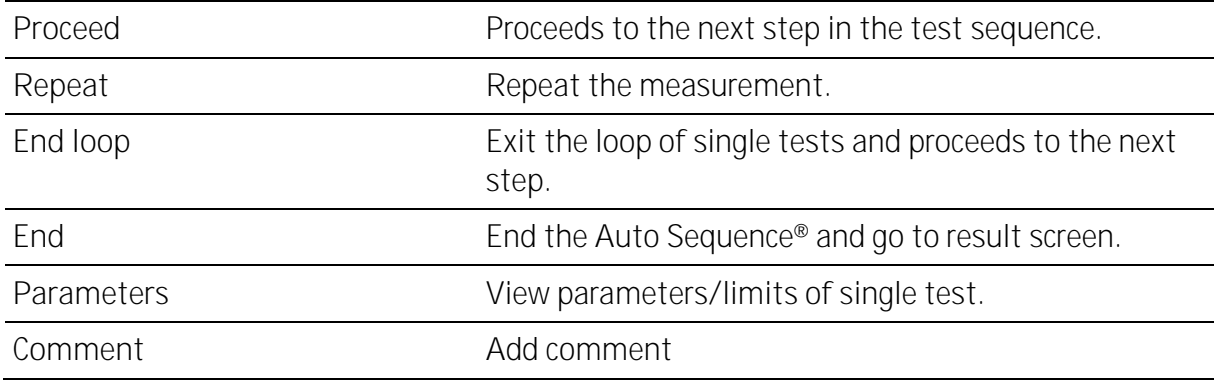

## **7.2.5Auto Sequence result screen**

After the Auto Sequence® is finished the result screen is displayed. At the left side of the display the single tests and their statuses in the Auto Sequence® are shown. In the middle of the display the header of the Auto Sequence® with Short code and description are displayed. At the top the overall Auto Sequence® result status is displayed. For more information see [Measurement statuses.](#page-30-0)

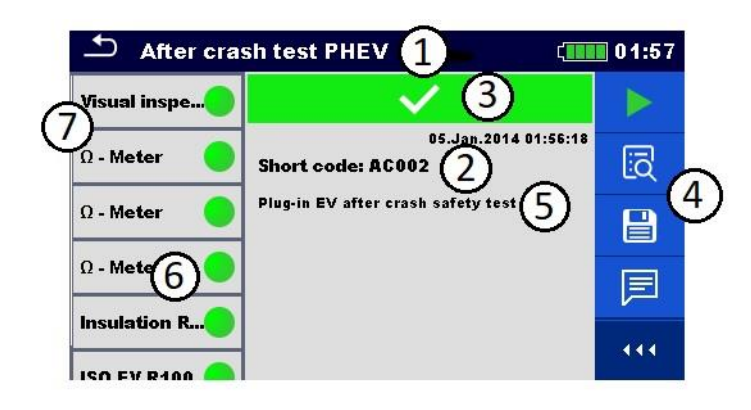

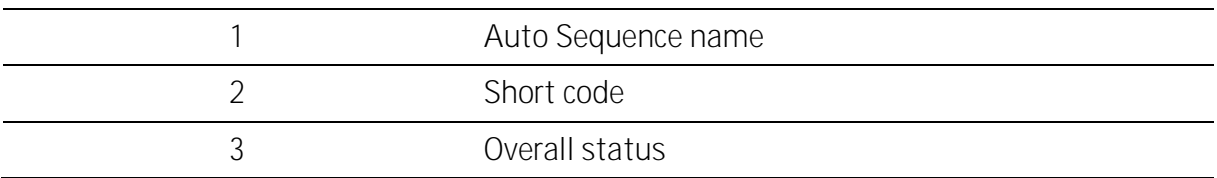

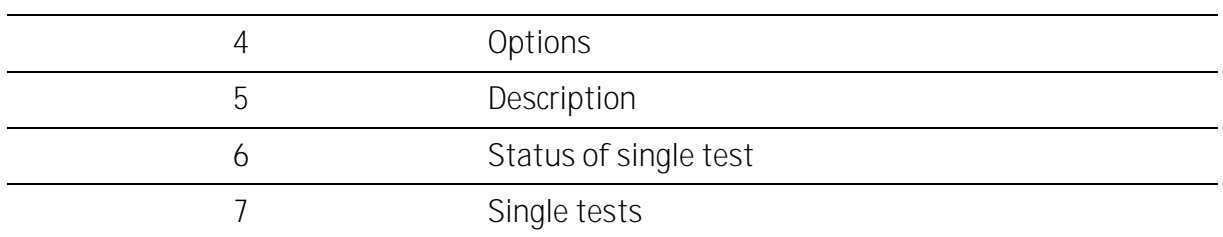

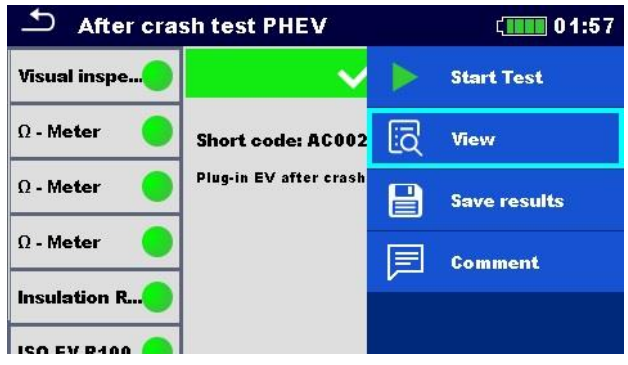

**Result screen options:**

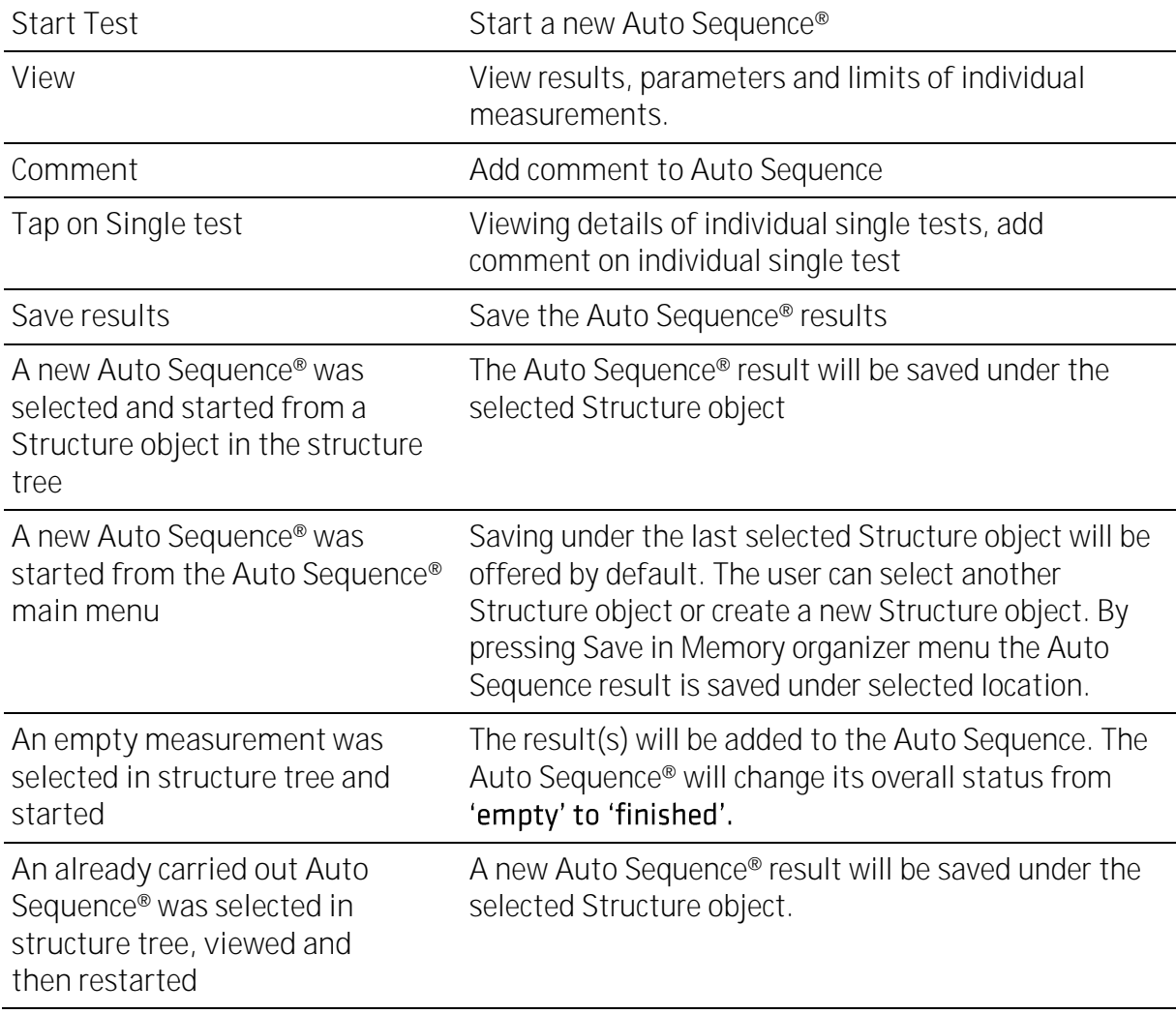

# **8 Maintenance**

# 8.1 **Periodic calibration**

It is essential that all measuring instruments are regularly calibrated in order for the technical specification listed in this manual to be guaranteed. We recommend an annual calibration.

## **8.2**

There are two fuses under the battery panel: intended for instrument protection. For position of fuses see [Battery / fuse compartment.](#page-12-0)

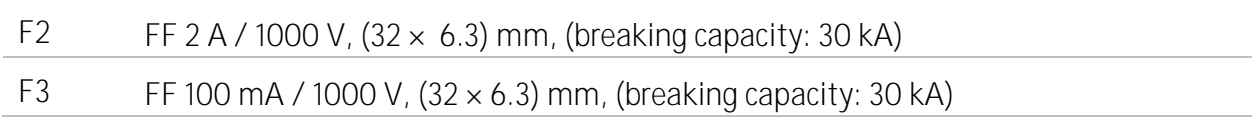

### **WARNING**

- **Switch off the instrument and disconnect all test accessories and mains cord before opening the back cover.**
- **Replace blown fuses with the same type as defined in this document.**

#### **Battery pack insertion / replacement 8.3**

**Procedure:**

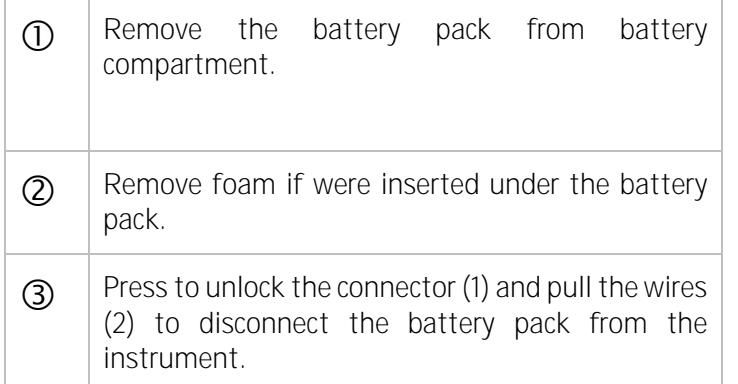

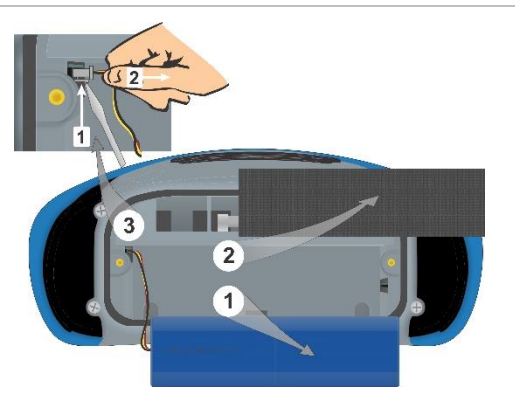

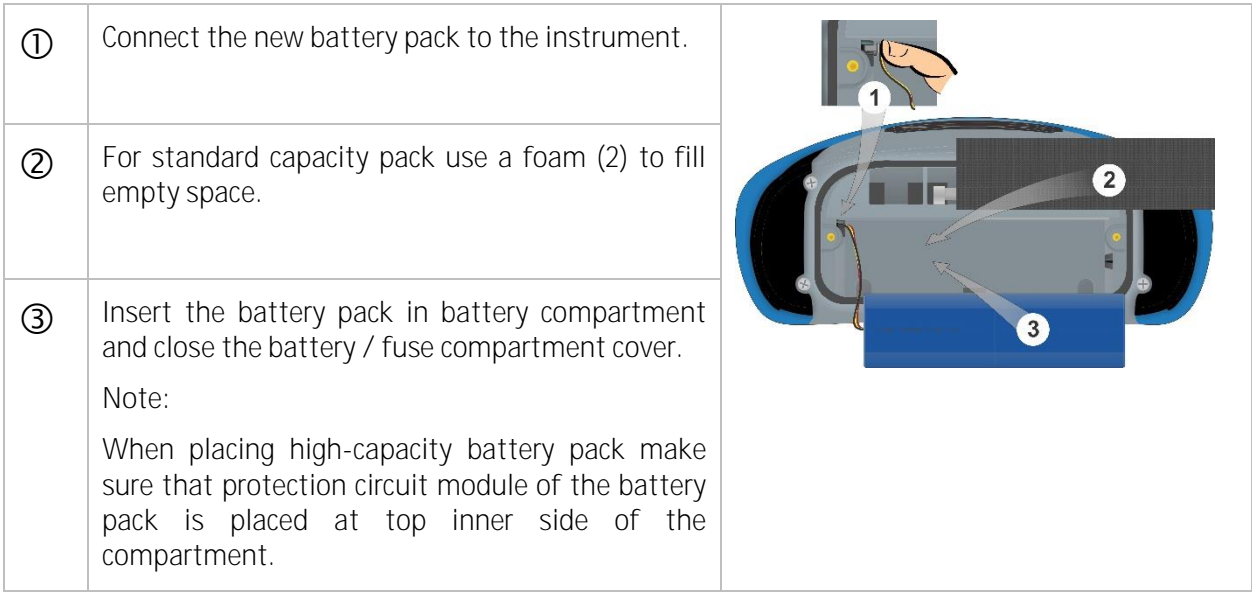

## **WARNING**

- **Switch off the instrument and disconnect all test accessories and mains cord before opening the back cover.**
- **Replace battery pack with original type only, otherwise the instrument may be**  damaged and / or operator's safety impaired!

# **8.4**

For repairs under or out of warranty please contact your distributor for further information. Unauthorized person is not allowed to open the instrument. There are no user replaceable parts inside the instrument, except fuses and battery.

# **8.5**

Use a soft, slightly moistened cloth with soap water or alcohol to clean the surface of the instrument. Leave the instrument to dry totally before using it.

## **WARNING**

- **Do not use liquids based on petrol or hydrocarbons!**
- **Do not spill cleaning liquid over the instrument!**

# **9 Communications**

The instrument can communicate with the Metrel ES Manager PC software. Available communication modes on the instrument are USB and Bluetooth. Instrument is also futureready to communicate with various external devices (Android devices, ...).

# 9.1 **USB communication with PC**

The instrument automatically selects the communication mode according to detected interface.

**How to establish an USB:**

- USB communication: connect a PC USB port to the instrument USB connector using the USB interface cable.
- Switch on the PC and the instrument.
- Run the Metrel ES Manager software.
- Select communication port (COM port for USB communication is identified as "Measurement Instrument USB VCom Port").
- The instrument is prepared to communicate with the PC.

# **10Technical specifications**

# **10.1 μΩ - Meter**

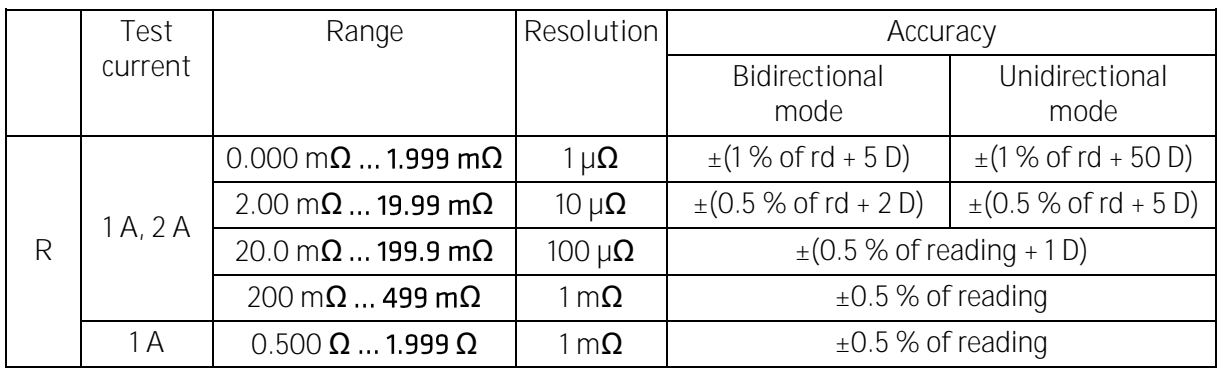

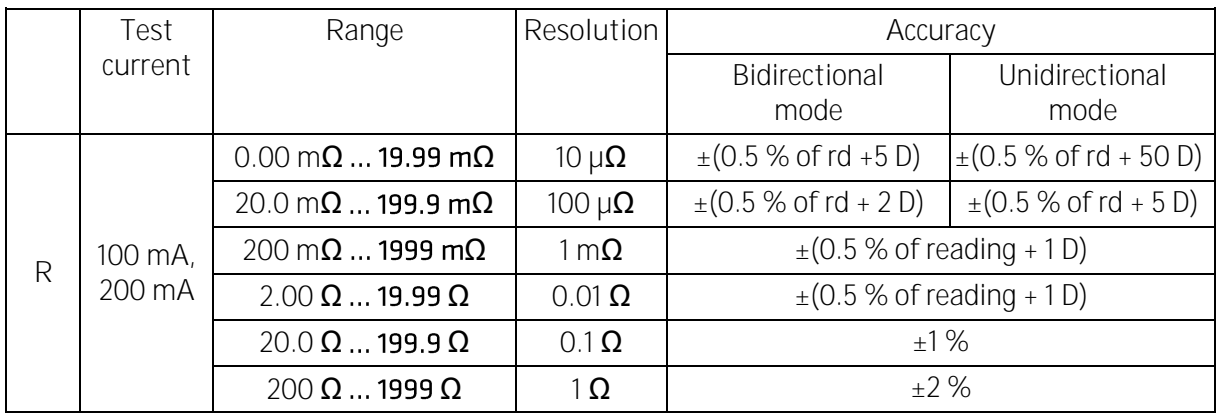

Test current drops below 200 mA above R = 15  $\Omega$ Test current drops below 100 mA above  $R = 30 \Omega$ 

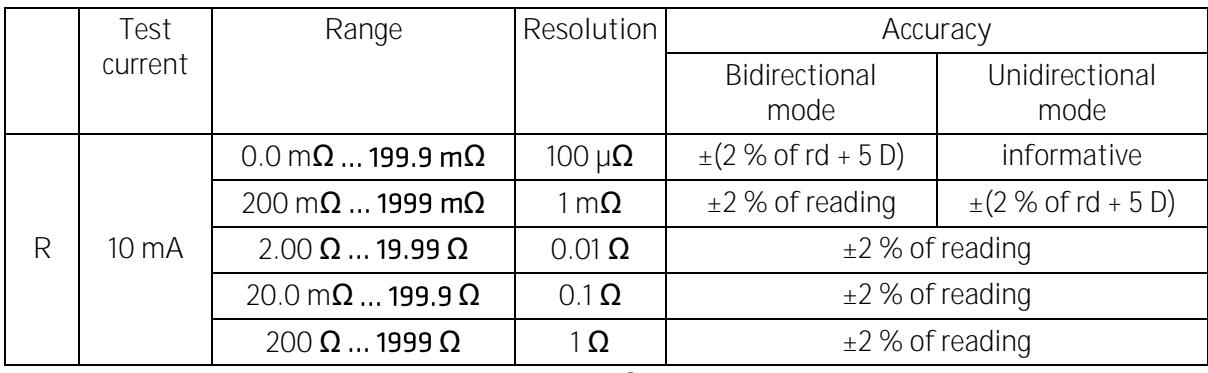

Test current drops below 10 mA above  $R = 300 \Omega$ 

### Operating range acc. to EN 61557-4:

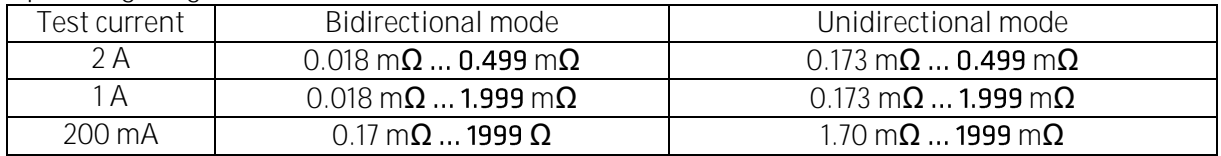

#### **DC Current**

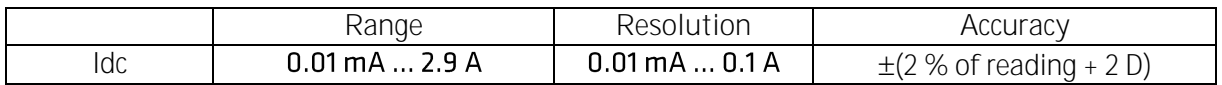

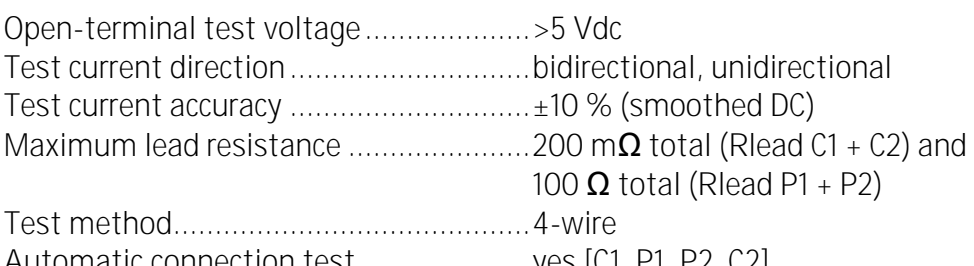

Automatic connection test.....................yes [C1, P1, P2, C2]

*Current waveform shape (µΩ - Meter)*

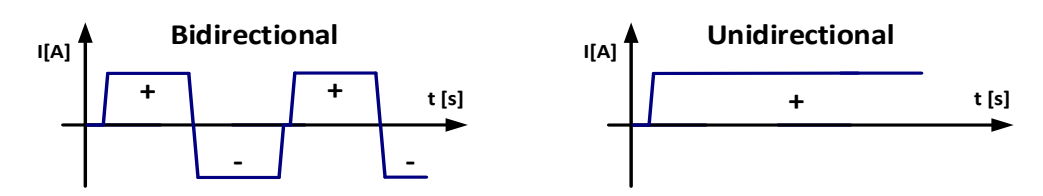

## **10.2Ω**

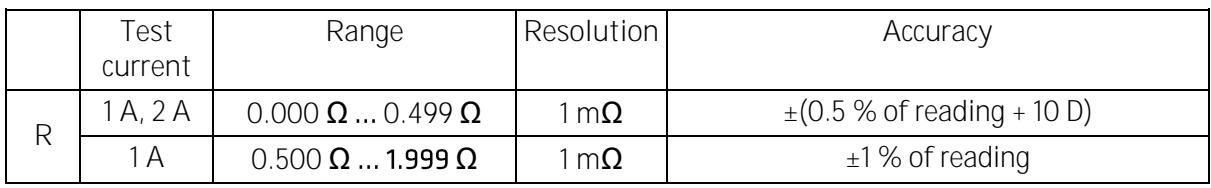

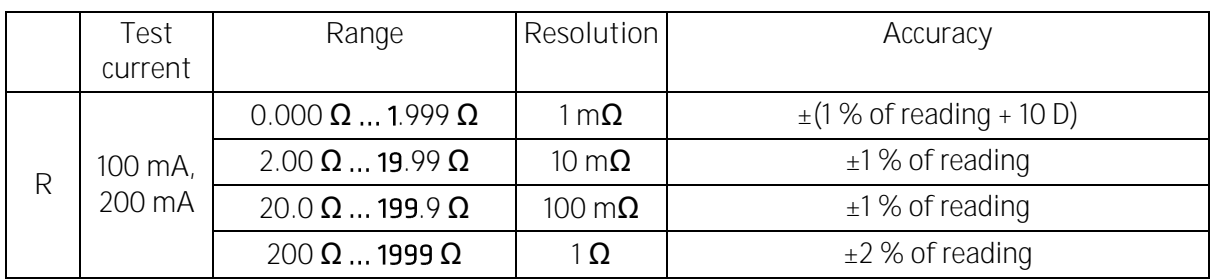

Test current drops below 200 mA above  $R = 15 \Omega$ Test current drops below 100 mA above  $R = 30 \Omega$ 

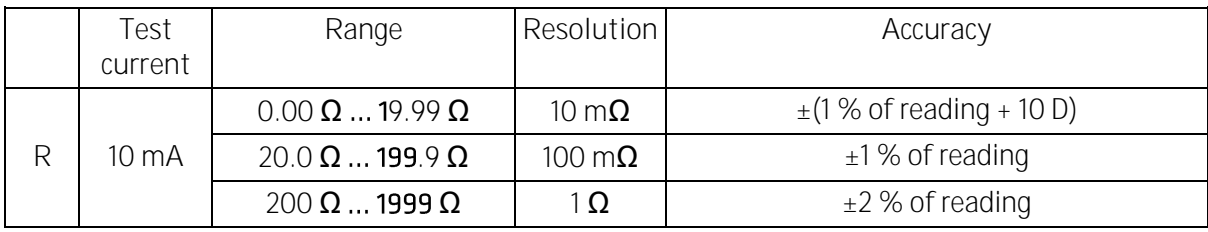

Test current drops below 10 mA above  $R = 300 \Omega$ 

### Operating range acc. to EN 61557-4:

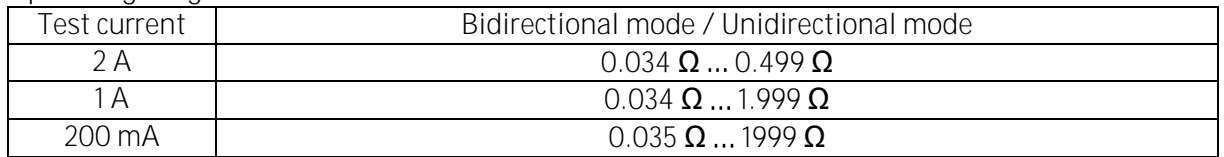

### **DC Current**

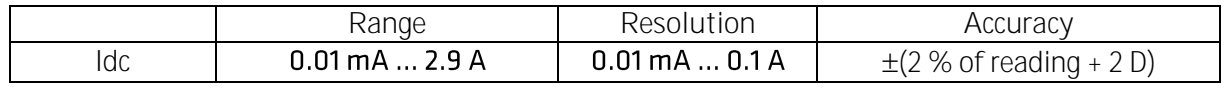

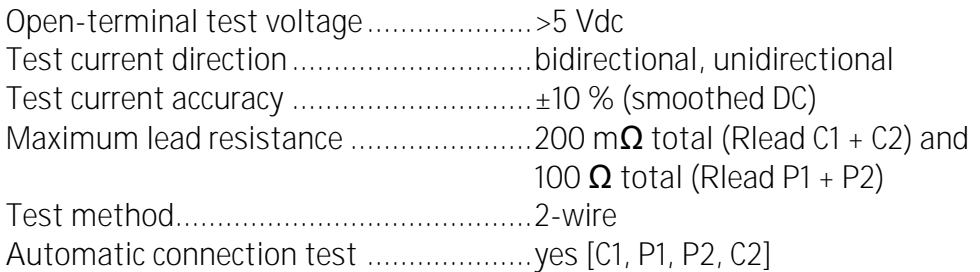

*Current waveform shape (Ω - Meter)*

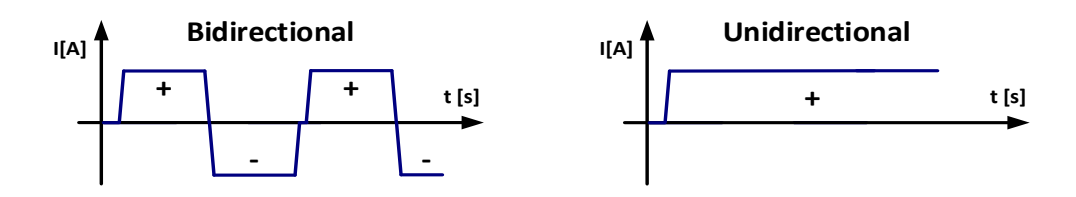

# **10.3**

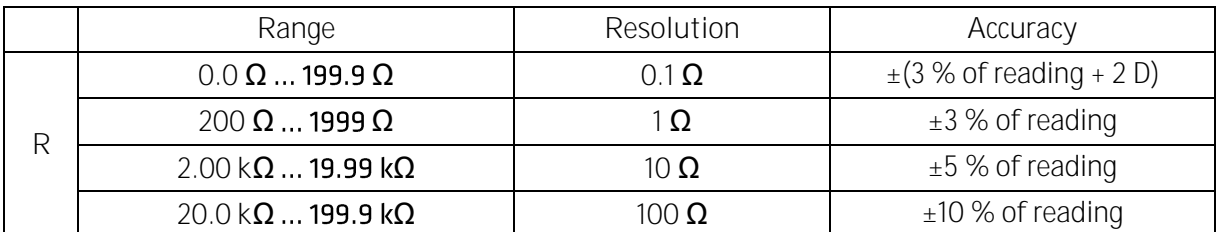

Test mode ..............................................continuous Open-terminal test voltage....................> 6 Vdc Test current............................................cca 3 mA Test current direction.............................unidirectional

*Current waveform shape (Continuity)* 

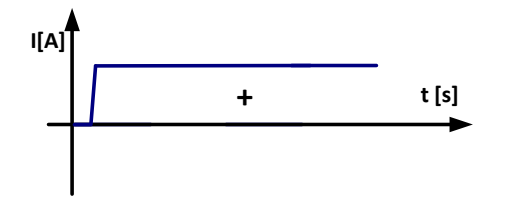

# **10.4**

### **Uiso < 250 V**

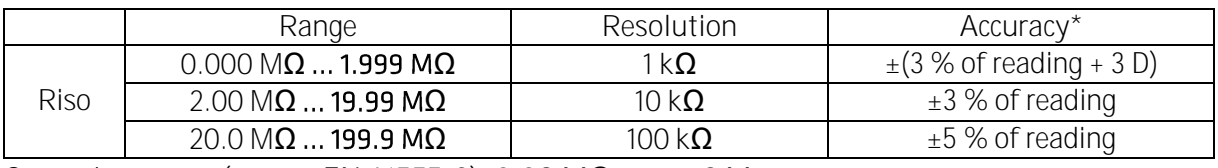

Operating range (acc. to EN 61557-2):  $0.08 M\Omega$  ... 199.9 M $\Omega$ 

### **Uiso ≥ 250 V**

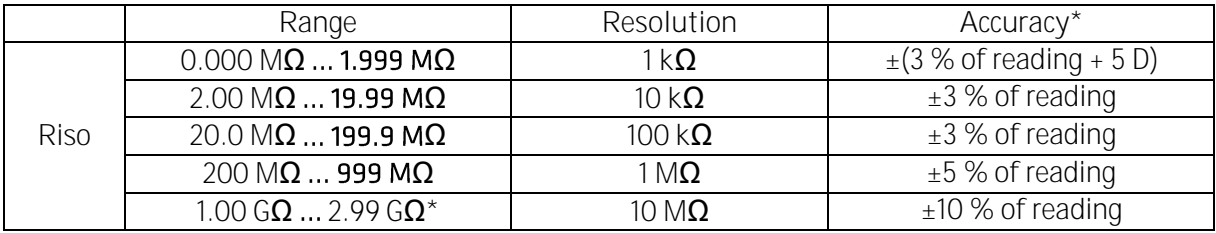

Operating range (acc. to EN 61557-2): 0.019 M $\Omega$  ... 2.99 G $\Omega$ \*Specified accuracy is valid up to 1 G $\Omega$  if relative humidity is > 85 %.

### **DC Voltage**

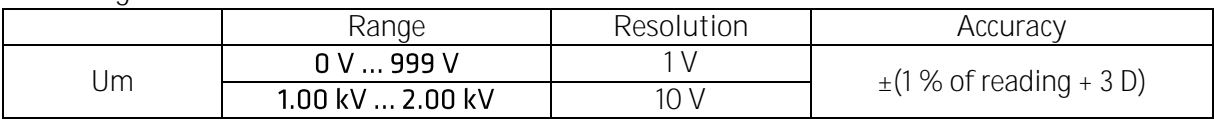

### **DC Current**

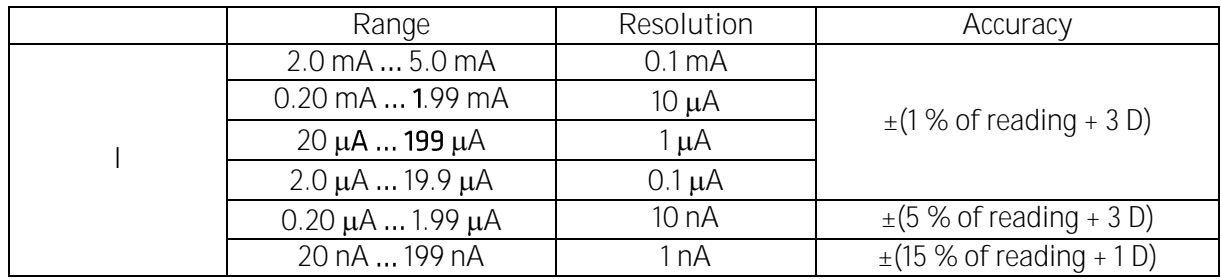

**Capacitance**

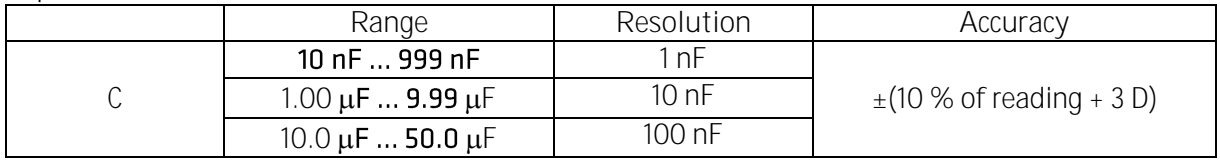

Nominal voltages Un..................................50 V... 1500 V (- 0 %, + 10 %) Current capability of test generator........ > 1 mA for Un set  $\geq$  350 V Short circuit current................................max. 2.5 mA

# **10.5**

![](_page_64_Picture_259.jpeg)

![](_page_64_Picture_260.jpeg)

![](_page_64_Picture_261.jpeg)

![](_page_64_Picture_262.jpeg)

![](_page_64_Picture_263.jpeg)

# 10.6 **RISO EV R100**

![](_page_64_Picture_264.jpeg)

![](_page_64_Picture_265.jpeg)

![](_page_65_Picture_277.jpeg)

\*Accuracy of the higher result depend on the ratio of Riso(-) and Riso(+). A ratio higher than 100 can result in a high measurement error of the higher result.

![](_page_65_Picture_278.jpeg)

![](_page_65_Picture_279.jpeg)

# **10.7**

![](_page_65_Picture_280.jpeg)

Auto - off timer......................................10 min (idle state)

**Typical battery operation time:**

![](_page_65_Picture_281.jpeg)

Protection classification...........................reinforced insulation **□** 

Measuring category:

![](_page_65_Picture_282.jpeg)

![](_page_65_Picture_283.jpeg)

![](_page_66_Picture_137.jpeg)

# **Appendix A Structure objects**

### Structure elements used in Memory Organizer may be instrument's Profile dependent.

![](_page_67_Picture_61.jpeg)

# **Appendix B Profile Notes**

So far there are no specific profile notes for this instrument.

# **Appendix C Programming of Auto Sequences® on Metrel ES Manager**

The Auto Sequence® Editor is a part of the Metrel ES Manager software. In Auto Sequence® Editor an Auto Sequence® can be pre-programmed and organized in groups, before uploaded to the instrument.

## C.1 **Auto Sequence<sup>®</sup> Editor workspace**

To enter Auto Sequence® Editor's workspace, select Auto Sequence® Editor in Home Tab of Metrel ES Manager PC SW. Auto Sequence® Editor workspace is divided in four main areas.

 $\blacksquare$ 

On the left side  $\bigcup$ , structure of selected group of Auto Sequence® is displayed. In the

middle part of the workspace  $\bigcirc$ , the elements of the selected Auto Sequence<sup>®</sup> are shown.

On the right side, list of available single tests  $\bigodot$  and list of flow commands  $\bigodot$  are shown.

![](_page_69_Picture_109.jpeg)

Auto Sequence® Editor workspace

An Auto Sequence® **2** begins with Name, Description and Image, followed by the first step (Header), one or more measuring steps and ends with the last step (Result). By

inserting appropriate Single tests (measurements, inspections and custom inspections)

and Flow commands **4** and setting their parameters, arbitrary Auto Sequences<sup>®</sup> can be created.

![](_page_70_Picture_56.jpeg)

## C.2 Managing groups of Auto Sequences<sup>®</sup>

The Auto Sequences® can be divided into different user defined groups of Auto Sequences®. Each group of Auto Sequences® is stored in a file. More files can be opened simultaneously in Auto Sequence® Editor.

Within Group of Auto Sequences<sup>®</sup>, tree structure can be organized, with folders / subfolders containing Auto Sequences®. The three structure of currently active Group is displayed on the left side of the Auto Sequence® Editor workspace.

![](_page_70_Picture_57.jpeg)

Group of Auto Sequences® tree organization

Operation options on Group of Auto Sequences® are available from menu bar at the top of Auto Sequence® Editor workspace.

**File operation options:**

![](_page_71_Picture_90.jpeg)

**Group of Auto Sequence® view options:**

![](_page_71_Figure_6.jpeg)

**Group of Auto Sequences® operation options** (also available by right clicking on Folder or Auto Sequence®)**:**

![](_page_71_Picture_91.jpeg)
**Right click on the selected Auto Sequence® or Folder opens menu with additional possibilities:**

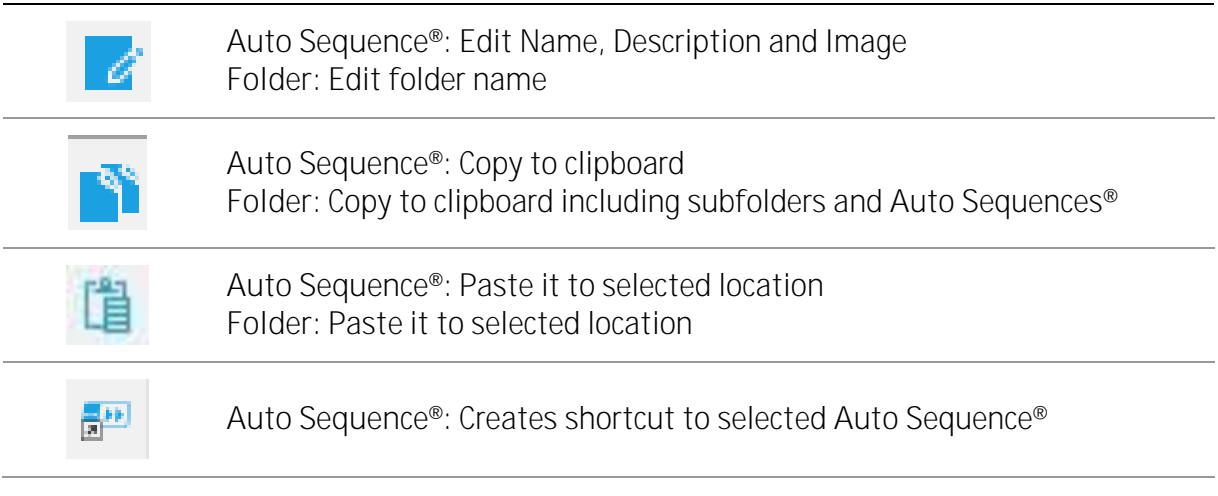

**Double click on the object name allows name edit:**

**DOUBLE CLICK Auto Sequence® name:** Edit Auto Sequence® name **Folder name:** Edit folder name

**Drag and drop of the selected Auto Sequence® or Folder / Subfolder moves it to a new location:**

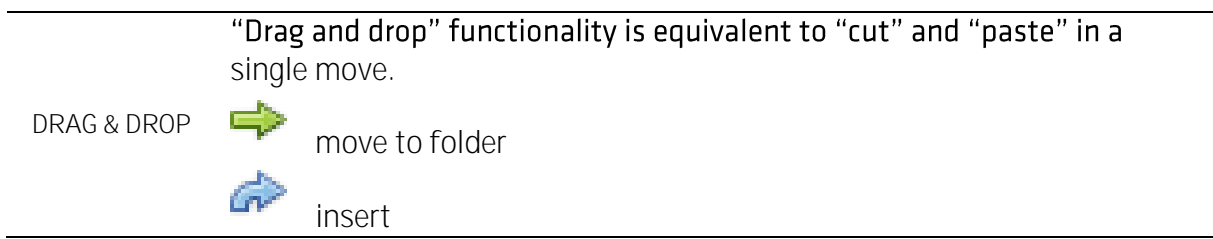

## **C.2.1 Auto Sequences® Name, Description and Image editing**

When EDIT function is selected on Auto Sequence<sup>®</sup>, menu for editing appear on the screen. Editing options are:

Name: Edit or change the name of Auto Sequence<sup>®</sup>.

**Description:** Any text for additional description of Auto Sequence® can be entered. **Image:** Image presenting Auto sequence® measuring arrangement can be entered or deleted.

Enters menu for browsing to Image location. a a a

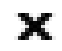

Deletes the Image from Auto Sequence®.

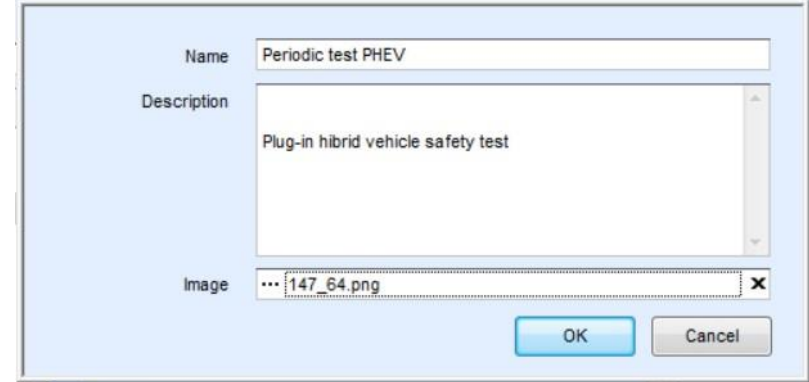

Editing the Auto Sequence® header

**C.2.2 Search within selected Auto sequence® group**

By entering the text into search box and click on the search  $\blacktriangleright$  icon, found results are highlighted with orange background and first found result (Folder or Auto Sequence®) is

focused. Click on the Search icon  $\Box$  again focus next search result. Search functionality is implemented in Folders, Subfolders and Auto Sequences® of selected Auto Sequence® Group.

Search text can be cleared by selecting the Clear  $\mathbb{R}^n$  button.

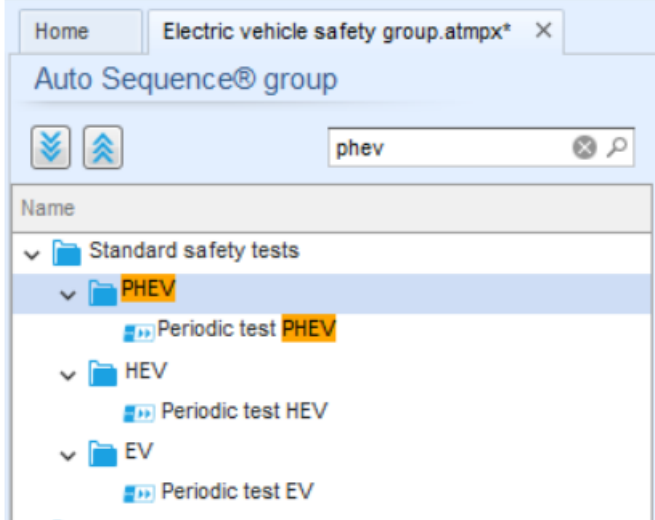

Example of Search result within Auto Sequence® group

# C.3 Elements of an Auto Sequence<sup>®</sup>

## **C.3.1 Auto Sequence® steps**

There are three kinds of Auto Sequence® steps.

**Header**

The Header step is empty by default. Flow commands can be added to the Header step.

**Measurement step**

The Measurement step contains a Single test and the Operation after end of test flow command by default. Other Flow commands can also be added to the Measurement step.

### **Result**

The Result step contains the Result screen flow command by default. Other Flow commands can also be added to the Result step.

# **C.3.2 Single tests**

Single tests are the same as in Metrel ES Manager Measurement menu. Limits and parameters of the measurements can be set. Results and sub-results can't be set.

## **C.3.3 Flow commands**

Flow commands are used to control the flow of measurements. Refer to chapter [C.5](#page-75-0) [Description of flow commands](#page-75-0) for more information.

# **C.3.4 Number of measurement steps**

Often the same measurement step has to be performed on multiple points on the device under test. It is possible to set how many times a Measurement step will be repeated. All carried out individual Single test results are stored in the Auto Sequence® result as if they were programmed as independent measuring steps.

# <span id="page-74-0"></span>C.4 Creating / modifying an Auto Sequence<sup>®</sup>

If creating a new Auto Sequence® from scratch, the first step (Header) and the last step (Result) are offered by default. Measurement steps are inserted by the user.

**Options:**

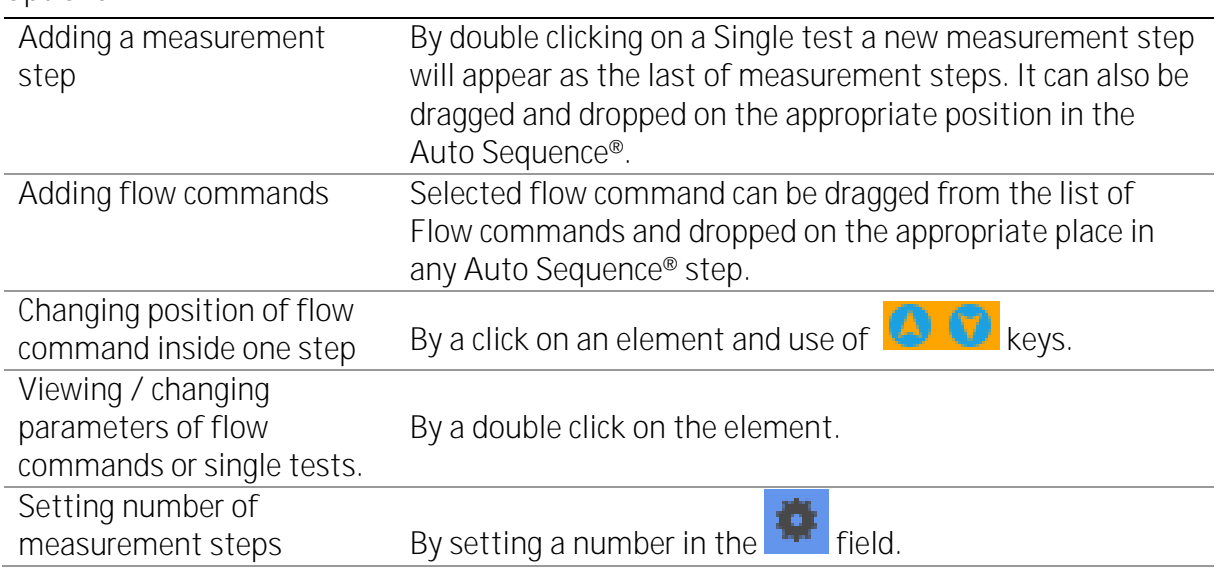

**Right click on the selected measurement step / flow command** 

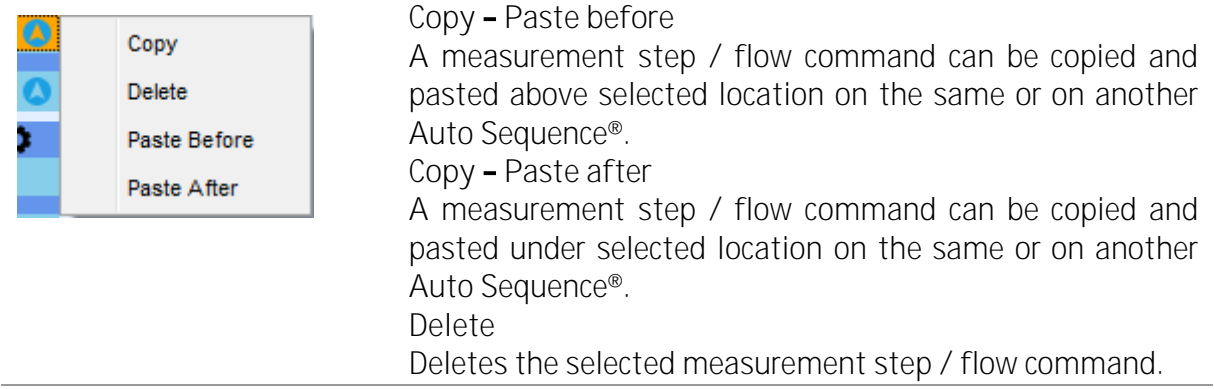

# <span id="page-75-0"></span>C.5 **Description of flow commands**

Double click on inserted Flow Command opens menu window, where text or picture can be entered, external commands can be activated and parameters can be set.

Flow commands Operation after end of test and Results screen are entered by default, others are user selectable from Flow Commands menu.

### **Pause**

A Pause command with text message or picture can be inserted anywhere in the measuring steps. Warning icon can be set alone or added to text message. Arbitrary text message can be entered in prepared field Text of menu window.

**Parameters:**

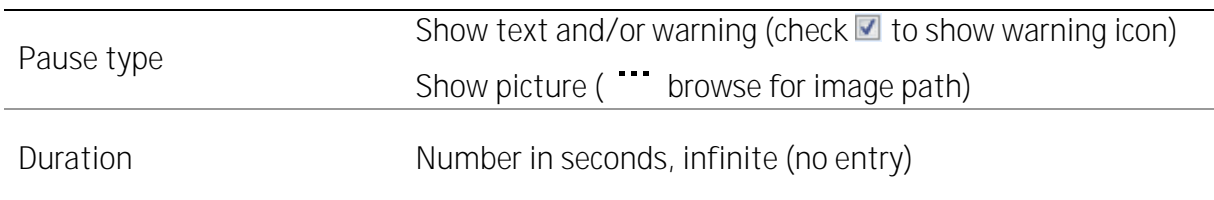

### **Buzzer mode**

Passed or failed measurement is indicated with beeps.

- ❑ Pass double beep after the test
- $\Box$  Fail long beep after the test

Beep happens right after single test measurement.

#### **Parameters:**

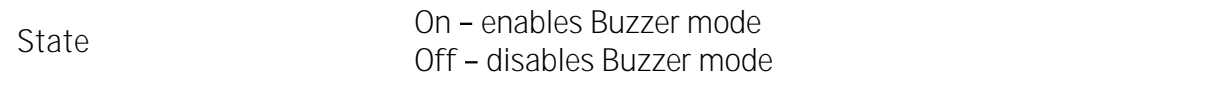

## **Operation after end of test**

This flow command controls the proceeding of the Auto Sequence® in regard to the measurement results.

#### **Parameters:**

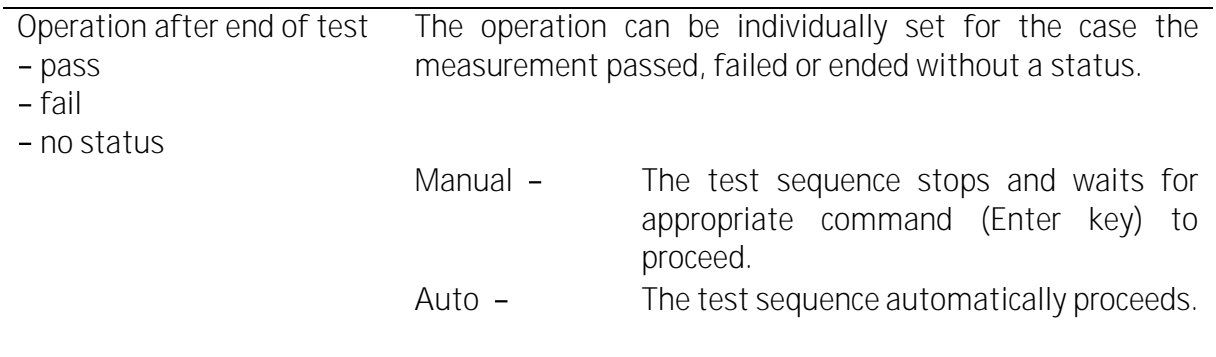

## **Result screen**

This flow commands control the proceeding after the Auto Sequence® has ended.

**Parameters:**

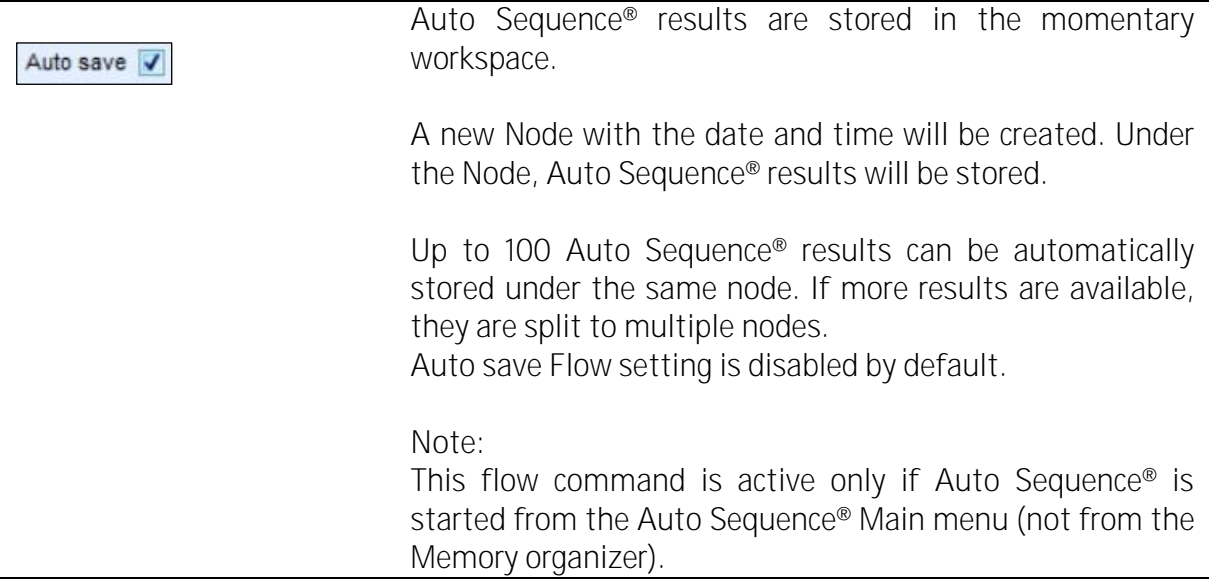

# C.6 **Custom Inspection programming**

Arbitrary set of tasks dedicated to specific user defined Inspections can be programmed with application of Custom Inspection Editor Tool, accessible from Auto Sequence® Editor workspace. Custom Inspections are stored in dedicated file \*.indf with user defined name. For application of Custom Inspections as a single test within Auto Sequence® group, appropriate file containing specific Custom Inspection should be opened first.

# **C.6.1 Creating and editing Custom Inspections**

Custom Inspection Editor workspace is entered by selecting **I Confinention Editor** from Auto Sequences® main menu. It is divided in two main areas, as presented on figure below.

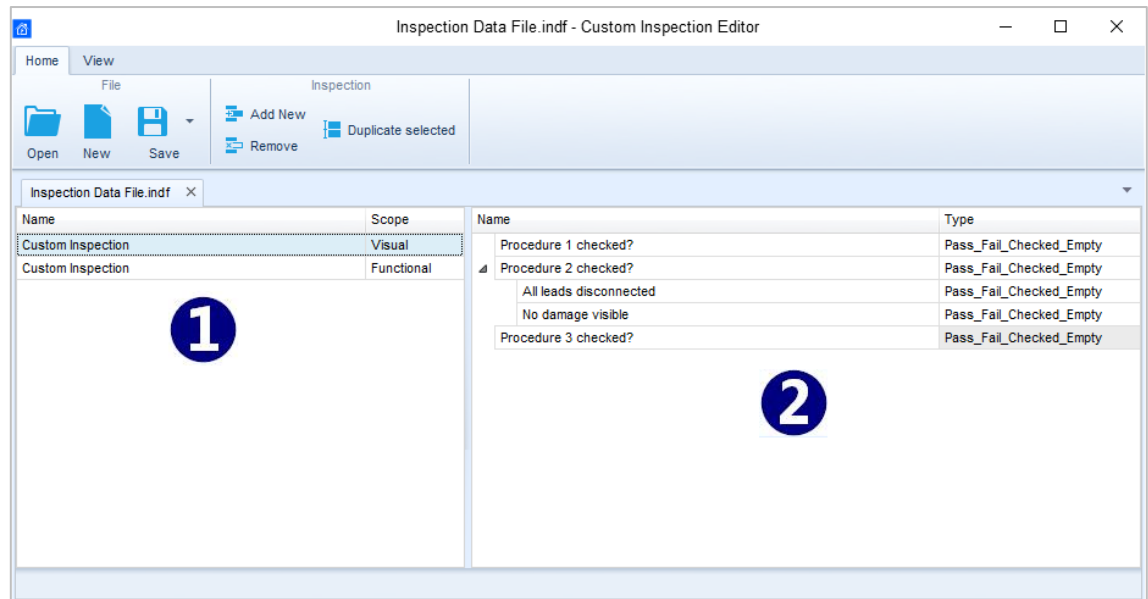

Custom Inspection Editor Workspace

**Custom Inspection Editor Main menu options:**

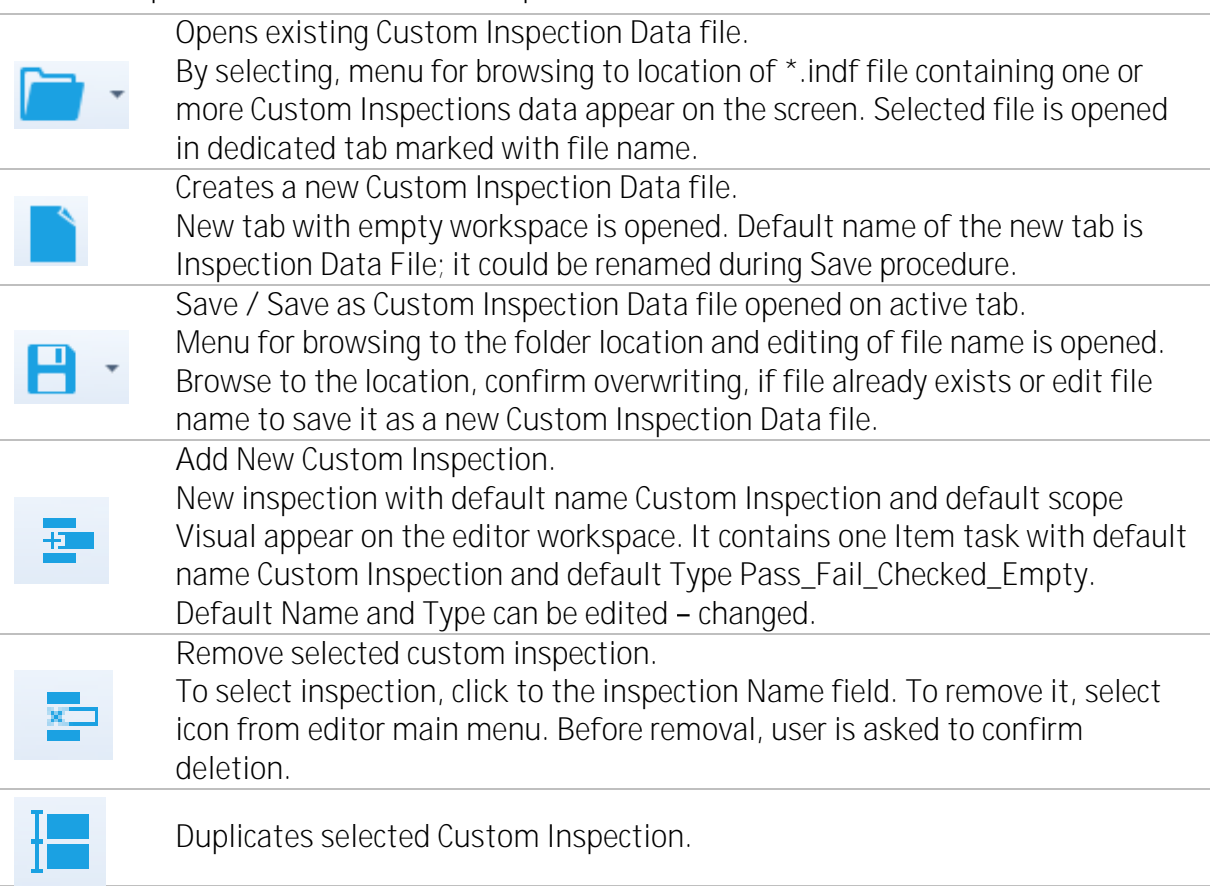

Selected Custom Inspection including Scope and all Custom Inspection items and sub-items, or only selected Custom Inspection Item or sub-item including Type can be duplicated.

### **Edit Name and Scope of Inspection**

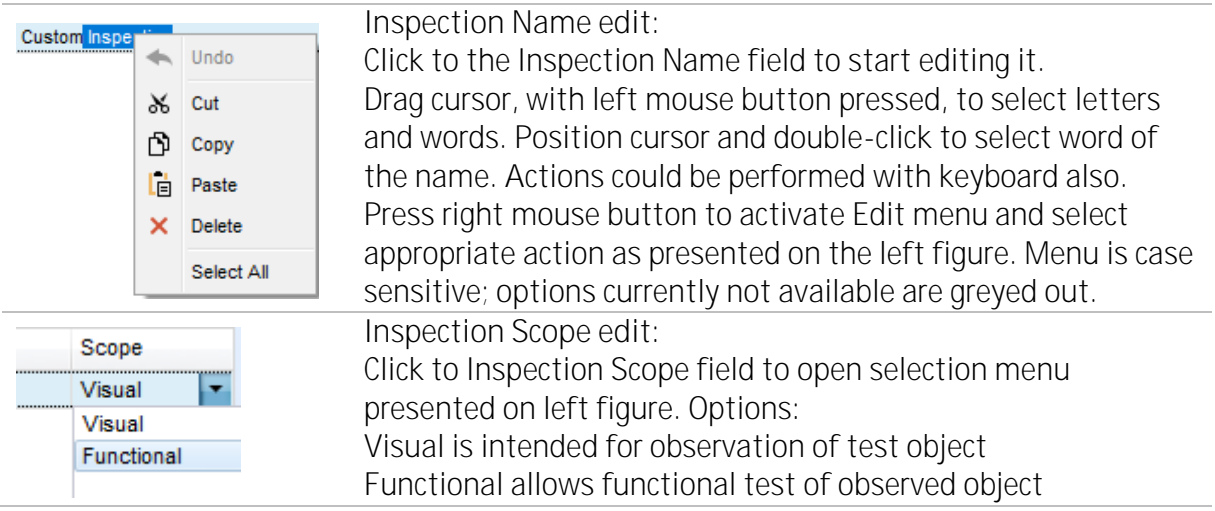

## **Edit Item task structure of Inspection**

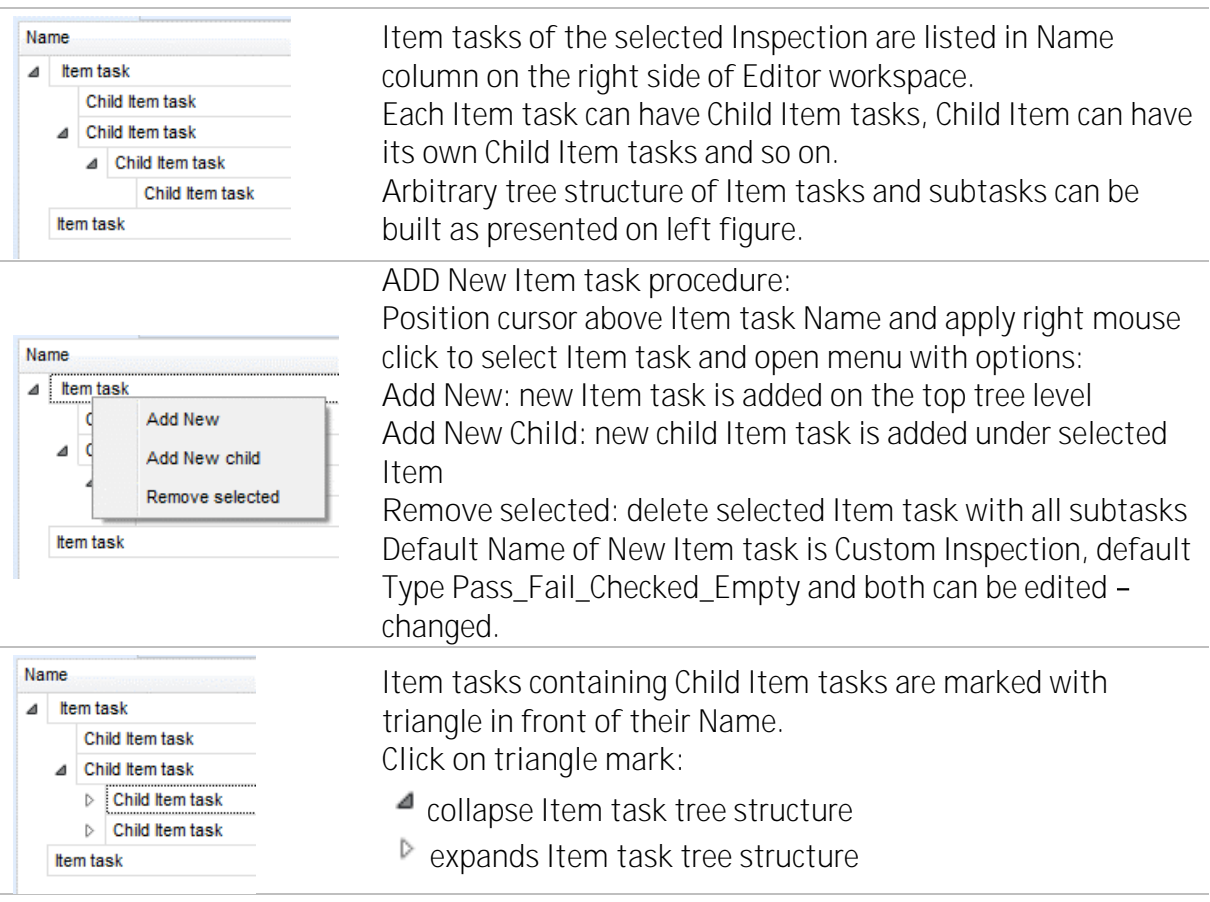

### **Edit Name and Type of Item task**

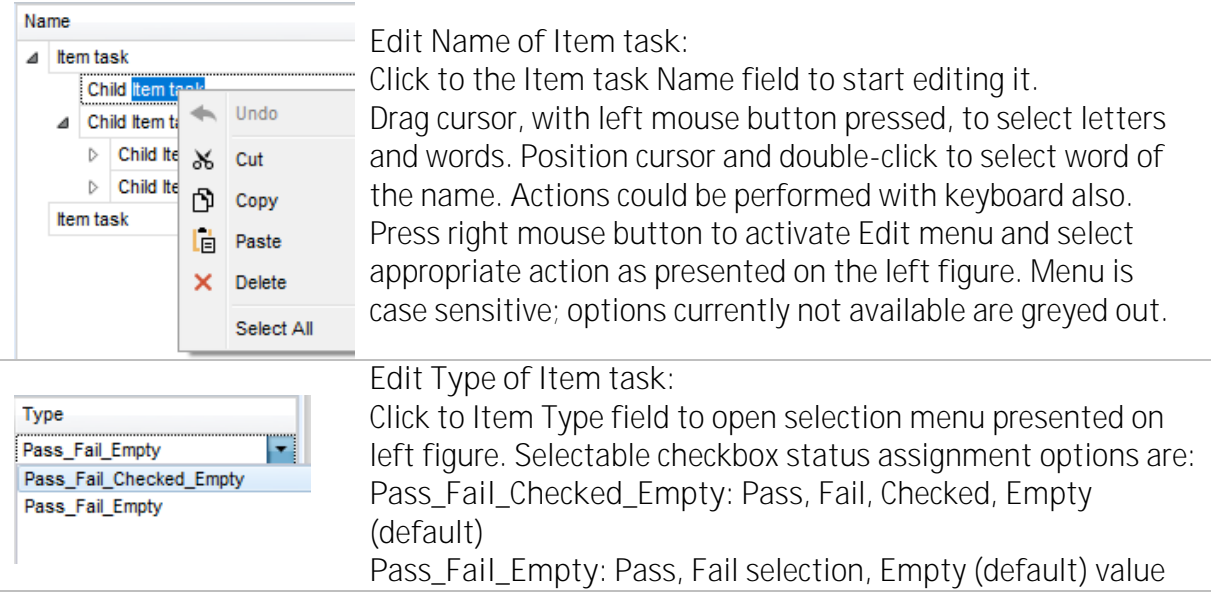

# **C.6.2 Applying Custom Inspections**

Custom inspections can be applied in Auto Sequences®. Direct assignment of Custom inspection to the Metrel ES manager structure objects is not possible.

After custom created Inspection Data file is opened, available inspections are listed in Custom Inspections tab of Single test area of Auto Sequence® Editor, see chapter [C.1](#page-69-0) [Auto](#page-69-0)  [Sequence® Editor workspace](#page-69-0) for details.

Custom Inspection is added to Auto sequence as a Single test, see chapter *[C.4](#page-74-0) [Creating /](#page-74-0)  [modifying an Auto Sequence®](#page-74-0)* for details.

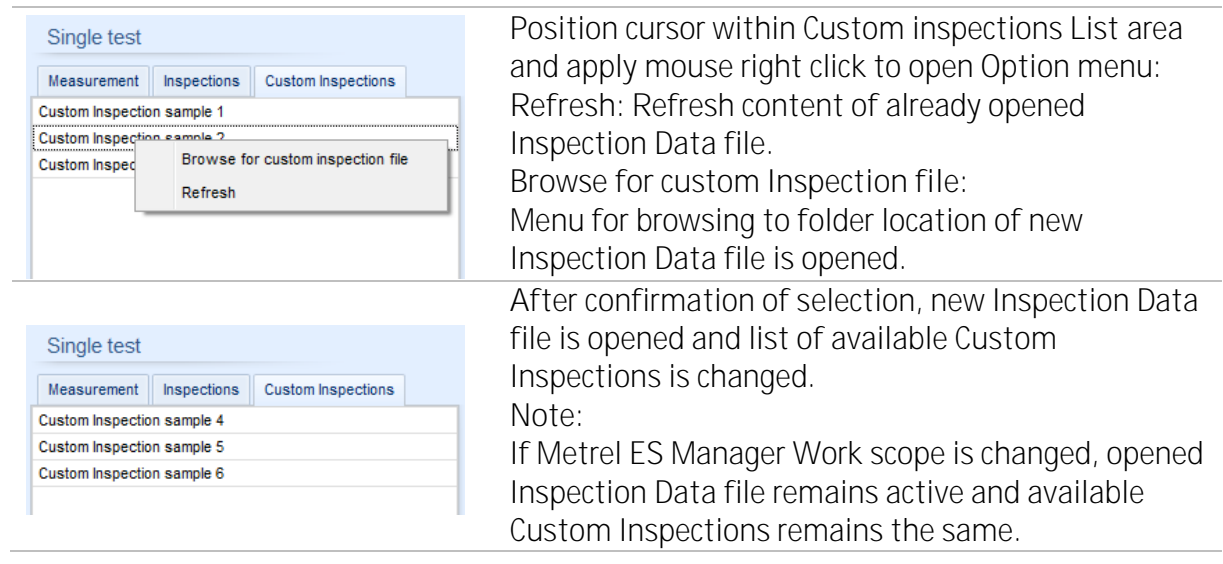

**Opening / changing Inspection Data File**